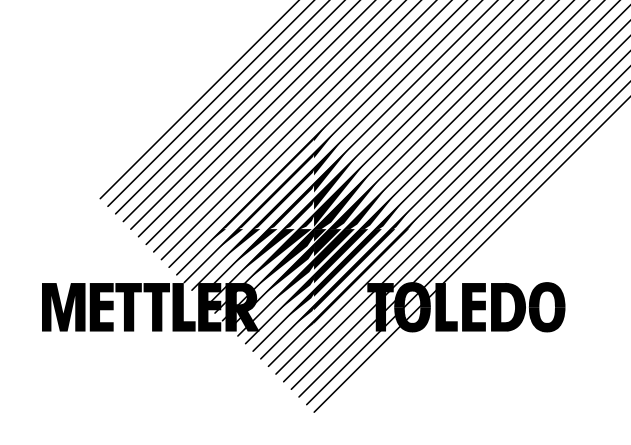

**Manual del usuario** 

**METTLER TOLEDO Viper Smart Count** 

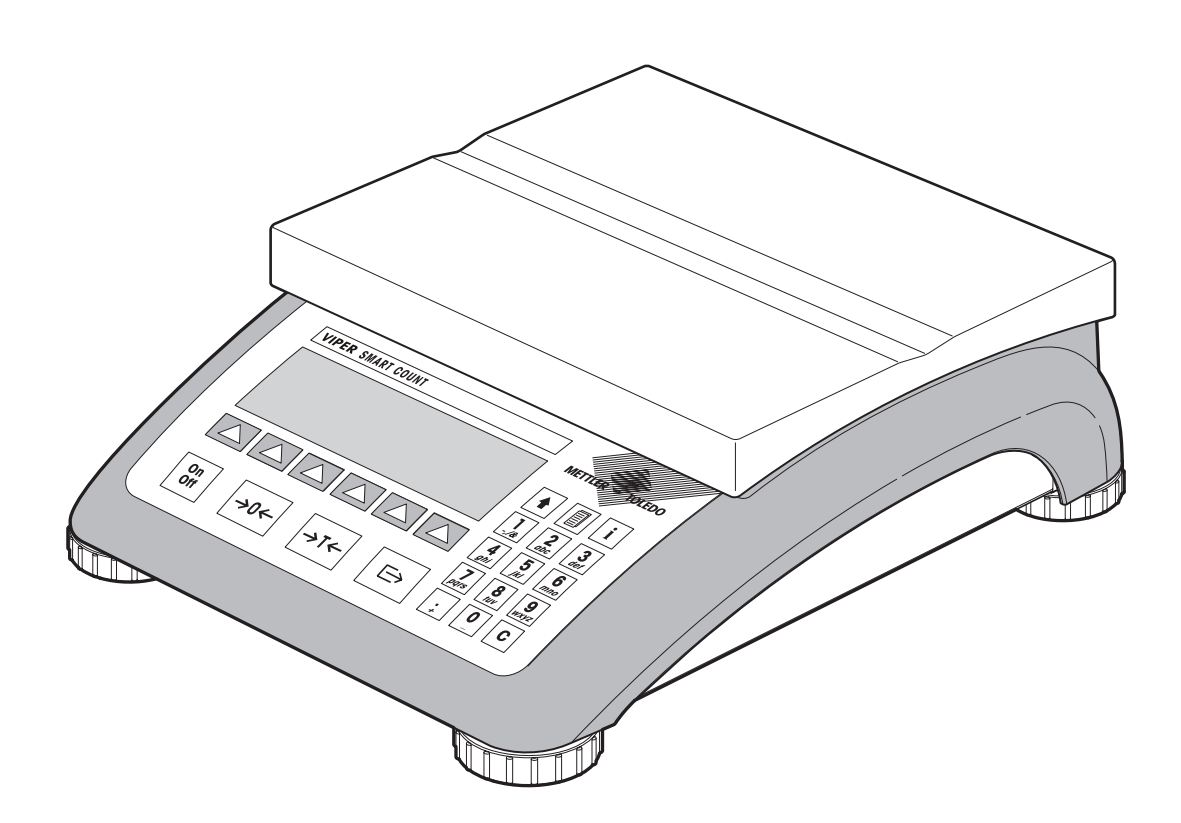

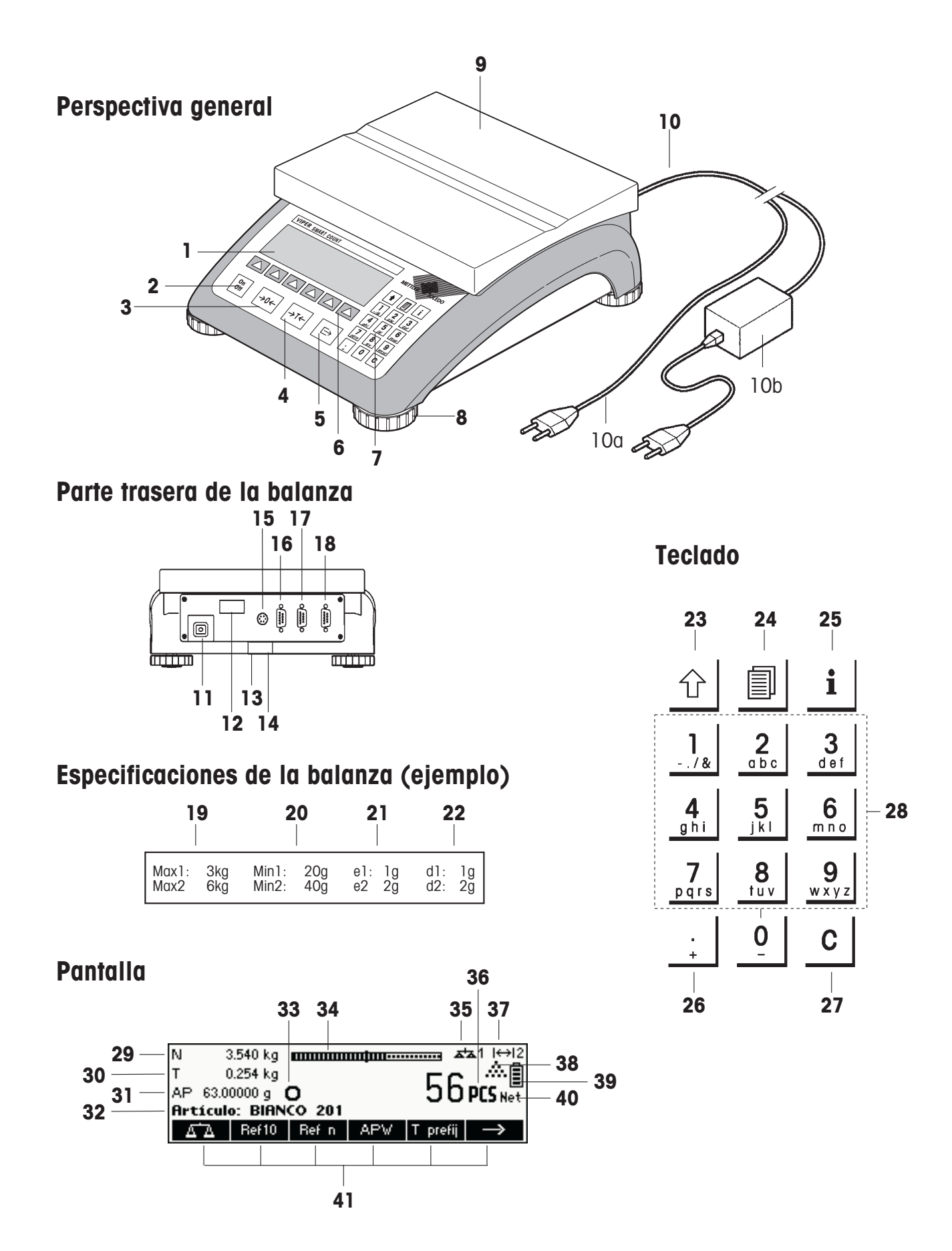

#### **Visión general**

- Pantalla
- Tecla de conexión/desconexión
- Tecla de tara
- Tecla de puesta a cero
- Tecla ENTER
- Teclas de función
- Teclado
- Patas regulables
- Platillo de pesada
- Alimentación:
	- 10a: Cable (balanza sin batería)
	- 10b: Adaptador de red (balanza con batería)

#### **Parte posterior de la balanza**

- Cable de alimentación o conector para el adaptador de red
- Placa de identificación del modelo
- 13 Orificio para el dispositivo antirrobo
- Nivel (sólo balanzas certificadas o con células de medida MonoBloc)

#### De serie:

- 15 Conector PS2 para teclado y/o BCR (lector de código de barras)
- COM3 (interface RS232C)
- COM2 (interface RS232C)
- COM1 (interface RS232C)

#### Opcional para base analógica:

- 15 Conector PS/2 para teclado y/o BCR (lector de código de barras)
- Base analógica
- COM3 (interface RS232C)
- COM1/2 (interface RS232C), para acceder al COM2 (sólo impresora) utilice el cable Y incluido

#### **Especificaciones de la balanza**

- Cargas máximas (campos 1/2)
- Cargas mínimas (campos 1/2)
- Intervalo de verificación de la balanza (balanza certificada) (campos 1/2)
- Resolución máx. (campos 1/2)

#### **Teclado**

- Tecla de ajuste
- Tecla de base de datos
- Tecla de información
- Tecla de caracteres especiales
- Tecla de cancelación
- Teclas numéricas/alfanuméricas

#### **Pantalla**

- Línea de información 1
- Línea de información 2
- Línea de información 3
- Línea de información 4
- Detector de estabilidad
- Gráfico de barras del rango de pesada
- Balanza activa (en sistemas de 2 balanzas)
- Unidad
- Pantalla de rango de pesada
- Símbolo de contaje de piezas
- Estado de la carga de la batería
- Indicador de peso neto
- Teclas de función 1…6

# $\overline{4}$ **Contents**

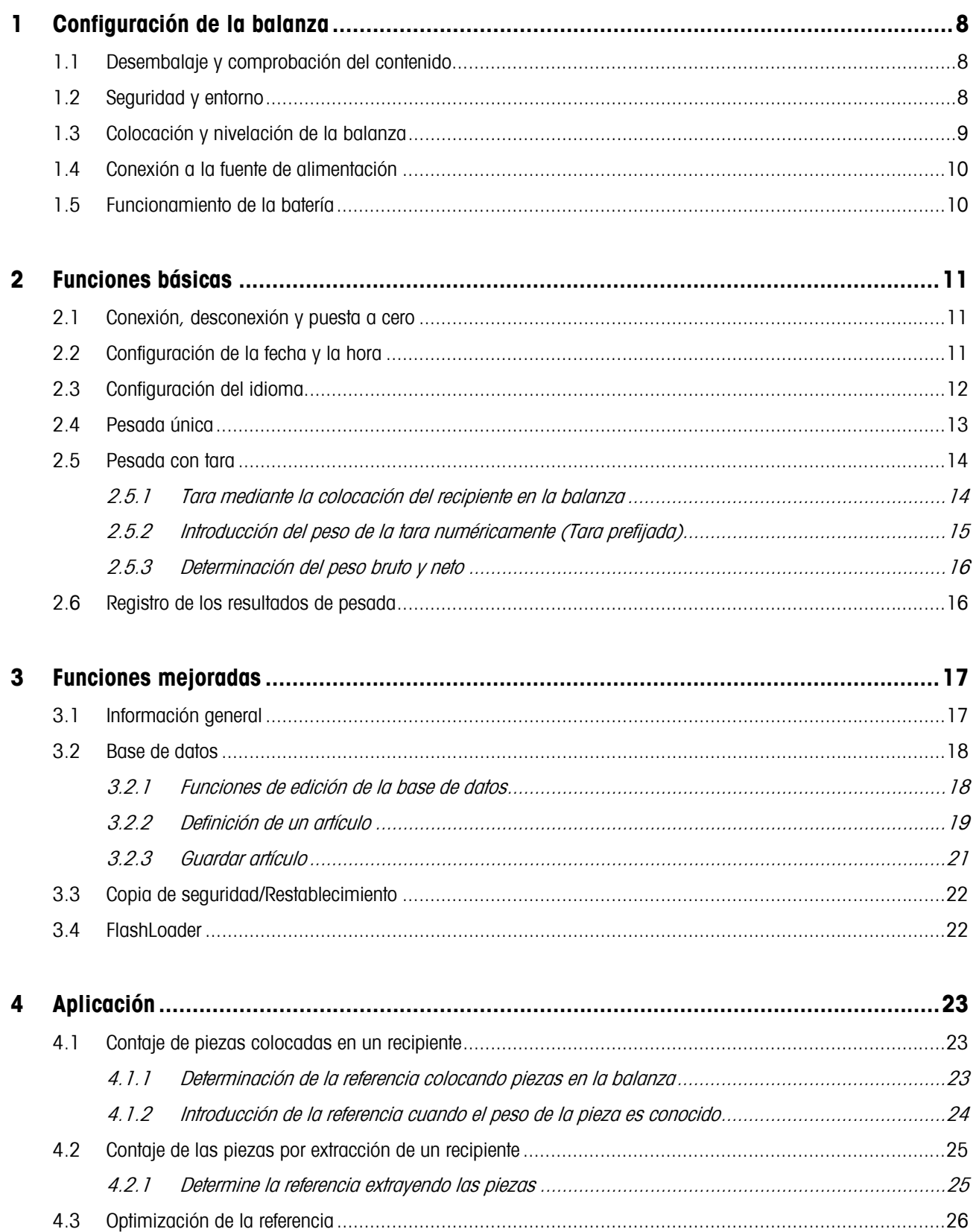

# **Contents**

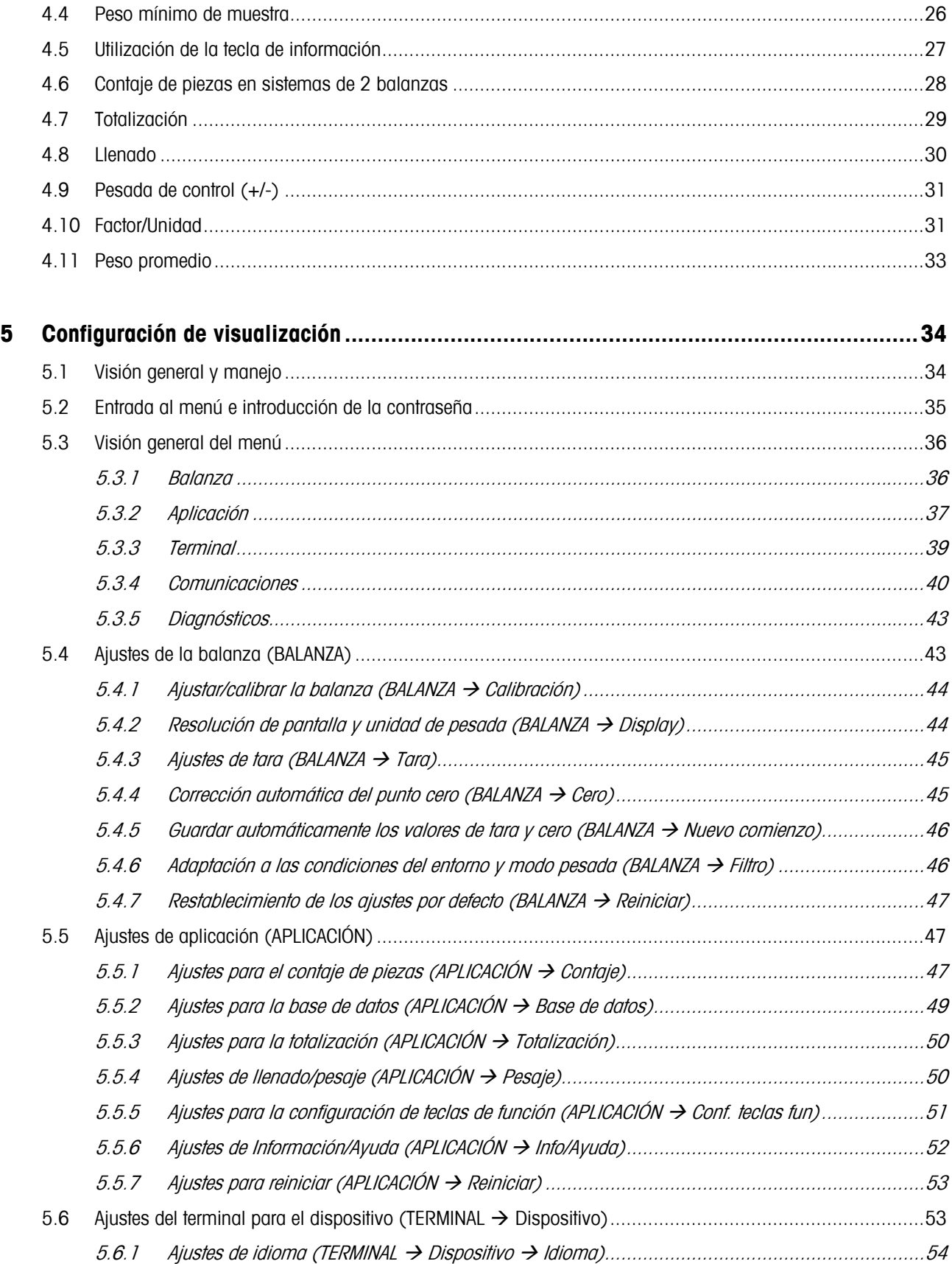

Page

# **Contents**

Page

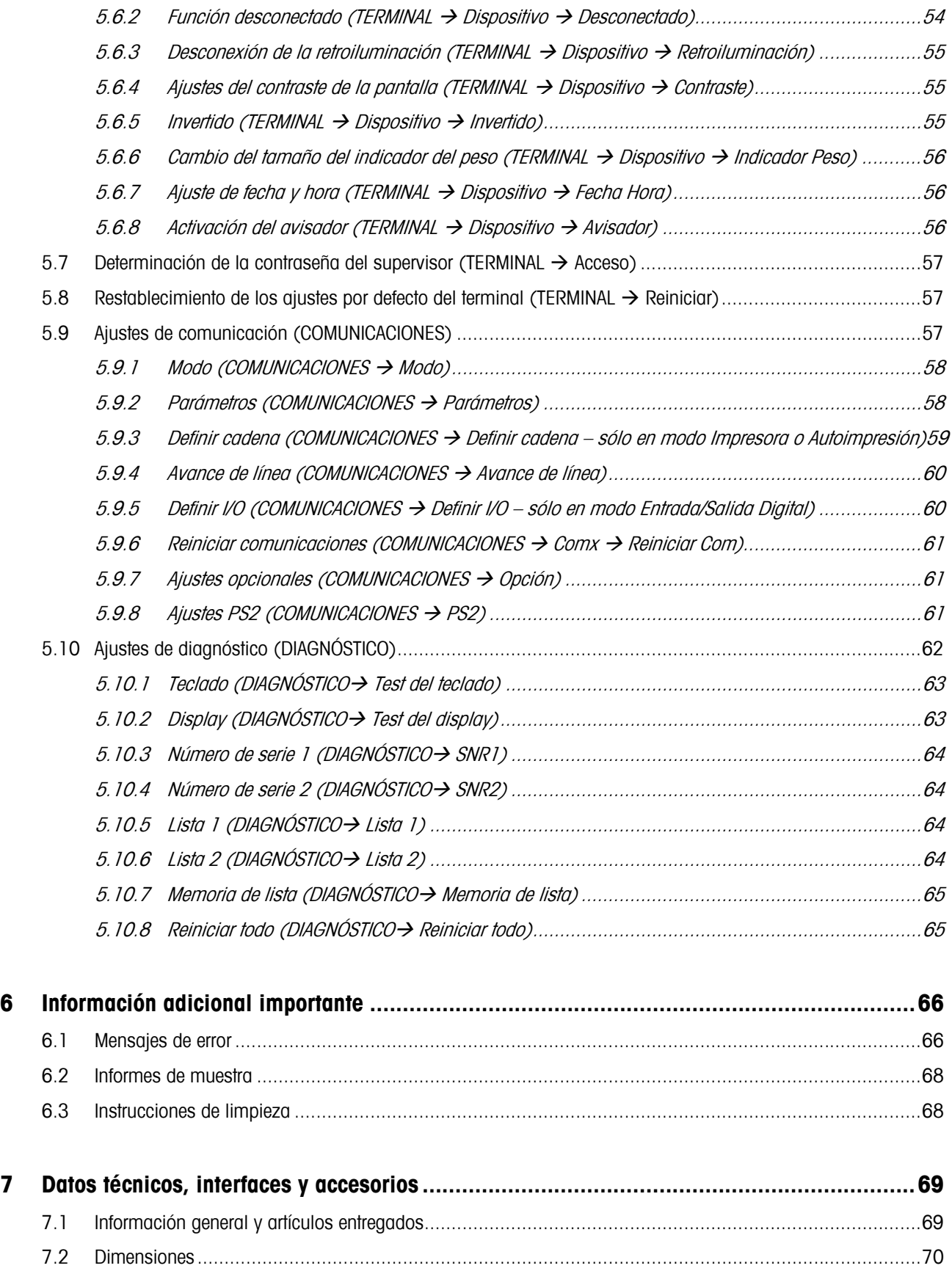

# **Contents**

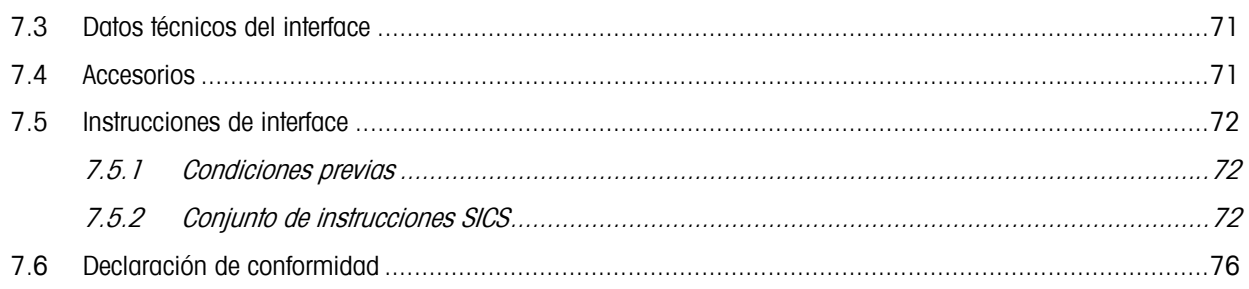

# Contents

# **1 Configuración de la balanza**

Lea atentamente estas instrucciones de uso y sígalas en todo momento. Si descubre alguna falta de materiales, suministro incorrecto o problemas con su balanza, consulte a su distribuidor y representante de ventas o, si fuera necesario, al representante de METTLER TOLEDO.

# **1.1 Desembalaje y comprobación del contenido**

Extraiga la balanza y los accesorios del embalaje y compruebe los artículos recibidos:

- Terminal y plataforma de pesada con indicador de nivel y platillo de pesada instalado (sólo balanzas certificadas)
- Llave de horquilla para nivelar la plataforma de pesada
- Manual del usuario (este documento)
- Accesorios especiales (en su caso) según la lista de embalaje

# **1.2 Seguridad y entorno**

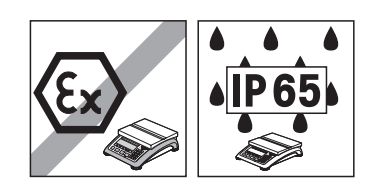

No utilice la balanza en **zonas con riesgo de explosión** (a no ser que disponga de una identificación que autorice su empleo en estas zonas).

Para la utilización en **zonas húmedas o ambientes pulverulentos**, son necesarias balanzas con **protección industrial IP65**. No obstante, estas balanzas tampoco se deben utilizar en entornos donde haya riesgo de corrosión. No moje ni sumerja la balanza.

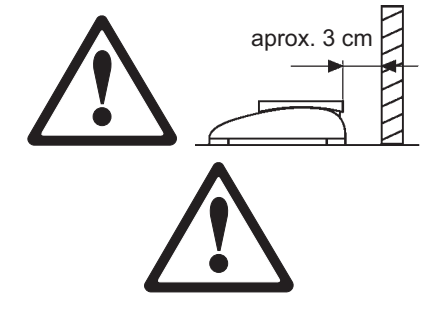

 Si el **cable de alimentación** está deteriorado, la balanza debe dejar de funcionar. Por tanto, compruebe el cable regularmente y asegúrese de que hay un espacio libre de 3 cm en la parte posterior de la balanza para que el cable no se enrosque demasiado.

No fuerce los **tornillos de sujeción del soporte del plato de carga** situados bajo el platillo de pesada.

Cuando extraiga el platillo, **no introduzca ningún objeto sólido bajo el soporte del plato de carga**.

Nunca abra la balanza extrayendo los **tornillos de su base.**

Utilice exclusivamente **accesorios y periféricos autorizados**.

Manipule la balanza con el **máximo cuidado**; es un instrumento de precisión. Evite los golpes en el platillo y no coloque cargas pesadas sobre él.

Instrucciones importantes cuando se usan las balanzas Viper en el **sector alimentario**: las piezas de la balanza que puedan estar en contacto con los productos alimentarios tienen superficies suaves fáciles de limpiar. Los materiales empleados no se astillan ni contienen contaminantes. En zonas de procesamiento alimentario se recomienda la utilización de una **funda protectora** (accesorio). Límpiela con regularidad, así como la propia balanza. Las fundas deterioradas o con suciedad se deben cambiar inmediatamente.

Cuando la balanza esté **fuera de servicio** siga las normativas vigentes referentes a los entornos. Si la balanza tiene **batería**, ésta contiene metales pesados y, por lo tanto, no la debe considerar como un desecho normal. Cumpla con las normativas vigentes para la eliminación de sustancias perjudiciales para el medio ambiente.

# **1.3 Colocación y nivelación de la balanza**

La colocación adecuada es un factor decisivo para asegurar resultados de pesada precisos.

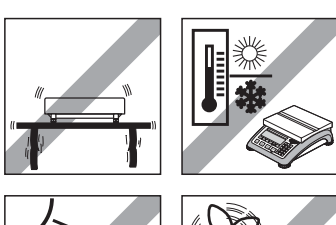

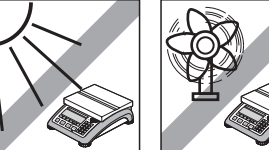

- MonoBloc Mettler Toledo). Coloque la balanza en una superficie lo más horizontal posible y lo suficientemente fuerte para soportar su peso
- cuando esté totalmente cargada. Revise las condiciones ambientales. - Evite:
	- la luz solar directa
	- fuertes corrientes de aire (como, por ejemplo, de ventiladores o aparatos de aire acondicionado)

- Elija un lugar estable y sin vibraciones (especialmente importante cuando trabaje con balanzas de alta resolución que utilicen tecnología

excesivas fluctuaciones de temperatura.

Uni

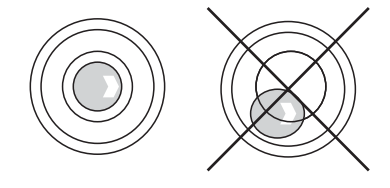

Gire las patas regulables para que la balanza esté en posición horizontal. Si tiene nivel, la burbuja ha de estar situada en el círculo interior.

**Nota:** la Viper Smart Count tiene un filtro especial que acelera ciertos procedimientos (puesta a cero, tara, determinación del peso de referencia para el contaje de piezas) en un entorno inestable. Este proceso provoca que los resultados no sean tan precisos. Para obtener resultados de alta precisión, asegure un entorno lo más estable posible para que el filtro no esté activo.

#### **Cambios importantes según la situación geográfica:**

Todas las balanzas están configuradas según las condiciones gravitacionales (valor de ajuste geográfico) de la zona geográfica en la que se usará el instrumento. Si se realiza un cambio geográfico importante, este ajuste habrá de ser modificado por un técnico de mantenimiento. Además, las balanzas certificadas se deberán calibrar según la normativa nacional de certificación.

# **1.4 Conexión a la fuente de alimentación**

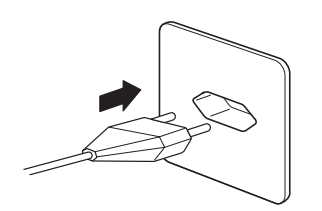

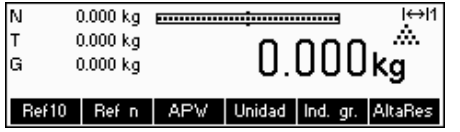

Antes de conectar el enchufe a la fuente de alimentación o al adaptador de red (versión AccuPac), compruebe que el voltaje indicado en la placa del modelo es el mismo que el voltaje de la línea de alimentación local.

Conecte el cable de alimentación o el enchufe alimentador de red a la fuente y conecte el adaptador de red (versión AccuPac) a través del conector situado en la parte posterior de la balanza.

Al poner en marcha la balanza se inicia un test del display en el que aparecen brevemente todos los segmentos y la versión del software. Una vez aparece el punto decimal en la pantalla, la balanza está lista para funcionar.

Para conseguir la máxima precisión posible, ajuste/calibre la balanza después de instalarla (Capítulo 5.4.1). **Nota**: las balanzas certificadas además han de ser recalibradas de acuerdo con la reglamentación nacional de certificación. Consulte a su distribuidor.

#### **1.5 Funcionamiento de la batería**

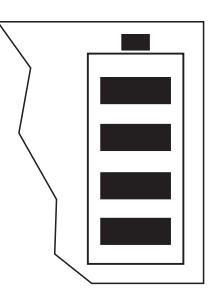

Las balanzas con batería incorporada (AccuPac) pueden trabajar, en condiciones de funcionamiento normales, independientemente de la línea de alimentación durante 8 horas aproximadamente. Cuando la alimentación de red se interrumpe (por la desconexión del cable de alimentación o por un fallo en la alimentación), la balanza pasa inmediatamente al funcionamiento por batería. Una vez se restablece la alimentación de red, la balanza vuelve a funcionar con dicha alimentación de forma automática.

El símbolo de la batería indica el estado actual de la carga de batería (cada segmento corresponde aproximadamente a un 25% de la capacidad). Si el símbolo parpadea, recargue la batería.

Una batería descargada necesita al menos 8 horas para volver a cargarse. Durante el proceso de carga, puede continuar trabajando con la balanza, aunque en estas condiciones necesitará más tiempo para cargarse.

La batería está protegida del exceso de carga, por lo que la balanza puede estar conectada a la línea de alimentación continuamente sin problemas.

# **2 Funciones básicas**

Este capítulo describe cómo conectar y desconectar, poner a cero y tarar la balanza, pesar materiales y registrar los resultados.

Todas las pantallas muestran los ajustes por defecto en "español".

# **2.1 Conexión, desconexión y puesta a cero**

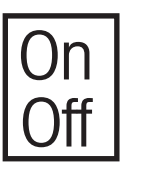

Pulse brevemente la tecla «**On/Off**» para conectar (On) o desconectar (Off) la balanza.

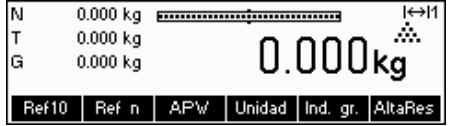

La balanza ejecuta un test del display (Capítulo 1.4). Una vez aparece la información de pesada, está lista para funcionar y poner a cero automáticamente.

**Nota:** la pantalla aquí mostrada puede que no sea exactamente la misma que la que aparece en su balanza. Consulte el capítulo 5 sobre cómo navegar por el menú 'Configuración de visualización' y cómo definir las teclas de función para cada función.

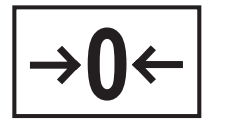

Nota: en caso necesario, la balanza se puede poner a cero en cualquier momento con la tecla «**→0**←».

# **2.2 Configuración de la fecha y la hora**

La hora se puede configurar en formato de 12 ó 24 horas y la fecha en formato europeo o estadounidense.

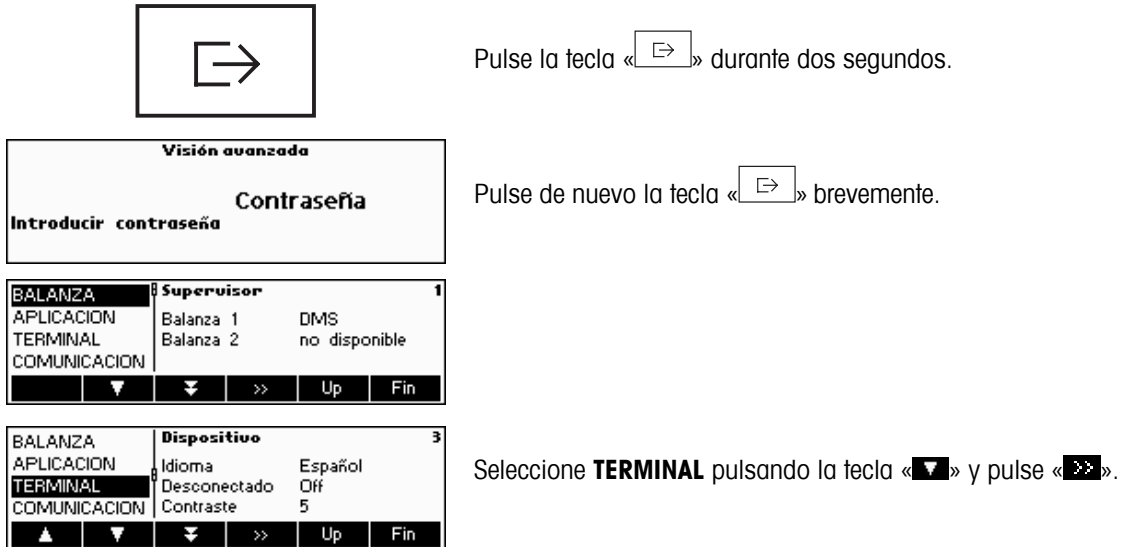

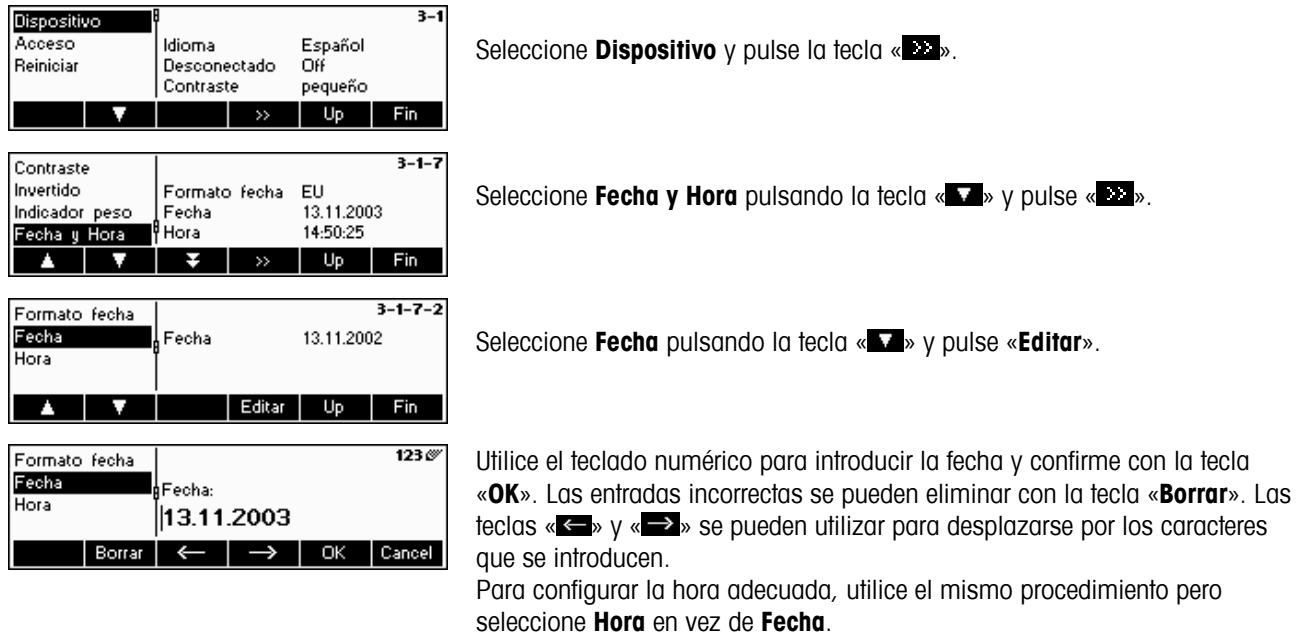

# **2.3 Configuración del idioma**

Configure el idioma que desee: inglés estadounidense, inglés británico, alemán, francés, español o italiano.

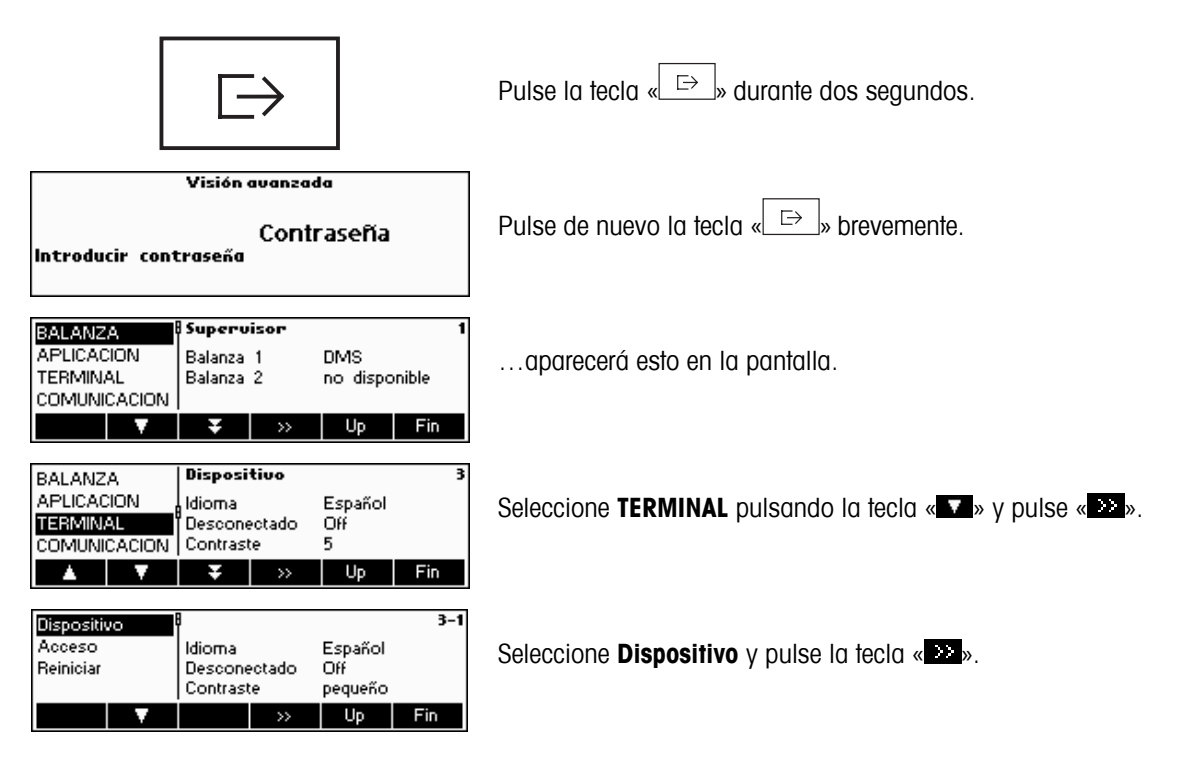

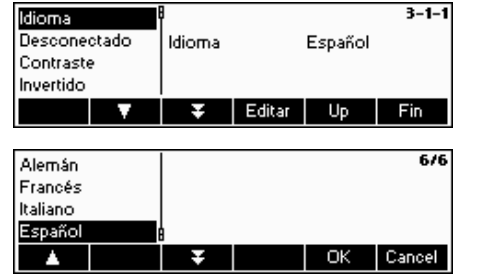

Seleccione **Idioma** pulsando la tecla « » y pulse «**Editar**».

Elija el idioma deseado y pulse la tecla «**OK**».

# **2.4 Pesada única**

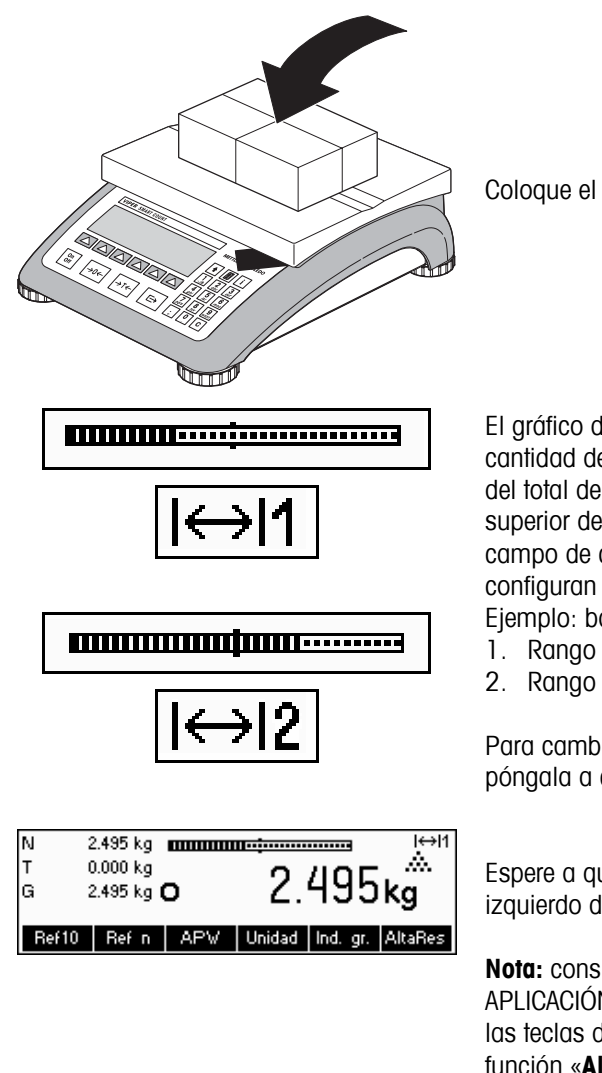

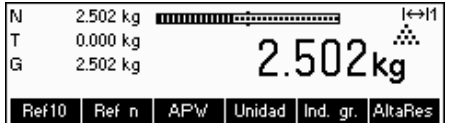

Coloque el objeto que desea pesar sobre la balanza.

El gráfico de barras situado en la parte superior de la pantalla muestra la cantidad de rango de pesada utilizada y la que hay todavía disponible (% del total de la capacidad de la balanza). El símbolo de campo en la esquina superior derecha de la pantalla muestra la primera o la segunda mitad del campo de carga máxima. **Nota**: el número cambia de 1 a 2 cuando se configuran dos campos de pesada:

Ejemplo: balanza de 6 kg:<br>1. Rango  $0 - 3$  kg 1. Rango 0 – 3 kg Resolución 1 g

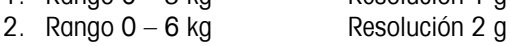

Para cambiar del segundo campo al primero, quite la carga de la balanza o póngala a cero.

Espere a que el detector de estabilidad (un pequeño círculo en el borde izquierdo de la pantalla) desaparezca y...

**Nota:** consulte el capítulo 5.5.5 'Configuración de la visualización → APLICACIÓN  $\rightarrow$  Configuración de las techas de función' sobre cómo definir las teclas de función. En este ejemplo se ha incluido una nueva tecla de función «**AltaRes**».

… lea el peso neto indicado y pulse la tecla «**AltaRes**».

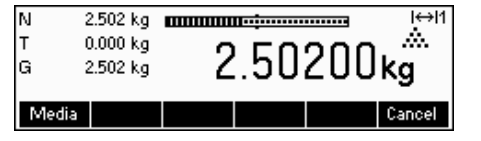

La tecla «**AltaRes**» permite que el resultado de pesada aparezca en modo control, es decir, con mayor resolución. Pulse la tecla «**Cancel**» para regresar al modo de pesada normal.

El modo control no está disponible si la resolución máxima ya se ha seleccionado en la Configuración de visualización (Capítulo 5).

# **2.5 Pesada con tara**

La tara se puede especificar colocando el recipiente de pesada en la balanza o introduciendo el peso de tara numéricamente. Las dos posibilidades se describen a continuación. Además, el peso neto y el bruto se pueden determinar por separado.

# **2.5.1 Tara mediante la colocación del recipiente en la balanza**  Coloque el recipiente de pesada o el embalaje **vacío** en la balanza. l S Pulse brevemente la tecla «→T←» para tarar la balanza. 0.000 kg minimum minimum ा⇔।1<br>.... Ν Aparecerán el cero y el símbolo "**Net**" (peso neto). Nota: si la **función de**   $0.152<sub>k</sub>$ lт 0.000 kg Net **tara automática** se ha activado en la Configuración de la visualización Ġ  $0.152$  kg (Capítulo 5), no tendrá que pulsar la tecla «→**T**←». Ref10 Ref n | APW | T prefij

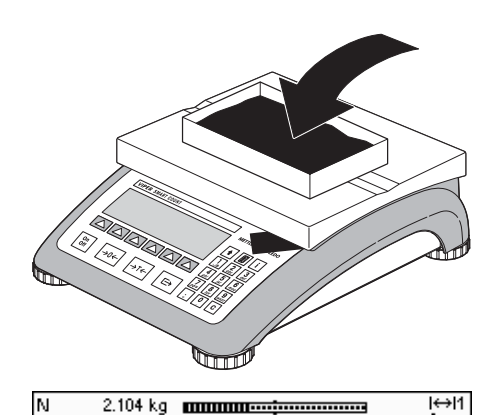

 $0.152 \text{ kg}$ 

2.256 kg Ref10 | Ref n | APV

T

lG

Coloque el material que desee pesar en el recipiente y...

... lea el resultado (el peso neto de la muestra de pesada).

**Nota**: el peso de tara se mantiene hasta que se determina una nueva tara, la balanza se configura a cero o se desconecta. Si la función de tara automática está activa, se elimina automáticamente cuando concluye la pesada y se vacía el platillo; así, la balanza estará lista para la siguiente tara y pesada.

# **2.5.2 Introducción del peso de la tara numéricamente (Tara prefijada)**

٨.

2.104kg Net

T prefij AltaRes

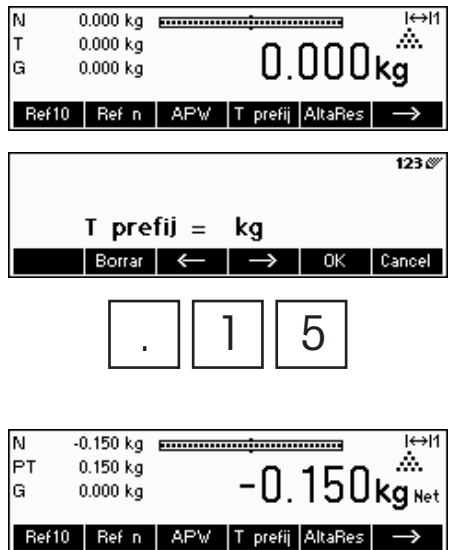

Pulse la tecla «**T prefij**».

… aparecerá en la pantalla esta imagen.

 Utilice el teclado numérico para introducir el **peso de la tara conocido** en la unidad de pesada actual y confírmelo con la tecla «**OK**». Si se equivoca, puede eliminarlo con la tecla «**Borrar**». Las teclas de las flechas se pueden utilizar para desplazarse por los caracteres introducidos

Los valores de la tara introducidos aparecen en la pantalla con un signo negativo y el símbolo "**Net**" (peso neto). En cuanto se coloca en la balanza el recipiente de pesada con el peso correspondiente, aparece el cero.

# **2.5.3 Determinación del peso bruto y neto**

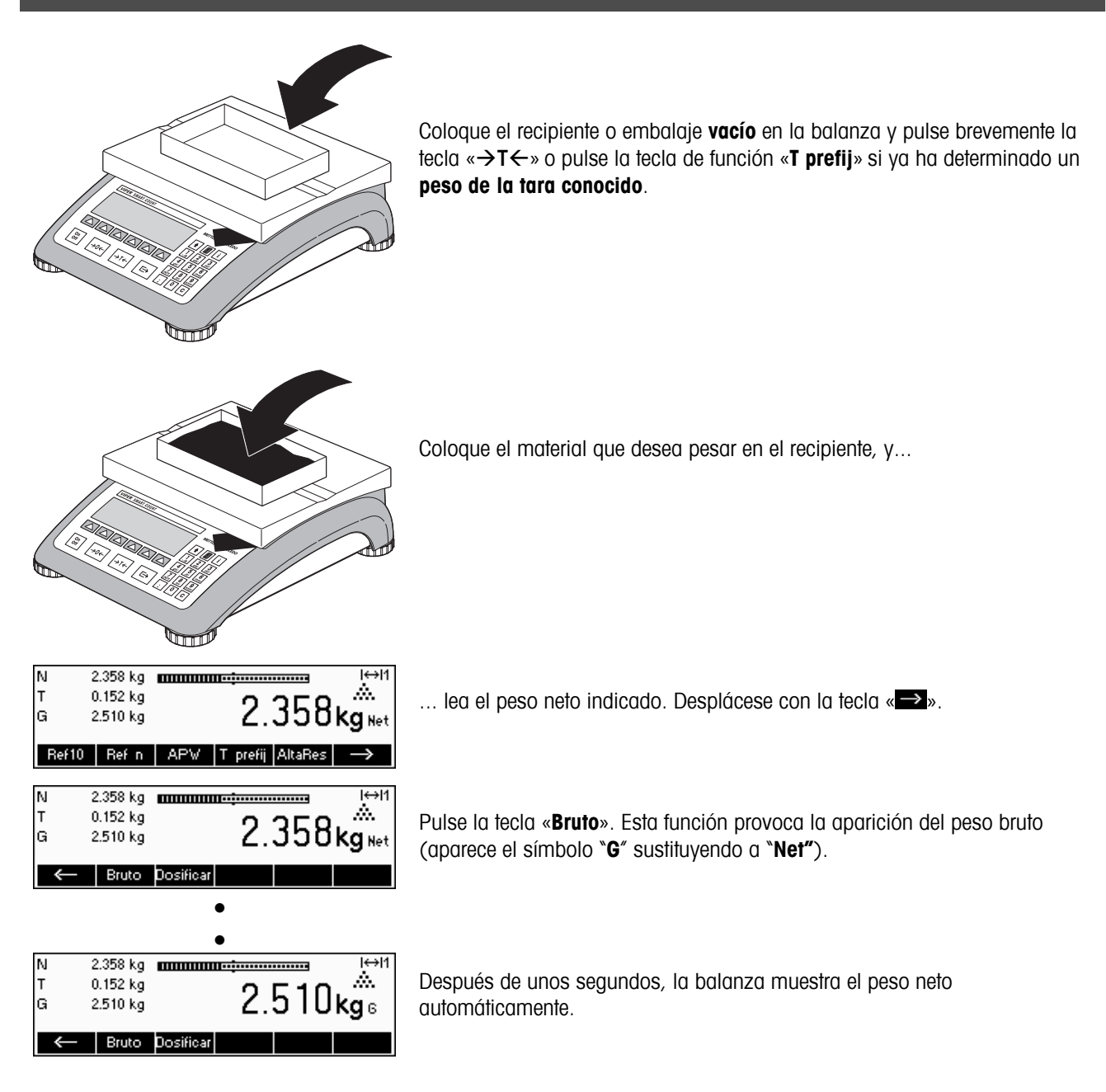

# **2.6 Registro de los resultados de pesada**

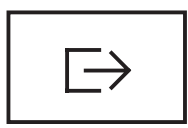

Pulse la tecla para enviar el resultado actual de pesada al dispositivo periférico (impresora, ordenador) a través del interface. La configuración por defecto establece el interface 1 para su conexión a una impresora.

Consulte el capítulo 5 Configuración de visualización para estudiar las instrucciones sobre la configuración del interface (o interfaces).

# **3 Funciones mejoradas**

Este capítulo describe las prestaciones de Smart Count que simplifican el trabajo con la aplicación.

# **3.1 Información general**

Smart Count proporciona varias prestaciones que facilitan el trabajo con la aplicación.

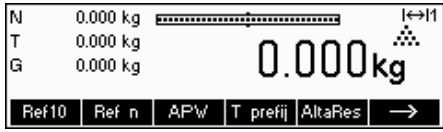

#### **Modo de entrada rápida**

En algunas de las funciones de Smart Count se puede utilizar un método para la entrada rápida de datos.

Como en el ejemplo para introducir el peso de la tara prefijada del capítulo 2.5.2, el procedimiento normal para que el usuario empiece a introducir datos es pulsar la tecla de función antes de empezar. No obstante, también es posible teclear la fecha antes de seleccionar la función para la que se requiere la entrada de la misma.

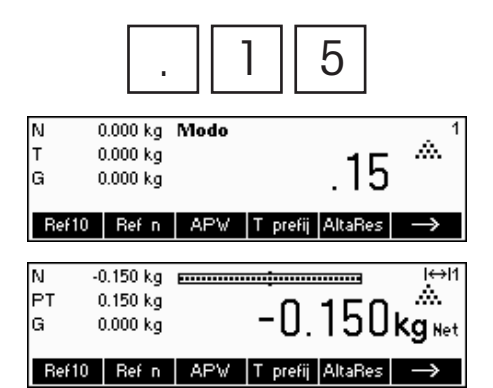

 $\overline{5}$  Este ejemplo muestra cómo introducir un peso de tara prefijada utilizando el modo de entrada rápida modo de entrada rápida.

> En modo standby, utilice el teclado numérico para introducir el **peso de tara conocido** en la unidad de pesada actual.

Pulse la tecla de función «**T prefij**» o la tecla «→T←» para establecer este valor como el peso de tara prefijada.

El resultado es el mismo que en el capítulo 2.5.2.

El modo de entrada rápida de datos funciona con las siguientes teclas de función:

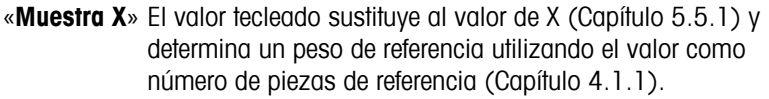

- «**Ref. n**» El valor tecleado se utilizará como número de piezas de referencia para determinar el peso de referencia.
- «**APW**» El valor tecleado se utilizará como peso medio de la pieza.
- «**T prefij**» El valor tecleado se utilizará como el peso de tara prefijada.

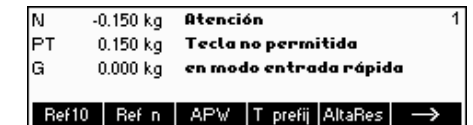

Smart Count reconoce si la tecla de función pulsada es o no compatible con el modo de entrada rápida de datos y mostrará un mensaje indicándolo.

# **3.2 Base de datos**

**18**

A continuación se describen las operaciones para trabajar con la base de datos de artículos:

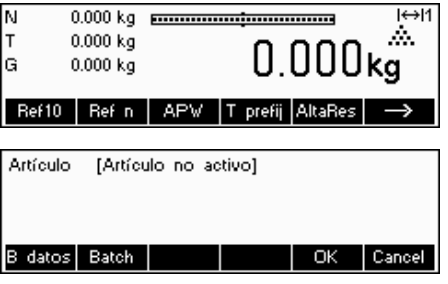

Pulse brevemente la tecla « $\boxed{=}$ ».

Si alguna de las identificaciones (ID) en 'Configuración de visualización  $\rightarrow$ APLICACIÓN  $\rightarrow$  Base de datos  $\rightarrow$  ID1 - ID3' está activa (consulte el capítulo 5.5.2 sobre cómo usar las identificaciones), seleccione el artículo que desea editar. En este ejemplo la "tecla de función" ID1 e "Impresión" estaban configurados como "Lote".

Para entrar en el menú de la base de datos de artículos, pulse la tecla de función «**Base de datos**».

**Nota**: si no tiene ninguna identificación (ID) activa, esta pantalla no aparecerá y le llevará directamente al menú de la base de datos de artículos.

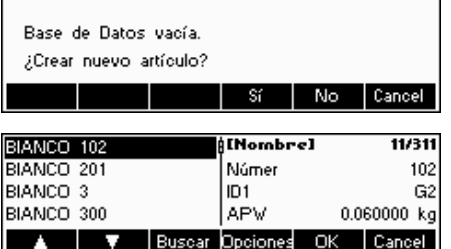

La primera vez que acceda a la base de datos de artículos, la base de datos estará vacía y Smart Count le preguntará si desea crear un nuevo artículo.

Si los artículos se han definido previamente, se le presentarán diferentes opciones para trabajar con la base de datos de artículos:

Pulse la tecla « $\Box$ » para seleccionar el artículo anterior de la lista.

Pulse la tecla «  $\blacktriangleright$  para seleccionar el siguiente artículo de la lista.

Pulse la tecla «**Buscar**» para encontrar un artículo en la lista.

Pulse la tecla «**Opciones**» para realizar otras operaciones con el artículo seleccionado (Capítulo 3.2.1).

Pulse la tecla «**OK**» para que el artículo seleccionado esté activo y lo pueda utilizar con varias aplicaciones Smart Count, así como abandonar el menú de la base de datos de artículos.

Pulse la tecla «**Cancel**» para abandonar el menú de la base de datos de artículos. El artículo que estaba activo antes de entrar en el menú de la base de datos de artículos se guardará a no ser que se borrara dicho artículo. Los demás cambios realizados en la base de datos con la tecla «**Opciones**» no se verán modificados.

# **3.2.1 Funciones de edición de la base de datos**

A continuación se describen varias operaciones que se pueden realizar con los artículos.

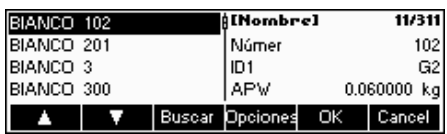

Con el artículo seleccionado en la lista, pulse la tecla «**Opciones**» y elija la operación que desee efectuar con el mismo.

**Nota**: si introdujo una contraseña en 'Configuración visualización → APLICACIÓN  $\rightarrow$  Base de datos  $\rightarrow$  Artículo  $\rightarrow$  Contraseña' (Capítulo 5.5.2), se le pedirá que la teclee antes de que pueda modificar el artículo seleccionado.

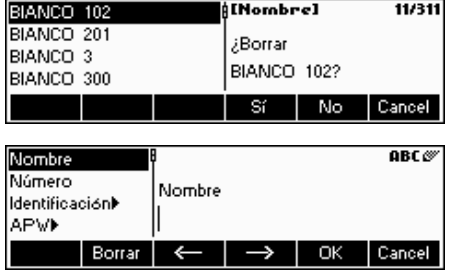

Nombre **BIANCO 205** Número Nombre Identificación) BIANCO 205 laPW)  $\left| \begin{array}{cc} \nabla \end{array} \right|$  Editar Cancel OK BIANCO 205 Nombre 0.060000 kg Número **APW** ldentificación) **APW** ×  $\overline{\mathsf{OK}}$ Cancel Ŧ.  $\rightarrow$ 

Pulse «**Suprimir**» para eliminar el artículo actual de la base de datos. Se le pedirá que confirme la operación.

Pulse «**Copiar**» para crear un duplicado del artículo seleccionado. Todos los parámetros del artículo actual, excepto el nombre, se copiarán en el artículo recién creado.

Pulse «**Nuevo**» para crear un artículo en blanco.

Pulse «**Definir**» para modificar el artículo seleccionado. Seleccione un parámetro utilizando las flechas de funciones « », « », o « » y pulse «**Editar**» para modificar el parámetro seleccionado.

Una tecla de función « » en el lugar de «**Editar**» indica que hay un submenú para el artículo seleccionado.

Pulse «**Imprimir**» para imprimir los parámetros del artículo seleccionado.

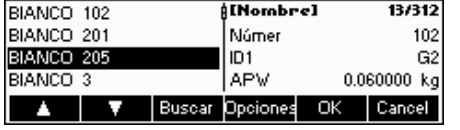

Pulse «**Cerrar**» para salir del menú de edición de artículos y regresar al menú de selección de artículos.

# **3.2.2 Definición de un artículo**

A continuación le describimos los parámetros de un artículo de la Smart Count.

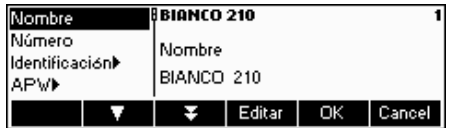

BIANCO 210

**BIANCO 210** 

 $\rightarrow$ 

ок

ок

Número

1028

Borrar  $\leftarrow$ 

 $\overline{D}1$ A01-555 Borrar  $\left| \leftarrow \right| \rightarrow$ 

Nombre Número

APM

 $\overline{101}$ līn2

Identificaciónl

#### **Nombre**

El nombre del artículo. Si 'Configuración de visualización  $\rightarrow$  APLICACIÓN  $\rightarrow$ Base de datos  $\rightarrow$  Artículo  $\rightarrow$  Buscar criterio' está configurado en "Nombre", este parámetro se utiliza para buscar en la base de datos de artículos.

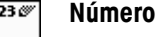

Ŧ

Cancel

123

Cancel

El número del artículo. Si 'Configuración de visualización  $\rightarrow$  APLICACIÓN  $\rightarrow$ Base de datos → Artículo → Buscar criterio' está configurado en "Número", este parámetro se utiliza para buscar en la base de datos de artículos.

#### **Identificación / ID1 e ID2**

Los parámetros de identificación adicional para el artículo. Estos parámetros se podrían utilizar para proporcionar información adicional sobre el artículo en las impresiones de los informes.

**Niómeto** 

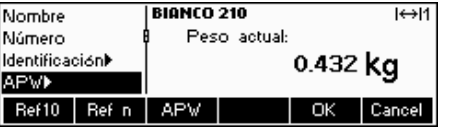

#### **APW**

Define el peso medio de la pieza. Se puede establecer el peso medio del artículo realizando una determinación de peso de referencia (Capítulo 4.1.1) o manualmente introduciendo un peso de pieza conocido (Capítulo 4.1.2).

### **Tara**

 $H \leftrightarrow H$ 

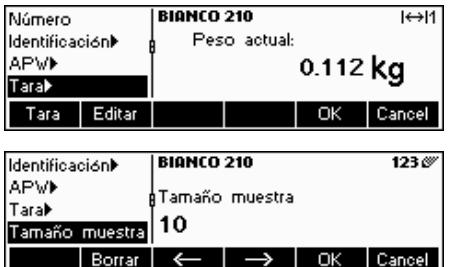

Peso de tara predefinido para el artículo.

#### **Tamaño muestra**

Definición del número de piezas de referencia. Este valor anulará el establecido en 'Configuración de visualización  $\rightarrow$  APLICACIÓN  $\rightarrow$  Contaje  $\rightarrow$ Muestra\_X' (Capítulo 5.5.1) mientras el artículo esté activo.

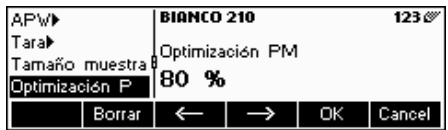

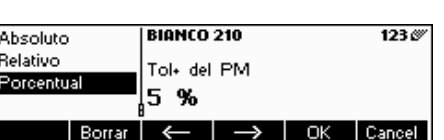

 $\rightarrow$ 

l Borrar i

#### **Optimización PM**

Factor de corrección para optimizar el peso de la pieza. El valor previo APW estará ajustado por este factor en relación con el nuevo APW. **Nota**: esto sólo funciona si las tolerancias Tol+ del PM y Tol- del PM están configuradas y el APW está entre las tolerancias.

## **Tol+ del PM**

Límite superior de un nuevo peso medio de la pieza. Si el nuevo peso de la pieza es superior a este valor, aparecerá un mensaje de aviso que le preguntará al operador si desea aceptar o no este nuevo peso. **Nota**: el APW debe estar configurado antes de establecer la Tol+ del PM, en caso contrario, el dato introducido en Tol+ del PM desaparecerá.

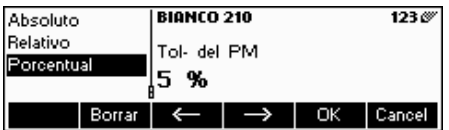

#### **Tol- del PM**

Límite inferior de un nuevo peso medio de la pieza . Si el nuevo peso de la pieza es inferior a este valor, aparecerá un mensaje de aviso que le preguntará al operador si desea aceptar o no este nuevo peso. **Nota**: el APW debe estar configurado antes de establecer la Tol- del PM, en caso contrario, el dato introducido en Tol- del PM desaparecerá.

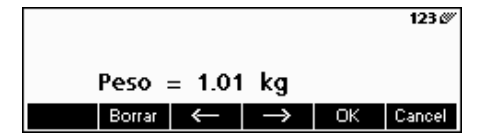

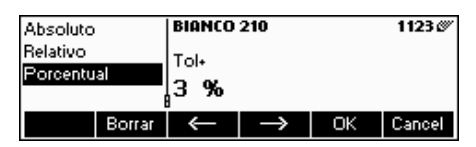

#### **Valor nominal de llenado/pesada de control**

Valor nominal utilizado para aplicaciones de llenado (Capítulo Fehler! Verweisquelle konnte nicht gefunden werden.) y pesada de control (Capítulo 4.9) El valor nominal se puede definir en piezas o como valor de pesada. Este parámetro se debe cumplimentar antes de definir Tol+ y Tol-.

#### **Tol+ de llenado/pesada de control**

Límite máximo para aplicaciones de llenado (Capítulo Fehler! Verweisquelle konnte nicht gefunden werden.) y de pesada de control (Capítulo 4.9). Este parámetro se puede definir como absoluto, relativo al nominal o como porcentual del de llenado/nominal.

**Total Neto** 

**Total Lote** 

**Total Neto Total Bruto** 

**Total Piezas** 

**Total Lote** 

**Total Lote** 

**Total Bruto** 

Total Piezas

Borrar

Borrar

Borrar

**21**

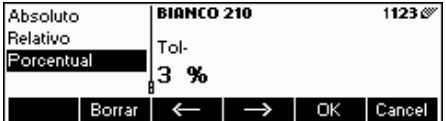

**RIGNEO 210** 

Total Neto

0.000 kg

**BIANCO 210** 

**Total Bruto** 

 $|0.000|$  kg

 $\left| \leftarrow \right| \rightarrow \left|$  OK  $\right|$  Cancel

 $\leftarrow \rightarrow$ 

#### **Tol- de llenado/pesada de control**

Límite mínimo para aplicaciones de llenado (Capítulo Fehler! Verweisquelle konnte nicht gefunden werden.) y de pesada de control (Capítulo 4.9). Este parámetro se puede definir como absoluto, relativo al nominal o como un porcentaje del nominal.

#### **Total neto**

 $123%$ 

Cancel

 $123$ 

Peso neto total para la aplicación de totalización (Capítulo Fehler! Verweisquelle konnte nicht gefunden werden.).

#### **Total bruto**

Peso bruto total para la aplicación de totalización (Capítulo Fehler! Verweisquelle konnte nicht gefunden werden.).

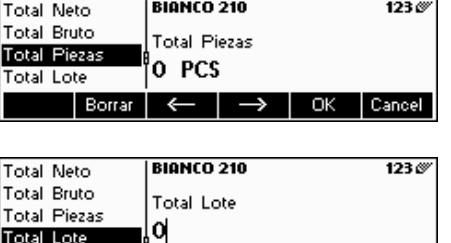

#### **Total piezas**

Número total de piezas para la aplicación de totalización (Capítulo Fehler! Verweisquelle konnte nicht gefunden werden.)

#### **Total lote**

Número total de lotes para la aplicación de totalización (Capítulo Fehler! Verweisquelle konnte nicht gefunden werden.).

# **3.2.3 Guardar artículo**

Cuando esté trabajando con la Smart Count y desee guardar el estado actual en un artículo, utilice la función Guardar artículo.

Determine una tecla de función para "Guardar artículo" en la configuración de las teclas de función (consulte el capítulo 5.5.5).

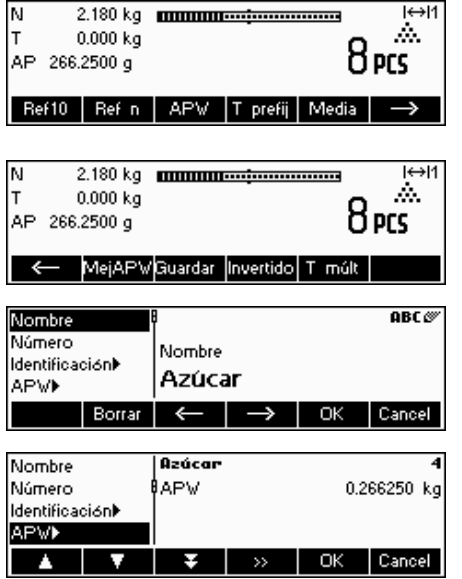

En este ejemplo, se ha realizado una determinación del peso de referencia (Capítulos 4.1.1 y 4.1.2).

Pulse una vez la tecla de función «  $\rightarrow$  » para desplazarse por el siguiente grupo de teclas.

Pulse la tecla de función «**Guardar**»…

... Smart Count le preguntará el Nombre que desea utilizar para este artículo. A partir de este momento, el procedimiento es el mismo que para definir un artículo normal (Capítulo 3.2.2).

No obstante, tenga en cuenta que el parámetro APW ya está definido y que su valor está establecido según el APW que estaba activo antes de pulsar «**Guardar**».

Además del APW, los parámetros del artículo que también se guardarán son la tara, el tamaño de la muestra, los ajustes de llenado/pesada de control y los parámetros de totalización.

# **3.3 Copia de seguridad/Restablecimiento**

Para que trabajar con la base de datos de artículos sea todavía más sencillo, la Viper Smart Count incluye un programa de copia de seguridad/restablecimiento como componente estándar. Este programa facilita la introducción de datos como artículos en un ordenador estándar para restablecerlo más tarde en la balanza. Este programa también proporciona un método para hacer una copia de seguridad de los datos almacenados en la balanza por motivos de registro o seguridad.

- Instale el programa de copia de seguridad-restablecimiento (Necesita MS Windows 95 o superior).
- Asegúrese de que la balanza Viper Smart Count está conectada al ordenador a través de un cable de interface de serie. Puede utilizar cualquiera de los tres puertos COM de la balanza, pero necesita configurar el modo y los parámetros correctos para el puerto COM. Establezca los respectivos ajustes COM como sigue: Modo – Diálogo / Baudios 38400 / Paridad – 8 nada / Handshake – XonXoff.
- Inicie el programa de copia de seguridad-restablecimiento haciendo doble clic en el icono.
- El programa de copia de seguridad-restablecimiento trata de reservar el puerto COM2 para el ordenador. Si no puede realizarlo, por ejemplo, COM2 no está instalado o lo está utilizando otro programa, aparecerá un mensaje. En este caso, seleccione el puerto apropiado en la 'Configuración del interface' del menú Opciones.
- Para comprobar si el PC y la balanza están bien conectadas, seleccione "Ayuda / Acerca de". Una animación indicará si el programa de copia de seguridad-restablecimiento pudo establecer una comunicación satisfactoria con la balanza.
- Si ha comprobado que el programa de copia de seguridad-restablecimiento se comunica con la balanza, puede poner en funcionamiento la operación deseada. Seleccione "Copia de seguridad" o "Restablecimiento" en el "Menú de transferencia".

# **3.4 FlashLoader**

El software de la Viper Smart Count está almacenado en memoria flash y el programa FlashLoader le permite actualizar el software de su balanza cuando las actualizaciones están disponibles.

Para poder actualizar su software utilizando el FlashLoader, necesita lo siguiente:

- PC con sistema operativo Microsoft Windows® (versión 95, 98, NT 4.0, 2000 o XP)
- Cable de conexión del ordenador a la balanza (cable RS232, conector sub-D de 9 clavijas, macho/hembra, número de pedido 11101051)
- Programa FlashLoader

El programa FlashLoader le guiará a través del proceso de actualización.

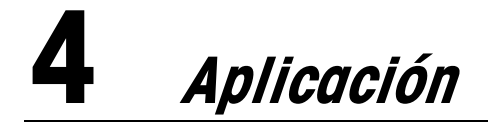

Su balanza tiene un número de eficaces funciones de aplicación que se pueden activar en el menú (consulte el capítulo 5.5.1). Este capítulo describe algunas de las funciones que se han activado en fábrica.

# **4.1 Contaje de piezas colocadas en un recipiente**

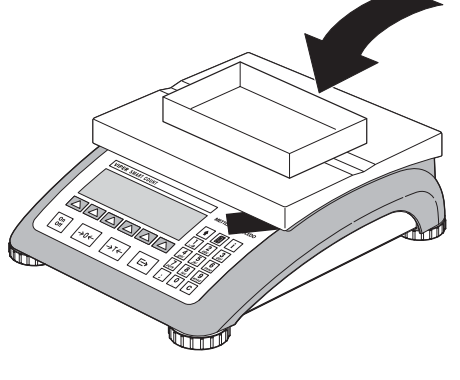

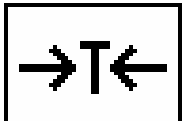

Coloque el recipiente **vacío** en la balanza y obtenga la tara pulsando la tecla «Æ**T**Å».

**Nota**: si la función **tara automática** está activa (Capítulo 5.4.3) no necesita pulsar la tecla «→T←» porque la balanza registra el peso de tara automáticamente en cuanto el recipiente se coloca en el platillo de pesada.

Antes de que pueda utilizar la balanza para contar piezas, debe saber el peso medio de la pieza (es decir, la **referencia**). Entonces ya puede utilizar la referencia para contar. La referencia se puede determinar colocando un número de piezas en la balanza. Si se conoce el peso de la pieza, se puede introducir manualmente y utilizarlo como referencia.

# **4.1.1 Determinación de la referencia colocando piezas en la balanza**

Defina una tecla de función para "Ref 10" y "Ref n" en la configuración de teclas de función (consulte el capítulo 5.5.5). Una vez haya definido las teclas de función, siga los siguientes pasos:

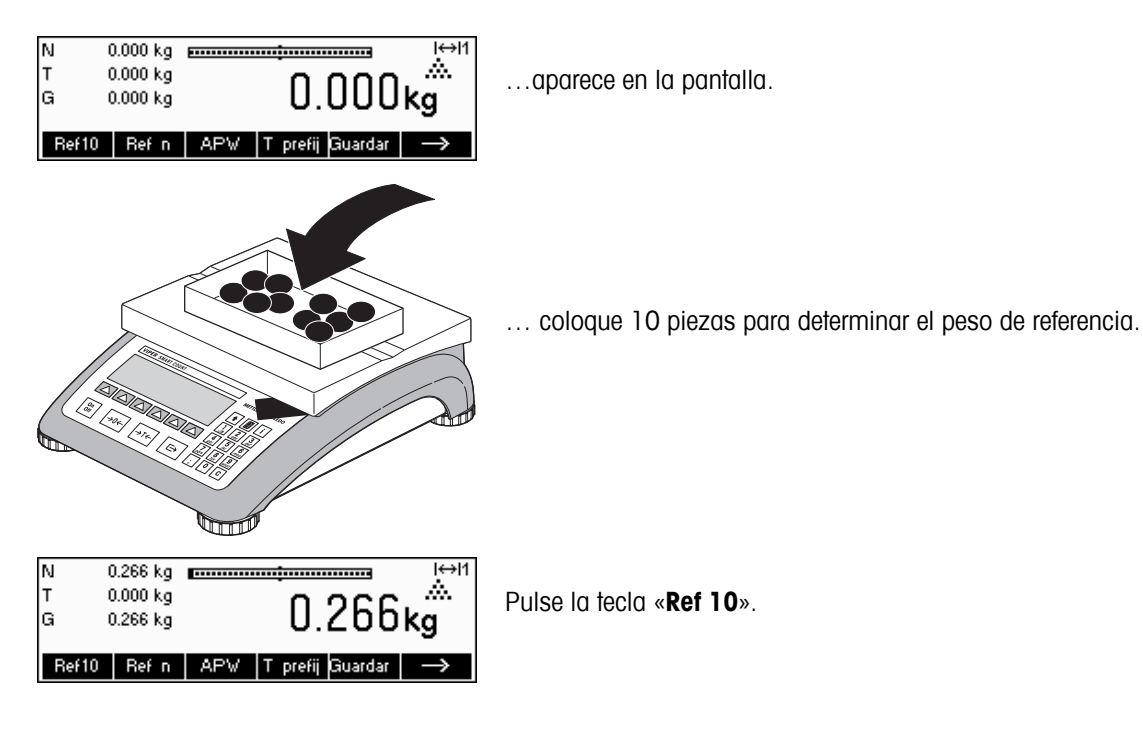

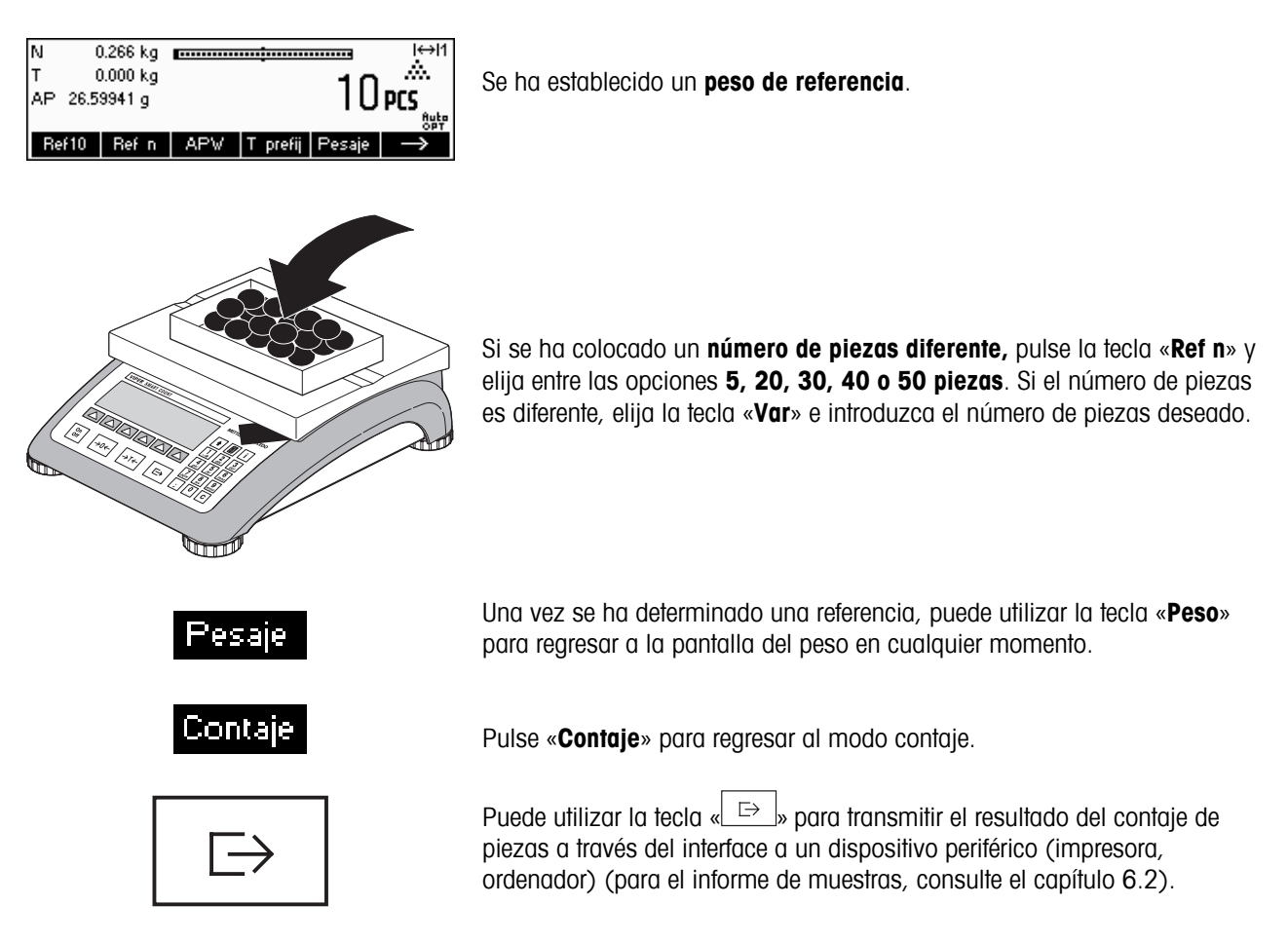

# **4.1.2 Introducción de la referencia cuando el peso de la pieza es conocido**

Determine una tecla de función para "APW" en la configuración de teclas de función (consulte el capítulo 5.5.5). Una vez definida la tecla de función APW, siga los siguientes pasos:

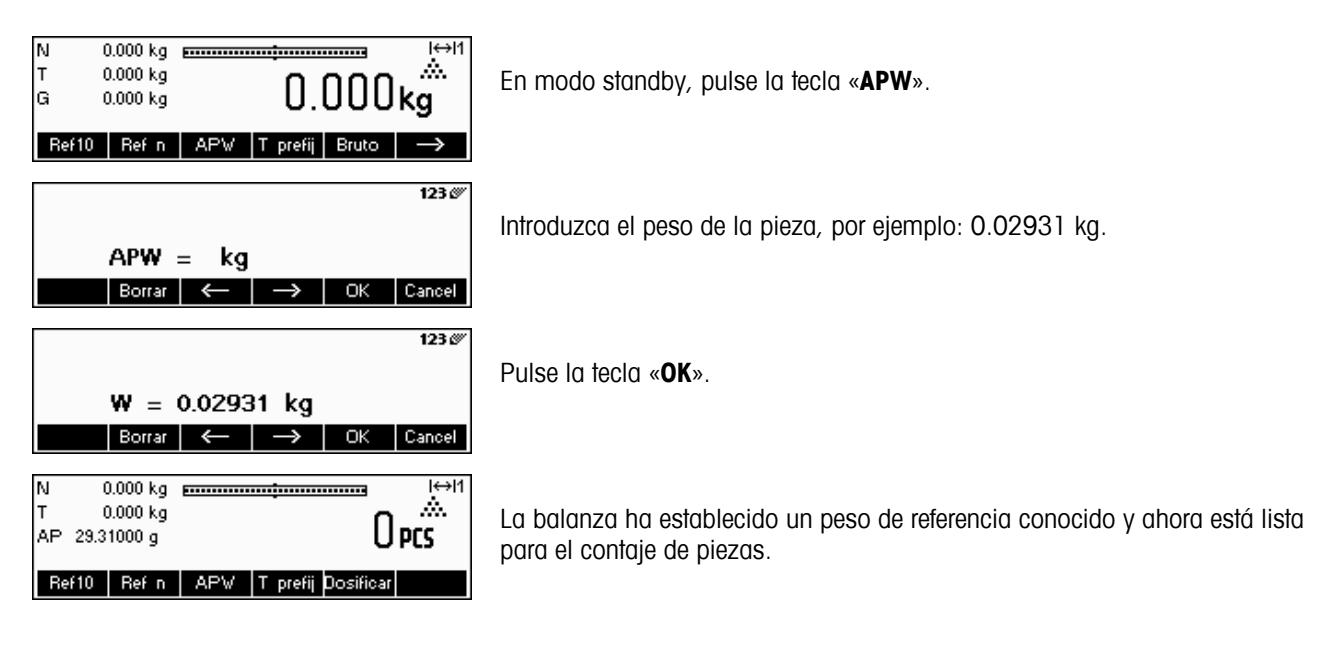

# **4.2 Contaje de las piezas por extracción de un recipiente**

Contar las piezas al extraerlas de un recipiente de pesada difiere en algunos puntos esenciales del contaje en el recipiente (Capítulo 4.1).

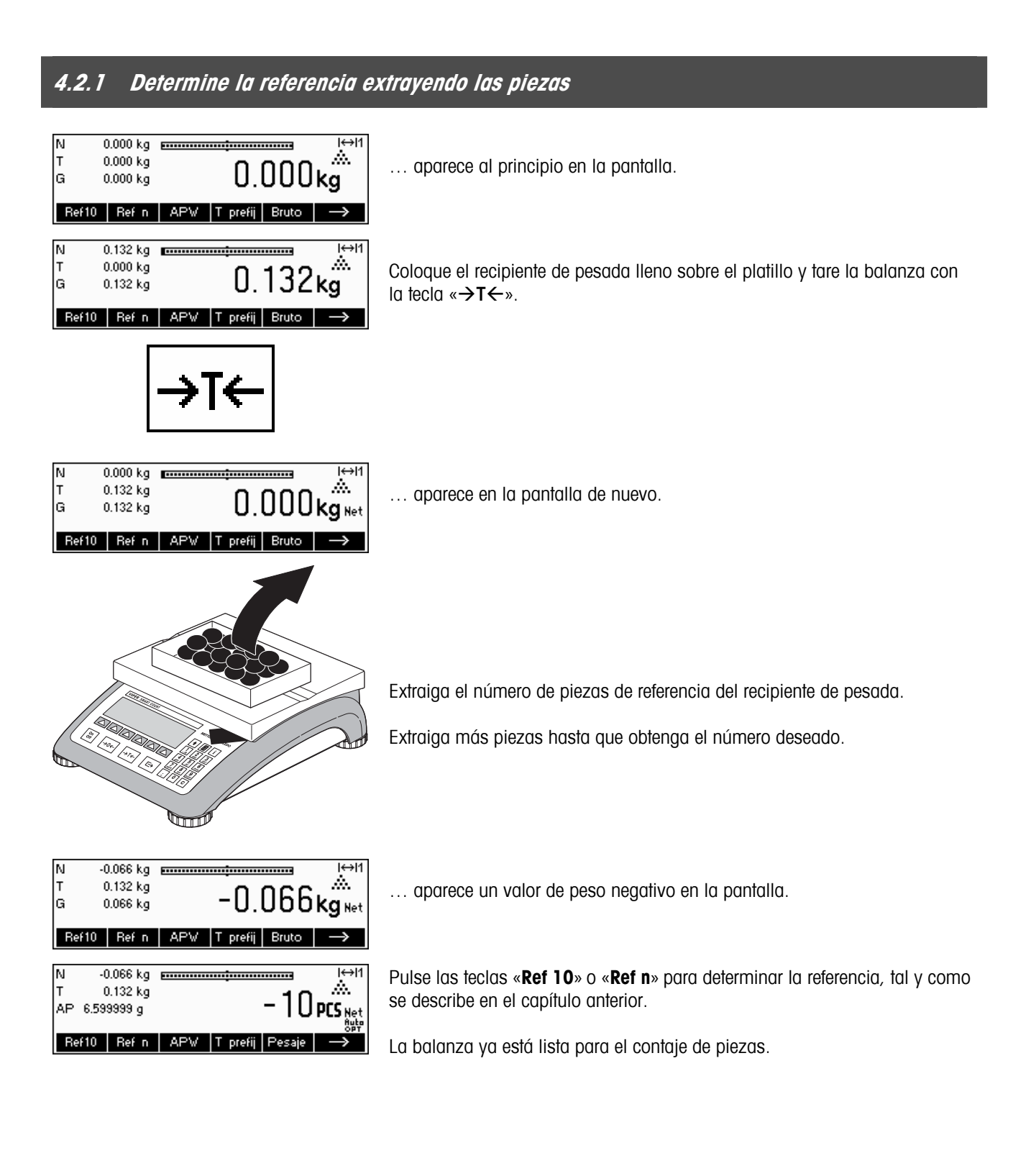

# **4.3 Optimización de la referencia**

La optimización de la referencia sirve para mejorar la precisión del peso medio de la pieza volviendo a calcularlo con un número mayor de piezas de referencia. La optimización de la referencia se puede efectuar manual o automáticamente.

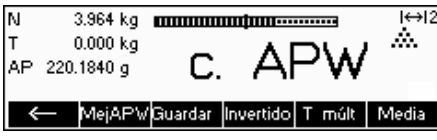

#### **Optimización de referencia manual**

Determine una tecla de función para la Optimización de referencia en la configuración de las teclas de función (consulte el capítulo 5.5.5). La tecla de función de optimización de referencia aparece como «**MejAPW**» y sólo estará activa mientras esté en modo de contaje de piezas. Si la balanza está en modo de pesada, esta tecla de función ni siquiera aparecerá cuando forme parte de la configuración de la tecla de función.

Para efectuar una optimización de referencia en cualquier momento, pulse la tecla de función «**MejAPW**». El peso medio de la pieza se volverá a calcular utilizando el peso actual y el número de piezas que haya en la balanza. En cada optimización, aparecerá en pantalla el mensaje "**Opt PM**" brevemente y después el nuevo número total de piezas.

#### 3.964 kg **mmmmmmmmmmmmmmm**  $H \leftrightarrow 2$  $0.000 kq$ ŵ. AP 218.8889 g **fiute** Ref10 Ref n | APW | T prefij | Pesaje

#### **Optimización de referencia automática**

Para la optimización de referencia automática no se requiere ninguna operación y funciona tanto para "Contaje en la balanza" (Capítulo 4.1) como para "Contaje fuera de ella" (Capítulo 4.2). El símbolo "**Auto OPT**" que aparece en la pantalla (junto a la esquina inferior derecha de la pantalla) indica que la optimización de referencia automática está conectada.

Cada vez que coloca piezas adicionales en la balanza, se optimiza automáticamente. No hace falta pulsar una tecla para realizar la optimización. Cada vez que tiene lugar, aparece brevemente el mensaje "**Opt PM**" en la pantalla y se muestra el número total de piezas.

**Nota**: la optimización automática sólo funciona si el número de piezas adicionales situadas en la balanza no es superior al que ya figura en el platillo.

# **4.4 Peso mínimo de muestra**

Para garantizar la obtención de un peso medio de pieza más exacto durante la determinación de un peso de referencia, puede establecer un porcentaje mínimo de precisión tal y como determina el peso de referencia situado en la balanza. Para poder controlar el peso mínimo de muestra configure la 'Configuración de visualización  $\rightarrow$  APLICACIÓN  $\rightarrow$  Contaje  $\rightarrow$  Peso mínimo de muestra' (consulte el capítulo 5.5.1) en el porcentaje de precisión deseado.

Para poder ver el porcentaje de precisión en una determinación de peso de muestra, coloque en "On" la 'Configuración de la visualización  $\rightarrow$  APLICACIÓN  $\rightarrow$  Contaje  $\rightarrow$  Precisión Display' (consulte el capítulo 5.5.1).

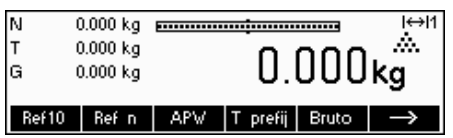

En este ejemplo, el peso mínimo de muestra se configuró al 99,5% y la precisión del indicador está activa.

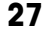

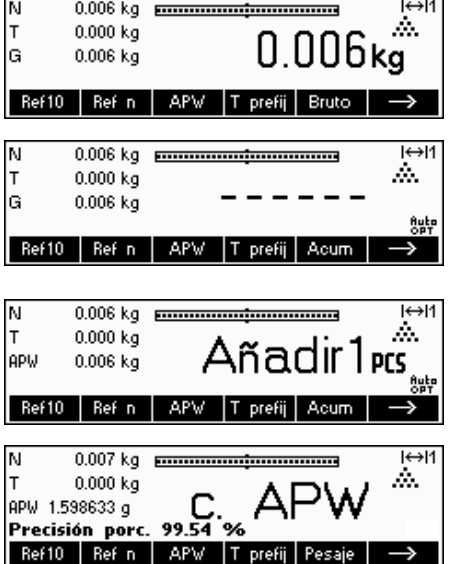

0.007 kg <del>processors (massessman)</del>

0.007 kg <del>p.es.com/contenuous.com</del>

ΙN

 $0.000 \,\mathrm{kg}$ 

Ref10 | Ref n | APW

0.000 kg  $*$ 

Ref n | APW

APW 0.589755 g

APW 0.569385 g

 $H \leftrightarrow H$ 

 $\overline{H}$ 

ŵ.

 $10$  pcs  $\,$ 

Pesaje

ŵ.  $11$  pcs

Se han colocado 10 muestras en la balanza y se ha pulsado «**Ref 10**».

Smart Count calcula el peso medio de la pieza como se muestra en el capítulo 4.1.1, pero ha determinado que el porcentaje de precisión para el peso de referencia es inferior al valor establecido como peso mínimo de muestra.

Calculará el número de piezas que tiene que colocar en el platillo para alcanzar el porcentaje de precisión deseado.

Una vez colocado el número específico de piezas en la balanza, el peso medio de la pieza será optimizado (Capítulo 4.3) y, dado que la precisión del indicador está activa, el porcentaje de precisión aparecerá durante 4 segundos aproximadamente.

Tome nota de que, en este ejemplo, el porcentaje de precisión es de 99,54%, lo que está por encima del peso mínimo de muestra deseado de 99,5%.

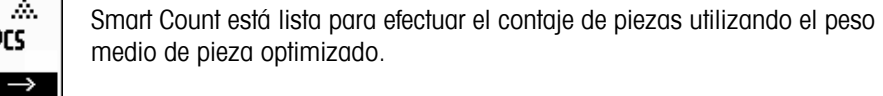

El control del peso mínimo de muestra se puede cancelar pulsando la tecla «**C**» cuando se le pida que añada piezas a la balanza. De este modo, podrá utilizar el peso de la pieza calculado, pero tenga en cuenta que en la pantalla aparecerá un signo "\*" para indicar que el peso de la muestra es inferior al porcentaje de precisión deseado.

El modo Añadir trabaja con "Contaje en la balanza" (Capítulo 4.1) y con "Contaje fuera de la balanza" (Capítulo 4.2).

# **4.5 Utilización de la tecla de información**

|T prefij | Pesaje |

T prefij

Utilice la tecla «**i**» para consultar la información adicional incluida en el menú **Info/Ayuda** incluido en el menú **Aplicación** (Capítulo 5.5.6).

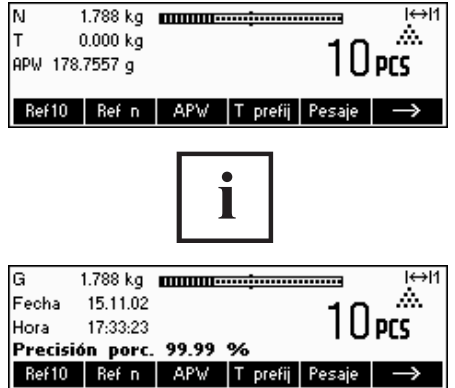

En este ejemplo, las líneas de información 1 a 4 se han configurado para mostrar el peso bruto, la fecha, la hora y el peso promedio respectivamente.

Al pulsar la tecla «**i**» alternará entre una pantalla que muestra el contenido de las líneas de información por defecto y otra ventana con la información adicional configurada como el peso bruto, la fecha, la hora y el porcentaje de precisión.

Para ver una lista de la información adicional que se pueda mostrar en líneas de información, consulte el capítulo 5.5.6.

# **4.6 Contaje de piezas en sistemas de 2 balanzas**

Puede conectar su balanza Viper a una segunda balanza como a una plataforma de suelo, para contar un gran número de piezas que superaría la capacidad de la Viper.

> Seleccione el modo de operación Smart Count en el menú de Visualización para conectar una segunda balanza. Consulte el capítulo 5: Configuración de la visualización en "Comunicaciones"  $\rightarrow$  "Com1/Com2/Com3"  $\rightarrow$ "Modo".

El interface de la segunda balanza se puede configurar como sigue:

- **Para balanzas Viper y Spider:**

"Modo": "Diálogo" (9600 bd, 8b sin paridad, Xon/Xoff)

- **Para balanzas PB-S**: "Modo": "Host" (9600 bd, 8b sin paridad, Xon/Xoff) - **Para otros productos METTLER TOLEDO:**
	- Interface compatible MT-SICS (9600 bd, 8b sin paridad, Xon/Xoff)

Hay tres modos que se pueden asignar a la segunda balanza:

Referencia La segunda balanza se utiliza exclusivamente para determinar el peso de referencia. El APW se calcula gracias al peso colocado en la segunda balanza, independientemente de cuál esté activa. Esto se utiliza cuando la segunda balanza tiene una resolución más ajustada que la Smart Count para conseguir un peso de la pieza más preciso.

a granel La segunda balanza se utiliza exclusivamente como peso a granel. El APW se calcula utilizando el peso colocado en la primera balanza (balanza Smart Count), independientemente de la balanza que esté activa; así, el peso de la segunda balanza se utilizará para contar. Esto se utiliza si la muestra tiene un peso superior a la carga máxima de la balanza Smart Count.

Auxiliar La segunda balanza se puede utilizar como balanza de referencia o a granel y la balanza activa no se conectará automáticamente después de la determinación del peso de referencia.

0.394 kg minimuminimumining xta2 (↔)1 lм  $0.000 \text{ kg}$ w. T  $5$ pcs APW 25.54336 a **REF.SCL2**  $\boxed{\triangle}$  Ref10 Ref n APV T prefij

Cuando se configura un interface en uno de los modos arriba indicados, la tecla de conmutación de la balanza se añade a las teclas de función. Puede pasar de una balanza a otra con la tecla «  $\blacksquare$ ».

Mientras se encuentra en modo referencia o a granel, puede anular la fuente utilizada para determinar el peso de referencia manteniendo pulsada la tecla « » durante 1 segundo. La línea de información 4 indicará qué balanza se utilizará para determinar el peso de referencia.

El símbolo de la balanza de la parte superior derecha de la pantalla indica la balanza que está activa: " $\pm 1$ " = balanza viper, " $\pm 2$ " = segunda balanza.

Cuando la segunda balanza está activa, puede ponerla a cero y tarar con las teclas «**→0**←» y «→T←» respectivamente.

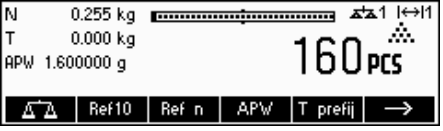

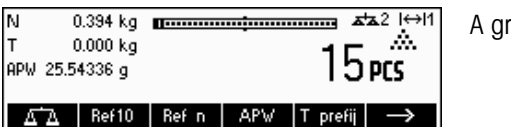

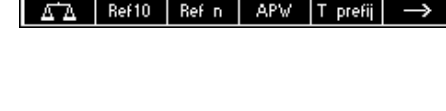

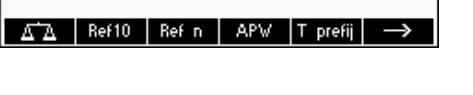

# **4.7 Totalización**

Si la balanza se encuentra en modo de contaje de piezas, puede efectuar varios contajes de piezas y determinar el número total de piezas pesadas y su peso total. Si la balanza está en modo pesada, también puede acumular varias pesadas para determinar el total.

Para imprimir informes de las transacciones de totalización, una impresora deberá estar conectada a uno de los interfaces COM y configurada en modo "Impresión".

Determine una tecla de función para la Totalización en la configuración de las teclas de función (consulte el capítulo 5.5.5). Una vez haya definido una tecla de función para la Totalización, siga los siguientes pasos:

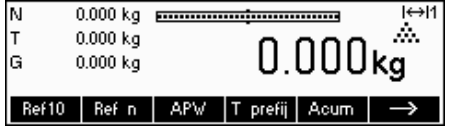

Si utiliza un recipiente de pesada, tárelo.

#### **Determinación de la referencia** (consulte el capítulo 4.1)

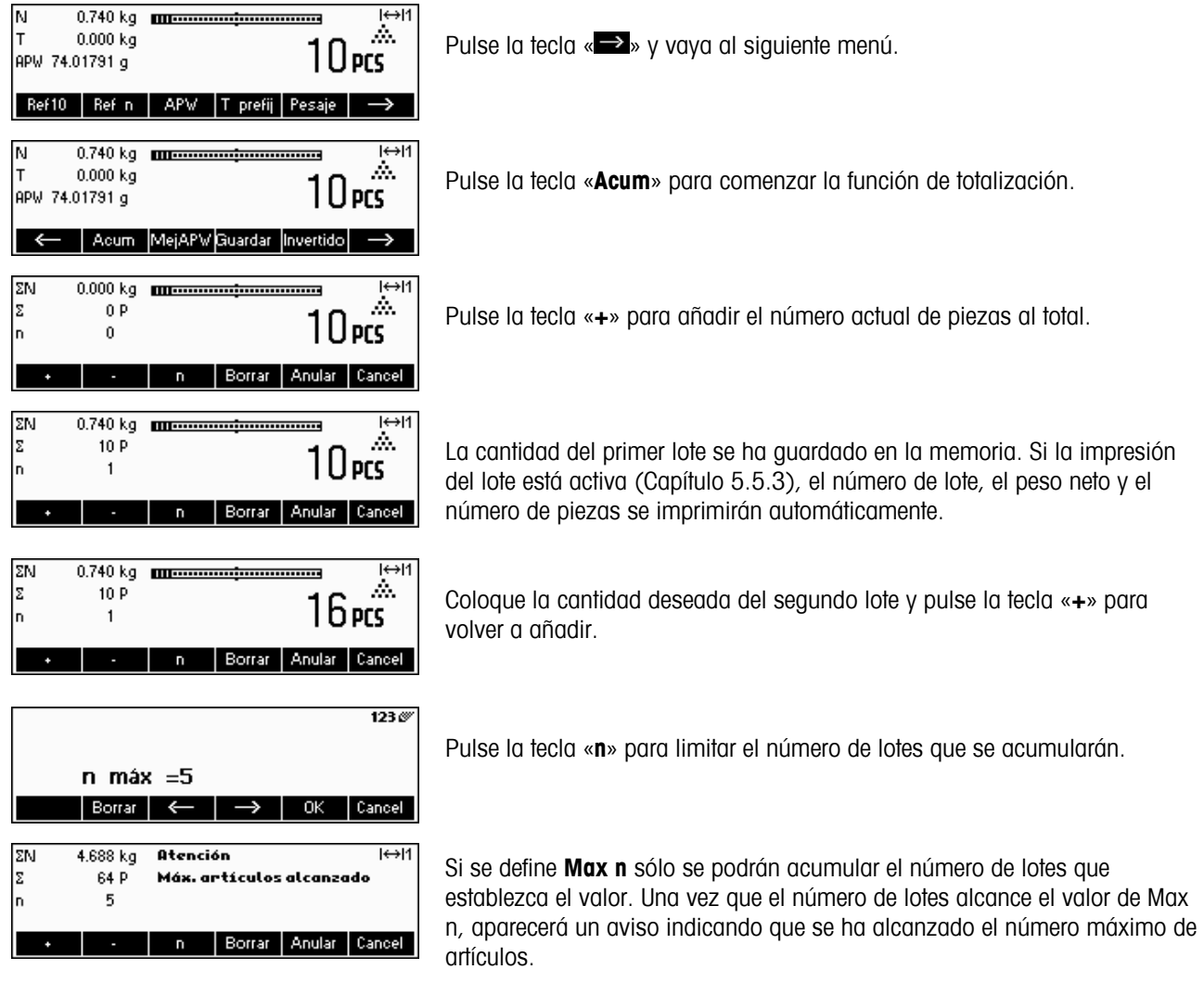

Pulse la tecla «**Suprimir**» para borrar todos los lotes de la memoria. Se imprimirá un informe resumido con el número total de lotes, el peso total y el número total de piezas.

Pulse la tecla «**Anular**» para rechazar el último lote introducido.

Para cerrar la aplicación Totalización en cualquier momento, pulse la tecla «**Cancel**». Así, la balanza regresará al modo standby, pero los lotes acumulados se conservarán en la memoria.

Para cerrar la aplicación Totalización y eliminar todos los lotes de la memoria, pulse la tecla «**C**». Así también creará un informe resumido.

**Nota**: si un artículo estaba activo cuando inició la aplicación de Totalización, los parámetros del mismo (Capítulo 3.2.2) se actualizarán por las transacciones efectuadas con la aplicación. Eso significa que el peso bruto y neto total, las piezas totales y el número de lotes se añadirá a los valores ya almacenados en la base de datos para el artículo activo.

# **4.8 Llenado**

La aplicación de llenado simplifica la pesada de piezas pequeñas (como líquido o en polvo) hasta que se alcanza una cantidad o peso teórico. Proporciona al usuario una indicación visual de la cantidad actual de la balanza en relación con la cantidad teórica. Si la Configuración de visualización está activa, la balanza emitirá un pitido si la cantidad ya se encuentra entre los límites de tolerancia establecidos.

Defina una tecla de función para el llenado en la configuración de las teclas de función (consulte el capítulo 5.5.5). Una vez definida una tecla de función de llenado, siga los siguientes pasos:

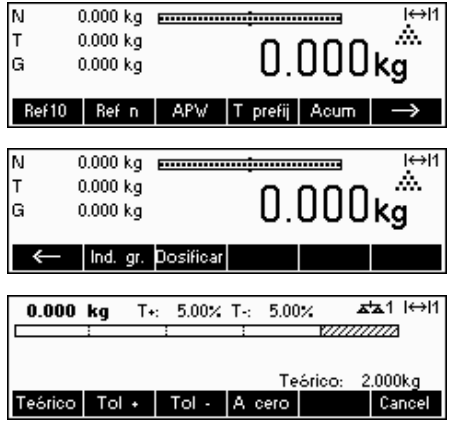

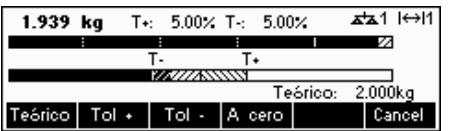

En modo standby, pulse la tecla «→» para pasar al siguiente menú.

Pulse la tecla «**Llenado**».

En este ejemplo, se han definido el **Teórico** (peso teórico), **+ Tol** (tolerancia máxima) y **– Tol** (tolerancia mínima). El primer gráfico de barras que aparece es el indicador del campo aproximado. El campo fino, tal y como aparece como zona gris en el gráfico de barras, depende de los límites de tolerancia establecidos. Si los límites de tolerancia aumentan o disminuyen, el tamaño del campo fino se ajustará correspondientemente.

Coloque la muestra que desea pesar en la balanza.

En cuanto la cantidad alcance el principio del campo fino, aparecerá un segundo gráfico de barras mostrando el campo fino.

Con límites de tolerancia muy pequeños, habrá un indicador de tercera etapa que aparecerá para mostrar el campo fino.

Consulte las notas del capítulo 4.9 para obtener información adicional.

# **4.9 Pesada de control (+/-)**

La aplicación de pesada de control simplifica la verificación de pesadas o cantidades de muestras. Ofrece indicaciones visuales que muestran si el peso de la muestra está o no dentro de los límites de tolerancia de un peso o cantidad teóricos específicos.

Determine la tecla de función para la pesada de control en la configuración de teclas de función (consulte el capítulo 5.5.5). Una vez haya establecido una tecla para la pesada de control (+/-), siga los siguientes pasos.

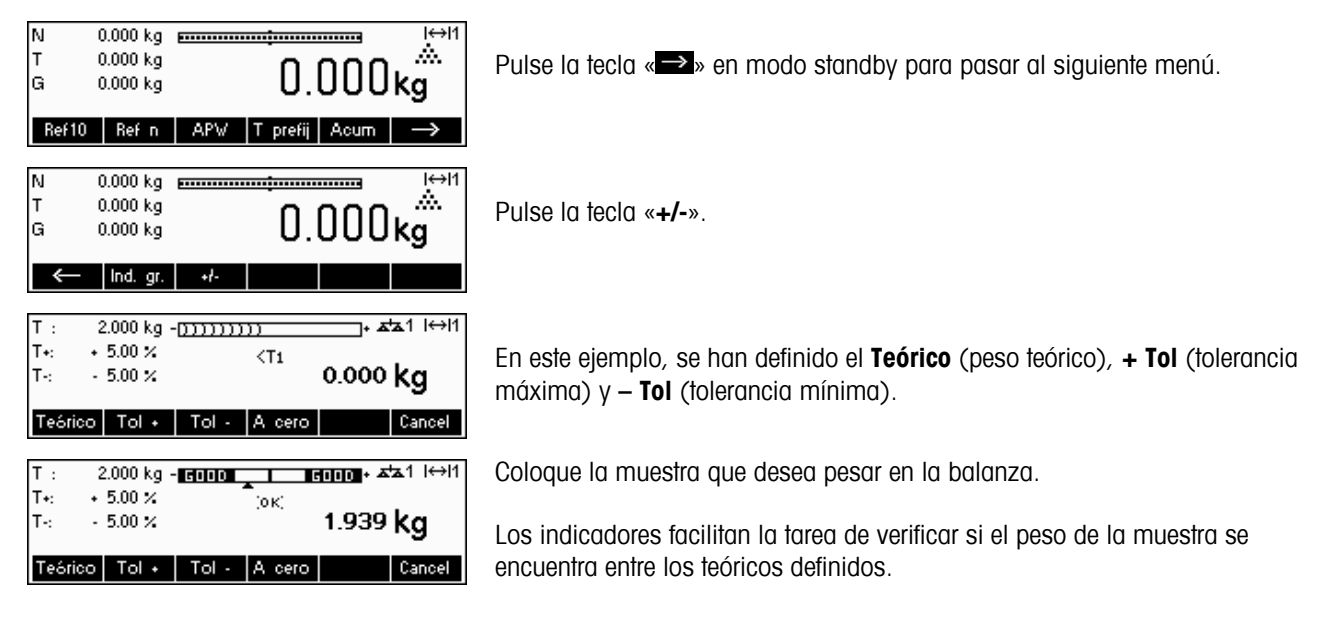

#### **Notas:**

Las aplicaciones de llenado y pesada de control utilizan los parámetros de llenado almacenados en la base de datos de artículos (Capítulo 3.2.2) si están determinados y se encuentran en el mismo modo (pesada o contaje de piezas). Por ejemplo, si el nominal de llenado/pesada de control está establecido como el peso y la balanza se encuentra en modo pesada, no se podrán definir el peso teórico, la tolerancia máxima y la mínima mientras las aplicaciones de llenado o de pesada de control estén activas. Los valores de estos parámetros son los que definen al artículo actual. Si, no obstante, se define el Llenado/Nominal como peso y la balanza está en modo contaje, no se utilizarán los parámetros de llenado del artículo y los parámetros teóricos, de tolerancia máxima y mínima de las aplicaciones de llenado o de pesada de control se definirán en el interior de la aplicación.

La eliminación del artículo seleccionado pulsando la tecla «**C**» » en modo standby no borrará los valores definidos para el peso teórico, tolerancia máxima y mínima. Para suprimir estos parámetros, pulse la tecla «**C**» en las aplicaciones de llenado o de pesada de control.

# **4.10 Factor/Unidad**

La función de pesada de factor/unidad permite la pesada utilizando una unidad que se puede determinar libremente.

Determine la tecla de función para el factor/unidad en la configuración de teclas de función (consulte el capítulo 5.5.5). Una vez haya establecido una tecla para el factor/unidad, siga los siguientes pasos:

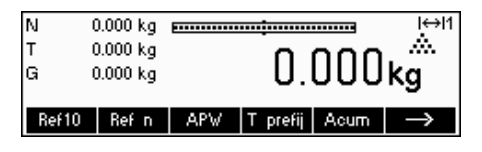

Pulse la tecla «  $\Rightarrow$  » en modo standby para pasar al siguiente menú.

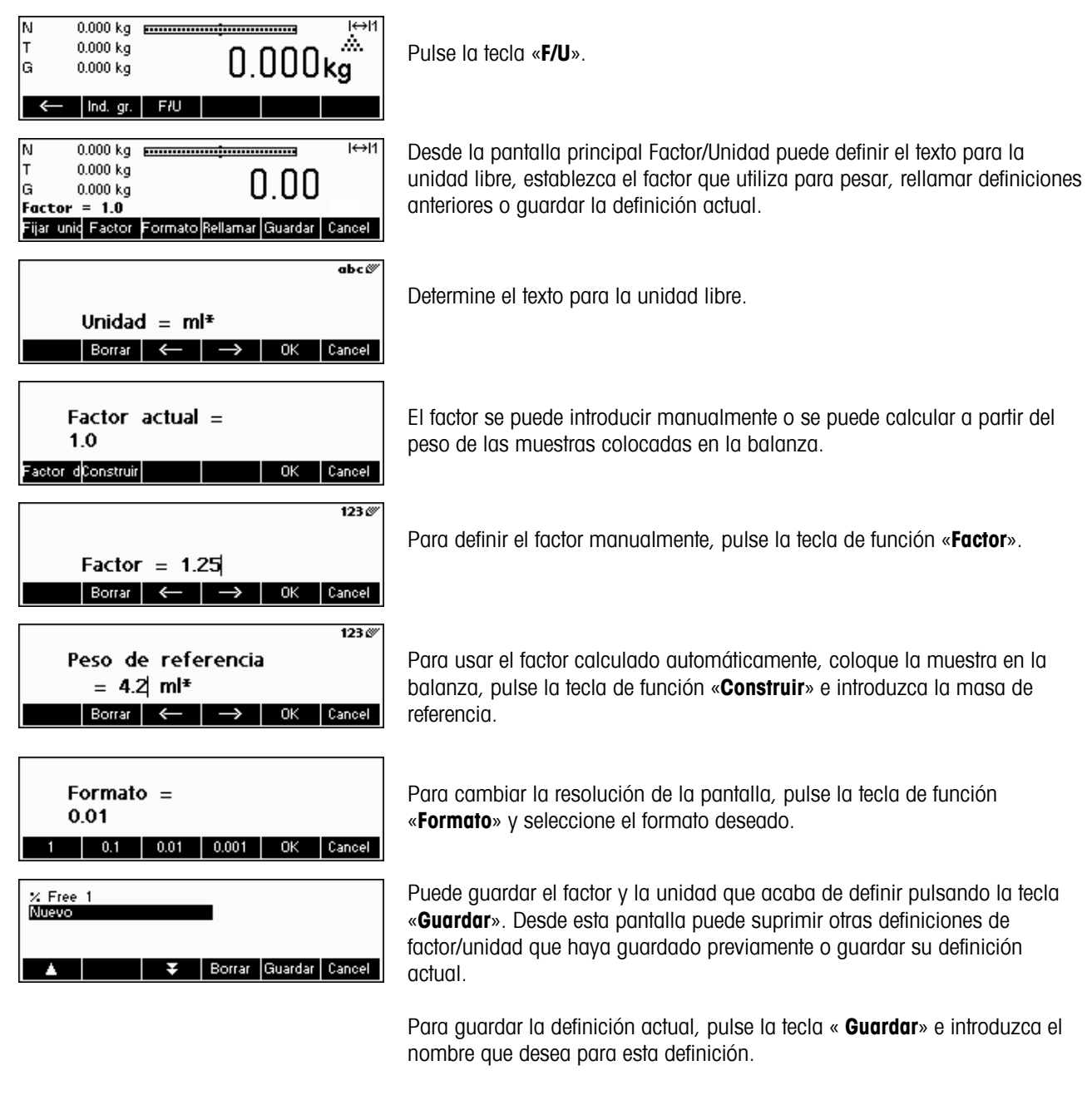

Puede guardar hasta 25 definiciones de factor/unidad.

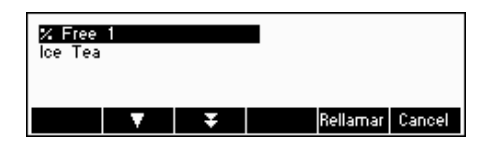

Para rellamar definiciones anteriores de factor/unidad, pulse la tecla de función «**Rellamar**» y seleccione el nombre del factor/unidad que desea utilizar.

# **4.11 Peso promedio**

La función de peso medio o promedio permite la pesada de artículos inestables (como animales). El cálculo del peso medio de la carga tarda 10 segundos aproximadamente. Esta función también funciona en el modo de contaje de piezas.

Determine una tecla de función para el peso medio en la configuración de teclas de función (consulte el capítulo 5.5.5). Una vez haya establecido una tecla para el peso promedio, siga los siguientes pasos:

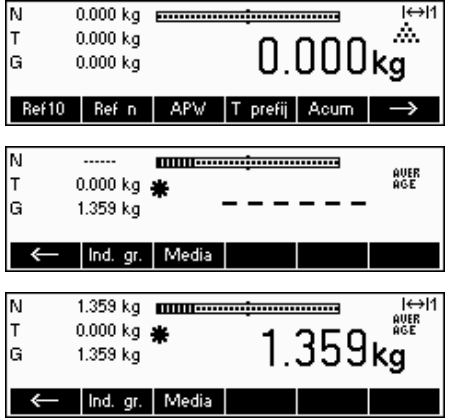

Pulse la tecla «  $\rightarrow$  » en modo standby para pasar al siguiente menú.

Coloque la carga en la balanza y pulse la tecla «**Media**». La Smart Count tomará lecturas del peso durante 10 segundos y obtendrá la media.

Una vez transcurridos 10 segundos, Smart Count mostrará el peso medio de la carga. Tenga en cuenta que el indicador 'AVERAGE' en la parte superior derecha de la pantalla está visible cuando se encuentra en modo media.

Mientras esté en modo media, el peso que aparece está congelado y las pequeñas variaciones en el peso actual debido a la carga inestable no se reflejarán en la pantalla.

Si la carga tiene una variación superior al 10%, el peso de la pantalla desaparecerá y el peso medio ya no estará activo.

# **5 Configuración de visualización**

La configuración de la visualización se puede utilizar para cambiar los ajustes de la balanza y activar funciones para que la balanza se pueda adaptar a las necesidades de pesada específicas.

**Importante:** para evitar la manipulación incorrecta de la balanza en uso normal, la configuración de visualización se puede proteger con una contraseña. La balanza diferencia entre un usuario y un supervisor. Cuando la balanza sale de fábrica, tanto el usuario como el supervisor pueden acceder a todo el menú. **Por lo tanto, le recomendamos que determine su propia contraseña de supervisor en cuanto configure la balanza (Capítulo 5.7).** Así, el acceso del usuario queda limitado a un número menor de artículos del menú (calibración y ajustes para el modo ahorro de energía y retroiluminación).

# **5.1 Visión general y manejo**

Después del encendido...

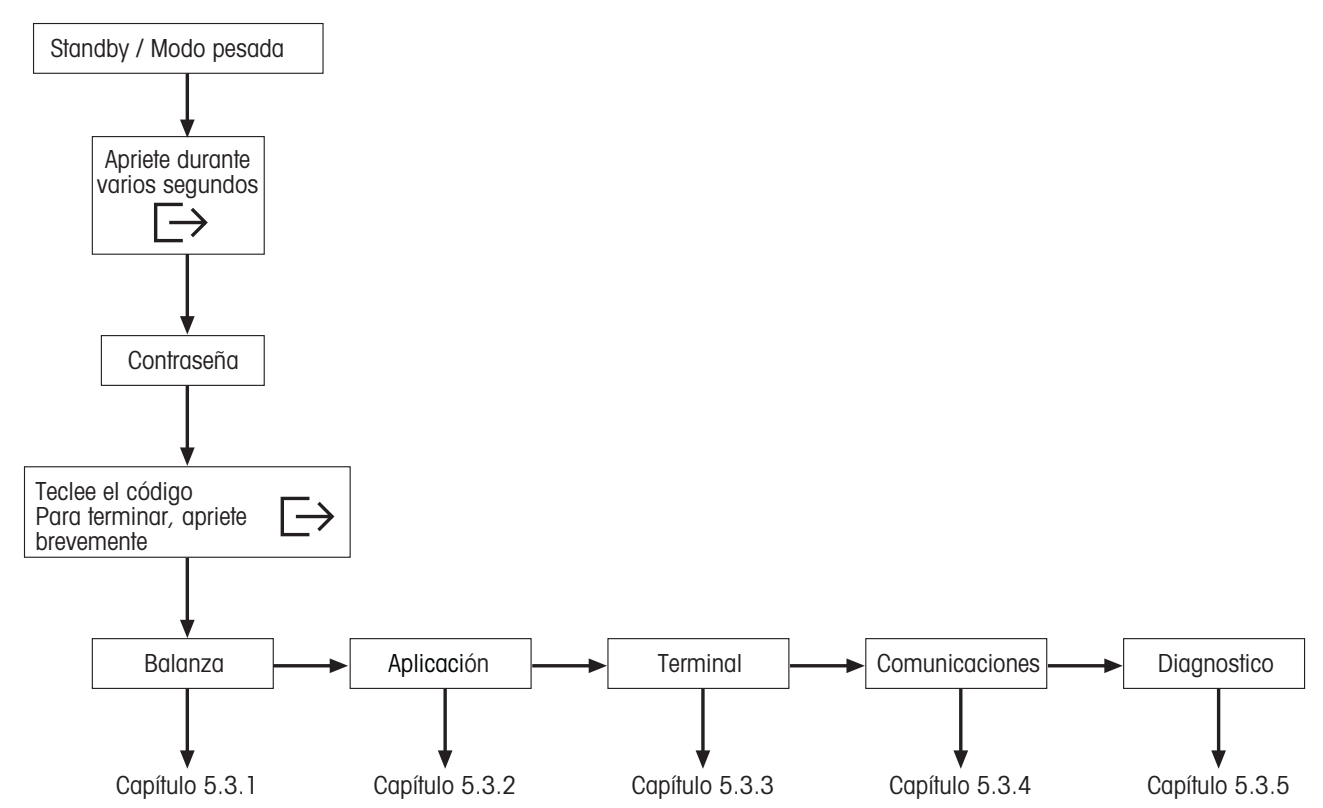

 La navegación a través del menú de visualización se realiza a través de las seis teclas de función situadas en la parte inferior de la pantalla. Las teclas de función varían según el menú seleccionado para que el usuario pueda efectuar la acción adecuada para el artículo especificado.

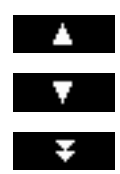

Esta tecla selecciona el artículo anterior que figura en el menú actual.

Esta tecla selecciona el artículo siguiente que figura en el menú actual.

Esta tecla selecciona el primer artículo de la siguiente "página" del menú. Si todos los artículos del menú actual están visibles (hay cuatro artículos o menos en el menú actual), esta tecla no lo está.

Esta tecla le introduce en el submenú del artículo seleccionado actualmente. Si el artículo seleccionado actualmente no tiene submenú, esta tecla no está visible. Esta tecla abandona el submenú actual y asciende un nivel. Si el menú de visualización ya está en el nivel superior, pulsar esta tecla es como si se pulsara «**Fin**» (vea a continuación). Esta tecla permite al usuario la edición del valor o ajuste del artículo actualmente seleccionado. Si el Editar artículo actualmente seleccionado contiene un submenú, esta tecla no está visible.

Algunos artículos del menú efectúan acciones específicas en vez de editar. Si pulsa esta tecla, el menú de visualización efectuará la acción especificada por el artículo del menú seleccionado.

Fin

Sí

 $\rightarrow$ 

Up

Esta tecla se puede pulsar en cualquier momento para abandonar el menú de visualización. El menú de visualización le pedirá al usuario que guarde o elimine los cambios que ha realizado. El usuario también podrá pulsar la tecla «**Cancel**» en cualquier momento para regresar al menú de visualización.

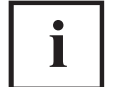

Esta tecla permite al usuario tener una visión general de la situación actual dentro de la estructura del menú de visualización.

# **5.2 Entrada al menú e introducción de la contraseña**

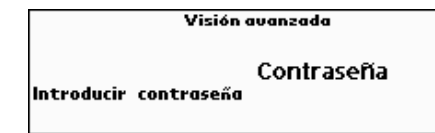

Pulse la tecla « $\Box$ » hasta que aparezca la indicación para introducir la contraseña.

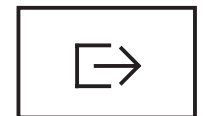

Usuario: no se requiere ninguna contraseña, sólo ha de pulsar la tecla  $\leq$   $\Rightarrow$   $\geq$ 

**Supervisor**: introduzca la contraseña (secuencia de pulsaciones, capítulo

5.7) **inmediatamente** y confírmelo con la tecla « <sup>□ |</sup> ». En caso contrario, tras unos segundos la balanza regresa al modo de pesada. Si introduce una contraseña incorrecta, el menú no aparecerá. **Nota:** cuando la balanza sale de fábrica, no hay ninguna contraseña definida para el supervisor, por lo que cuando solicita la contraseña sólo ha de pulsar la tecla «  $\Box$ ».

# **5.3 Visión general del menú**

# **5.3.1 Balanza**

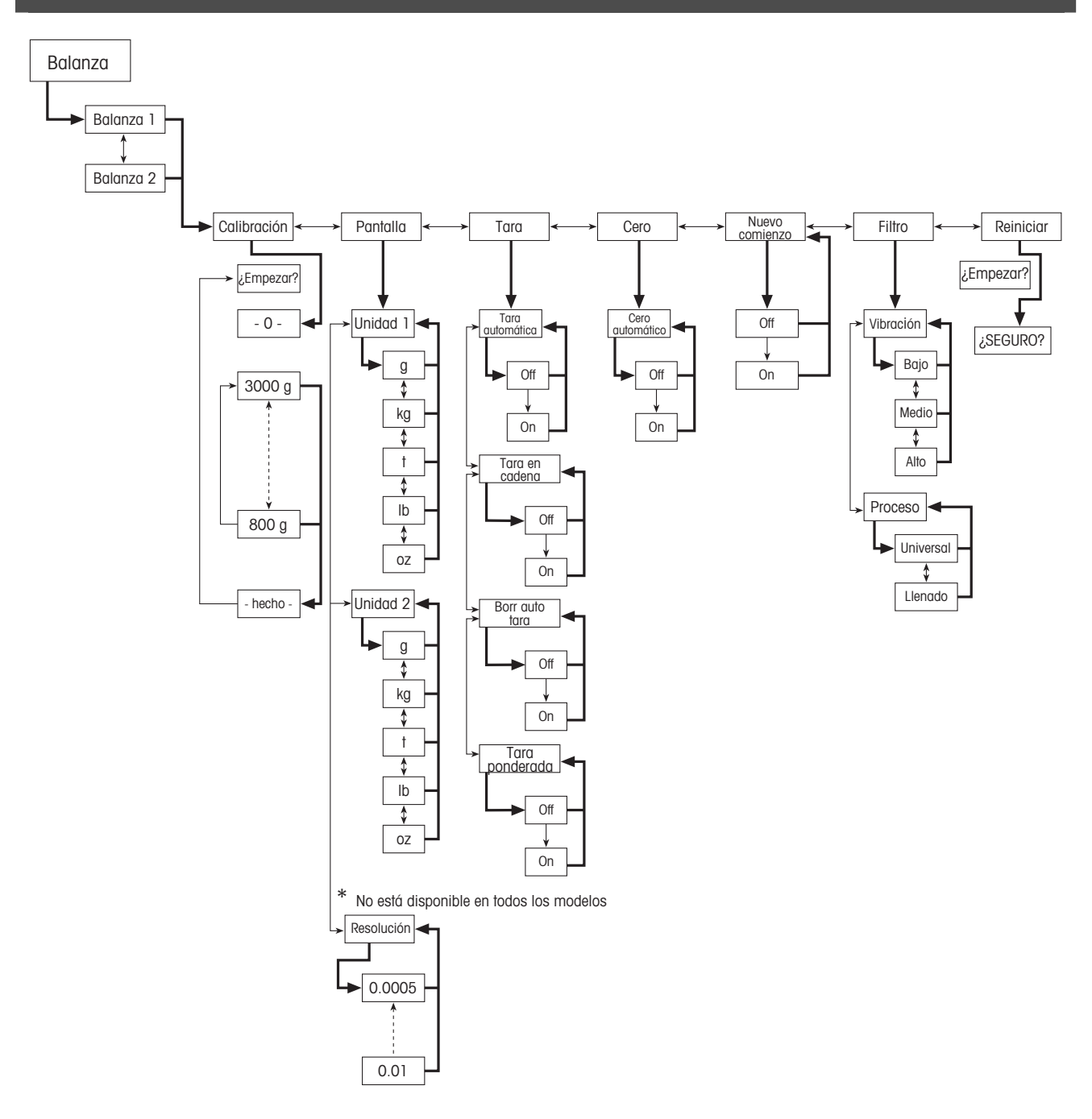
#### $5.3.2$ Aplicación

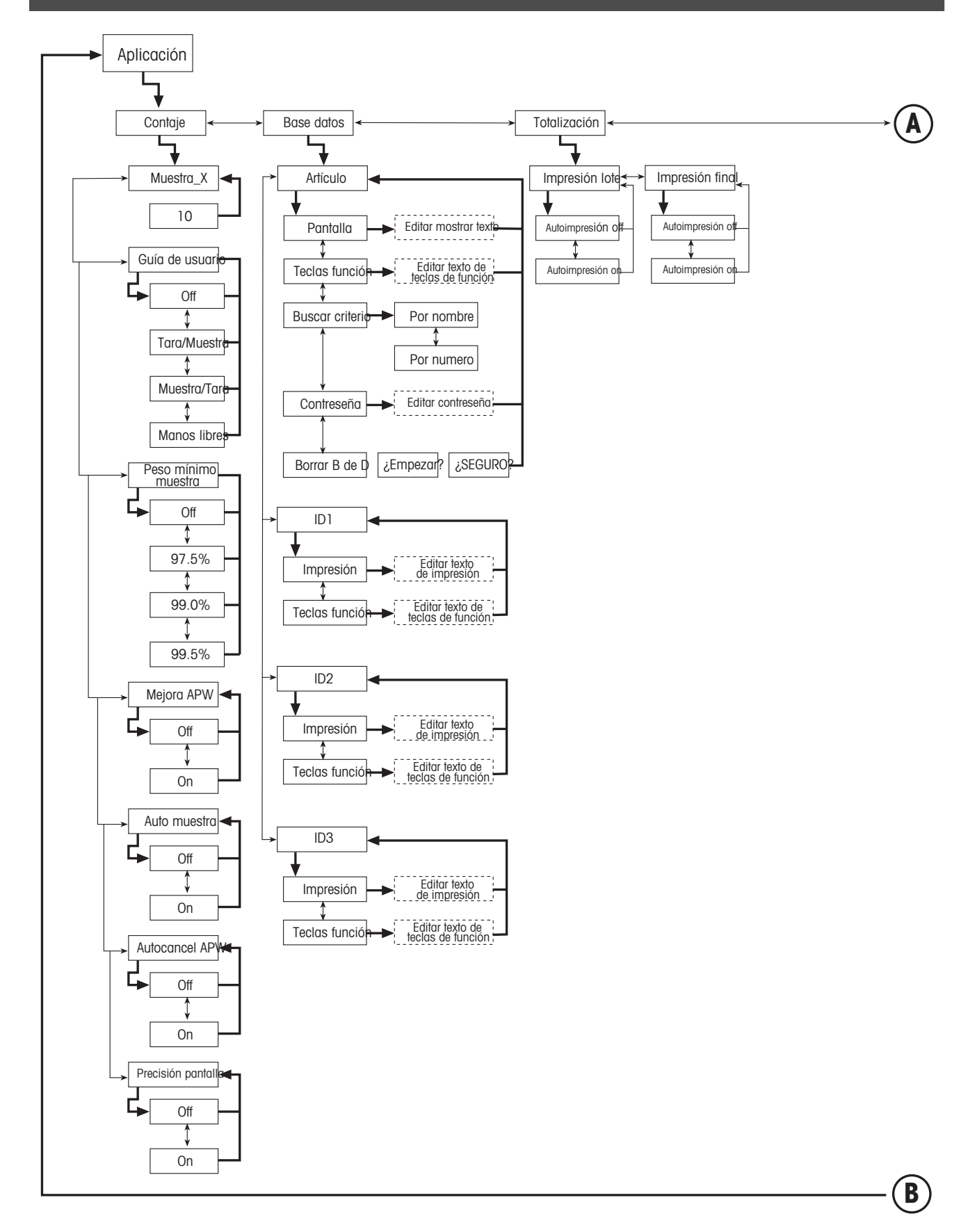

В

# 38 Continuación de aplicaciones....

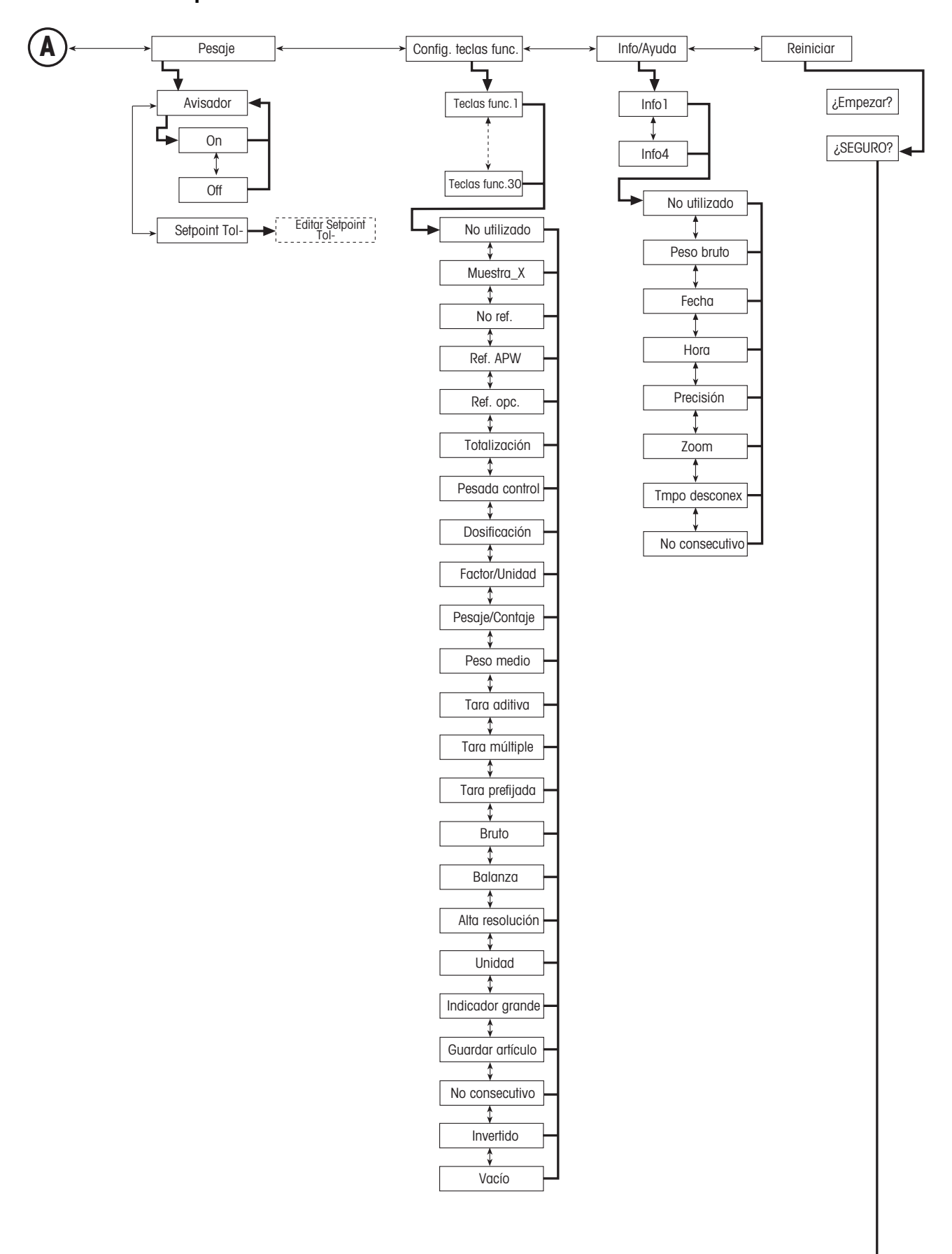

#### $5.3.3$ **Terminal**

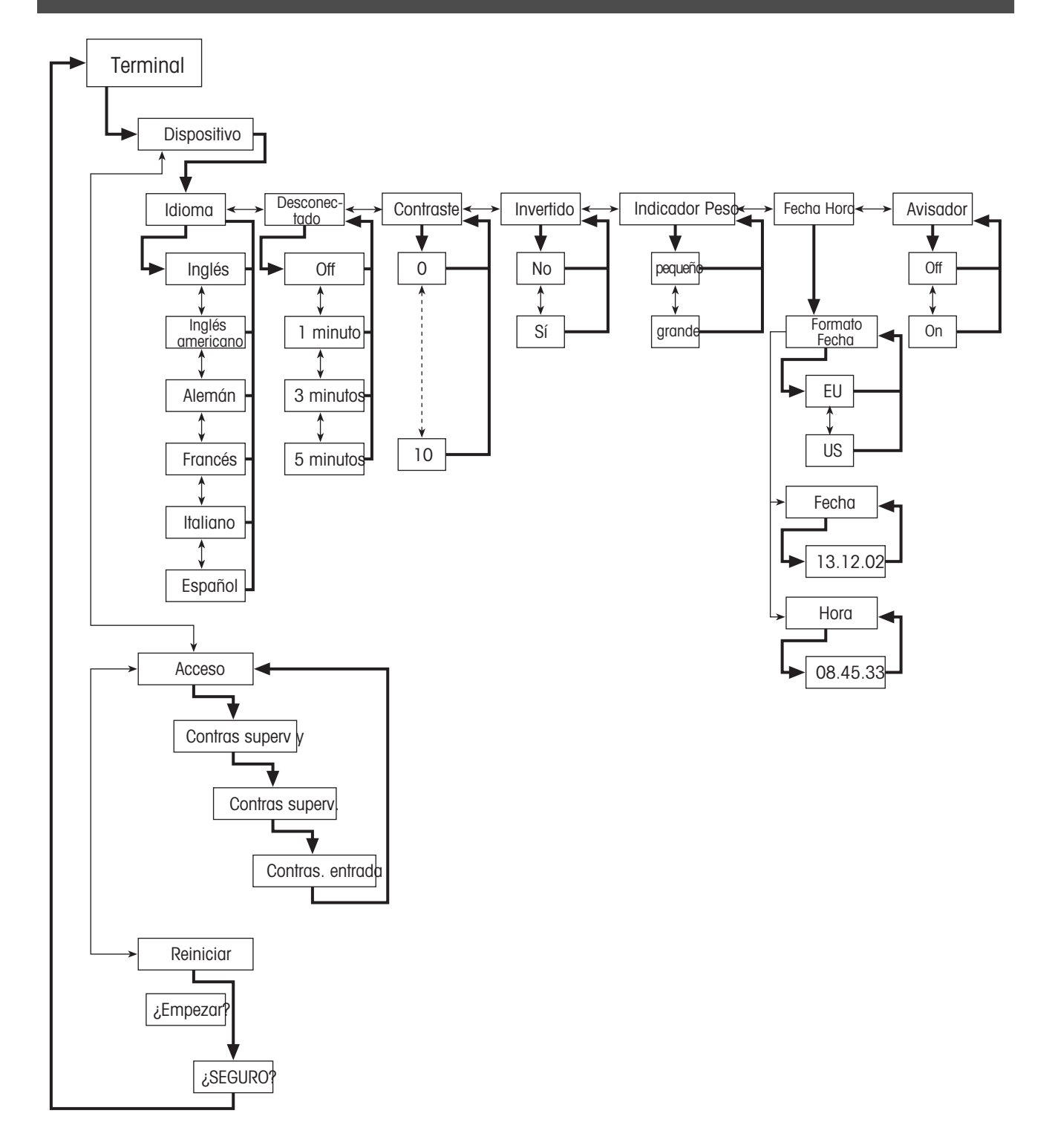

 $5.3.4$ **Comunicaciones** 

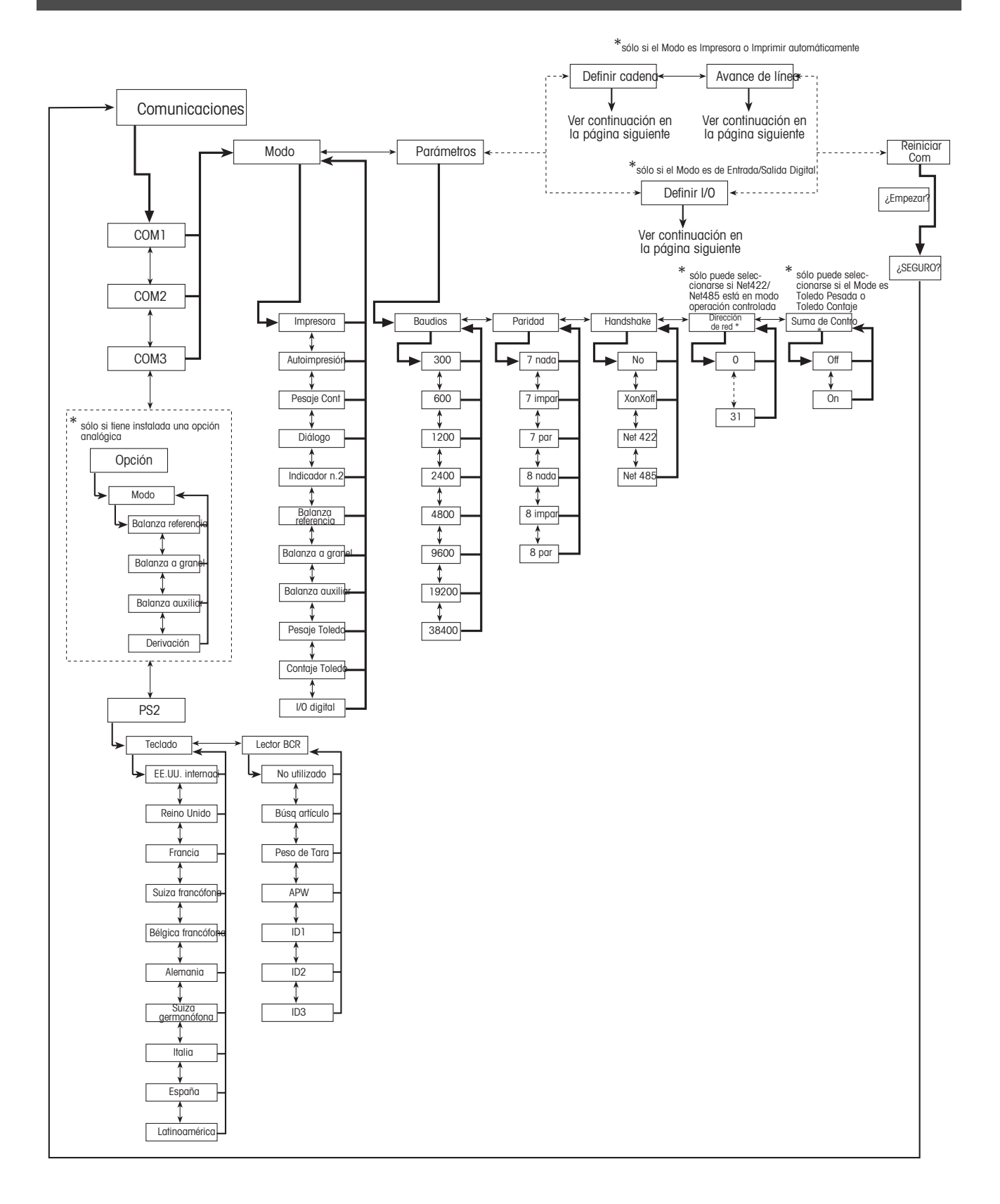

# Continuación de comunicaciones... (sólo en modo impresión o impresión automática)

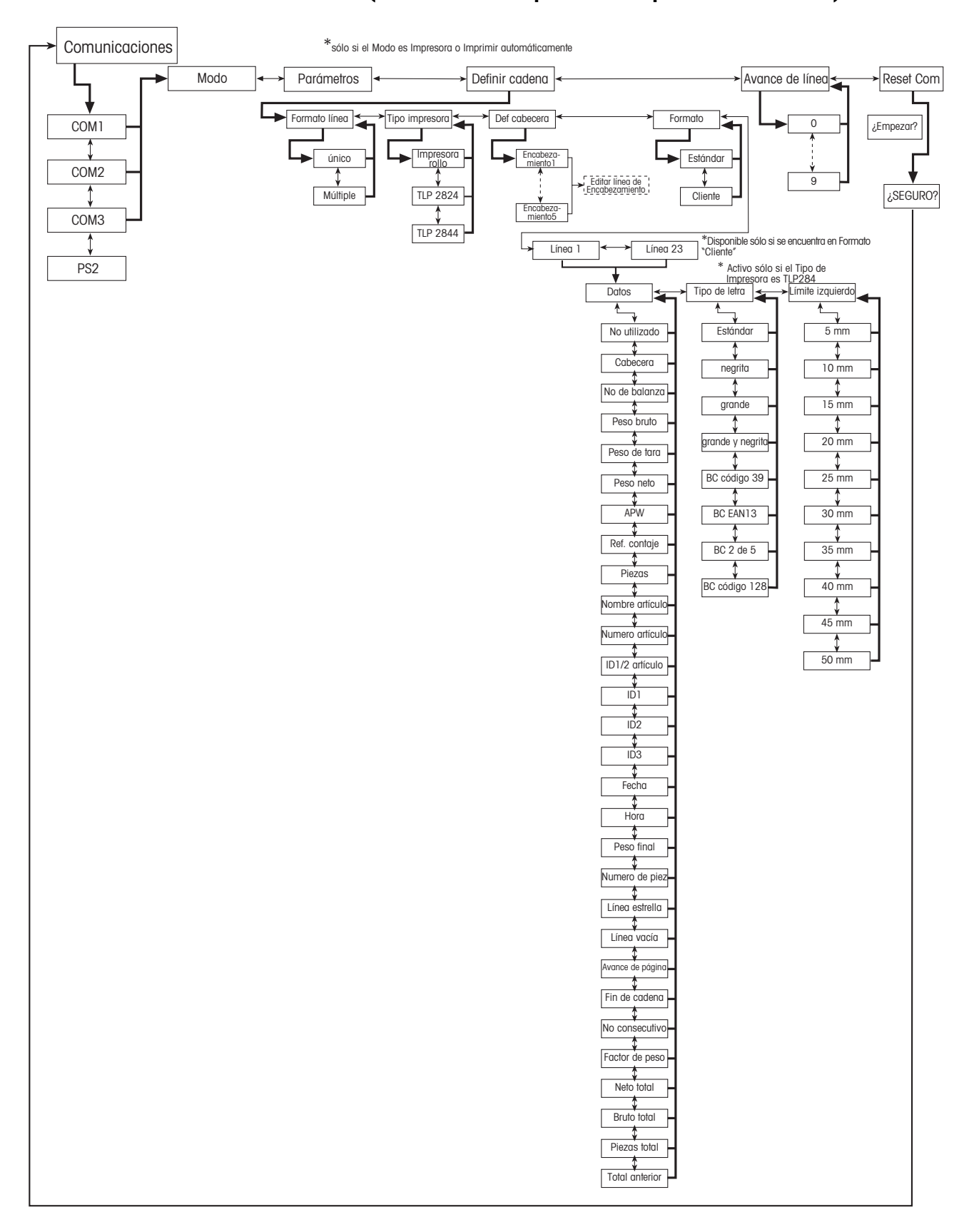

41

# Continuación de comunicaciones... (sólo en modo entrada/salida digital)

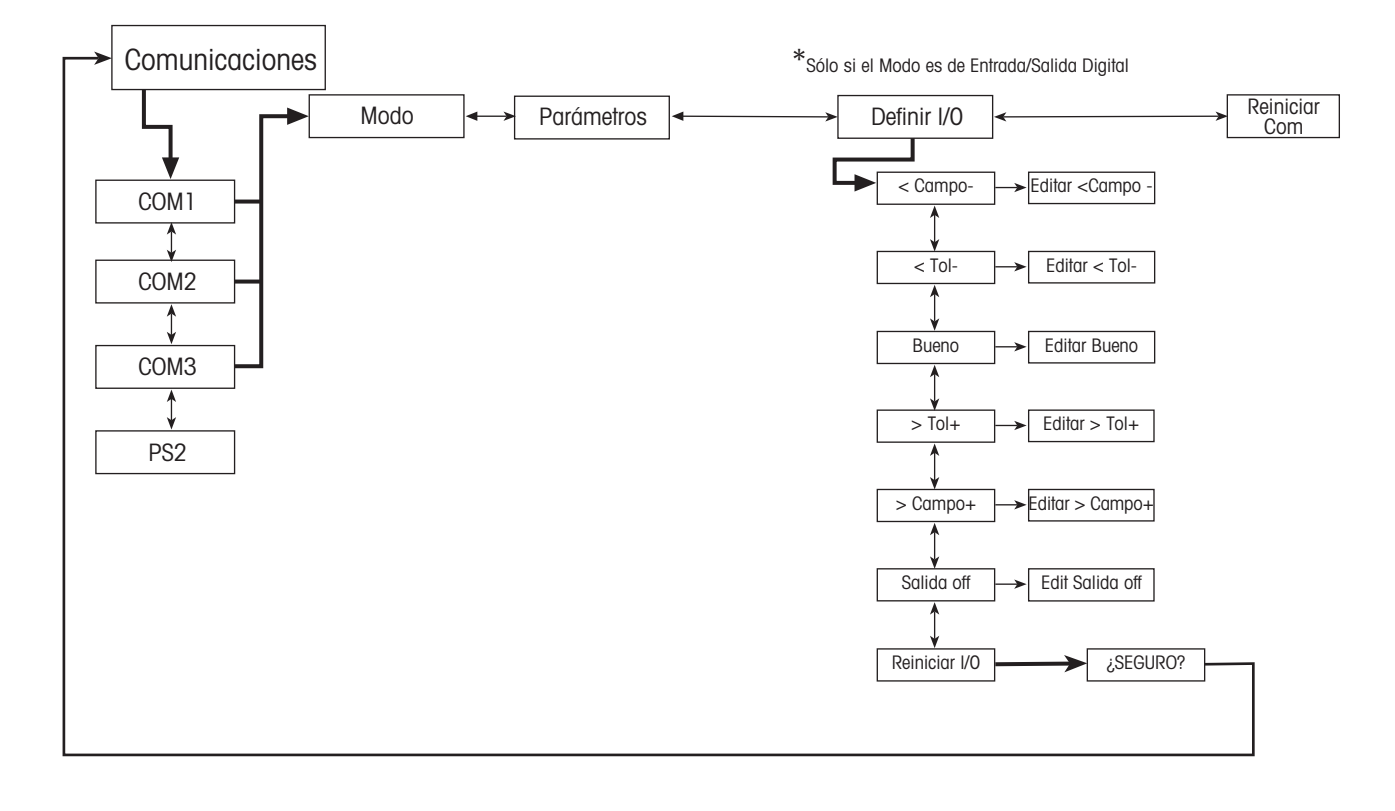

## **5.3.5 Diagnósticos**

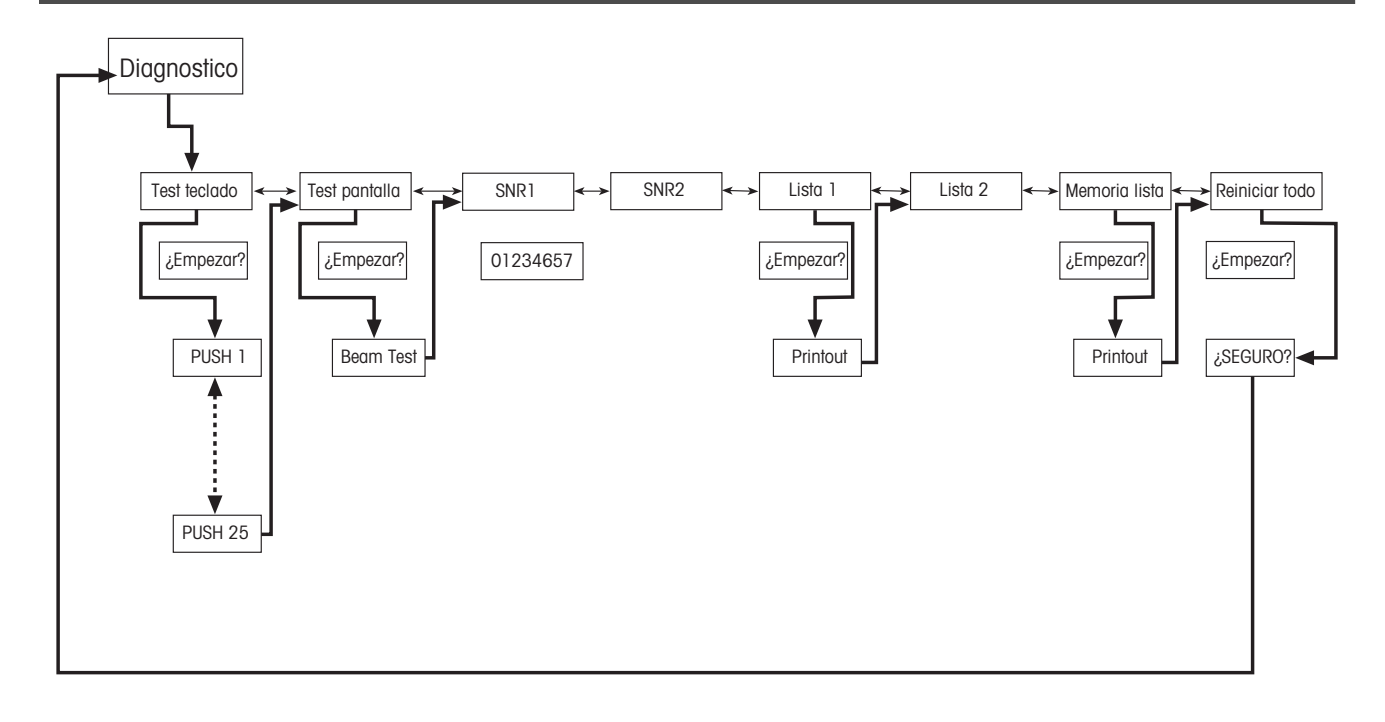

# **5.4 Ajustes de la balanza (BALANZA)**

Este bloque de funciones le permite cambiar la funcionalidad general de la balanza.

Consulte el capítulo 5.2. sobre cómo alcanzar la posición del menú 'Configuración de visualización  $\rightarrow$  BALANZA' y sobre cómo navegar por el menú 'Configuración de visualización'.

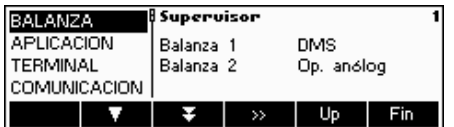

La pantalla muestra los ajustes más importantes de la balanza a modo de visión preliminar.

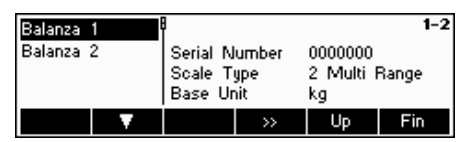

La pantalla muestra una visión preliminar de los ajustes más importantes del artículo activo, como los de la balanza 1 si la 'Balanza 1' está activa (es decir, seleccionada).

Entre en el menú BALANZA (« »), seleccione la balanza adecuada (Balanza 1 ó 2, tenga en cuenta que este submenú sólo aparece si hay una segunda balanza instalada con la opción analógica) y elija una de las funciones siguientes:

#### **Funciones y ajustes disponibles:**

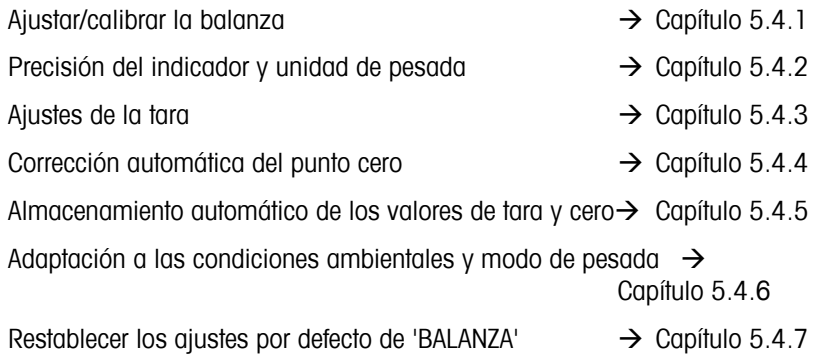

# **5.4.1 Ajustar/calibrar la balanza (BALANZA → Calibración)**

Esta función permite que la balanza esté ajustada/calibrada (el platillo de pesada ha de estar vacío). **¡No está disponible en balanzas certificadas!** 

Consulte el capítulo 5.2 sobre cómo llegar a la posición del menú 'Configuración de visualización  $\rightarrow$  BALANZA  $\rightarrow$ Calibración y cómo navegar por el menú 'Configuración de visualización'.

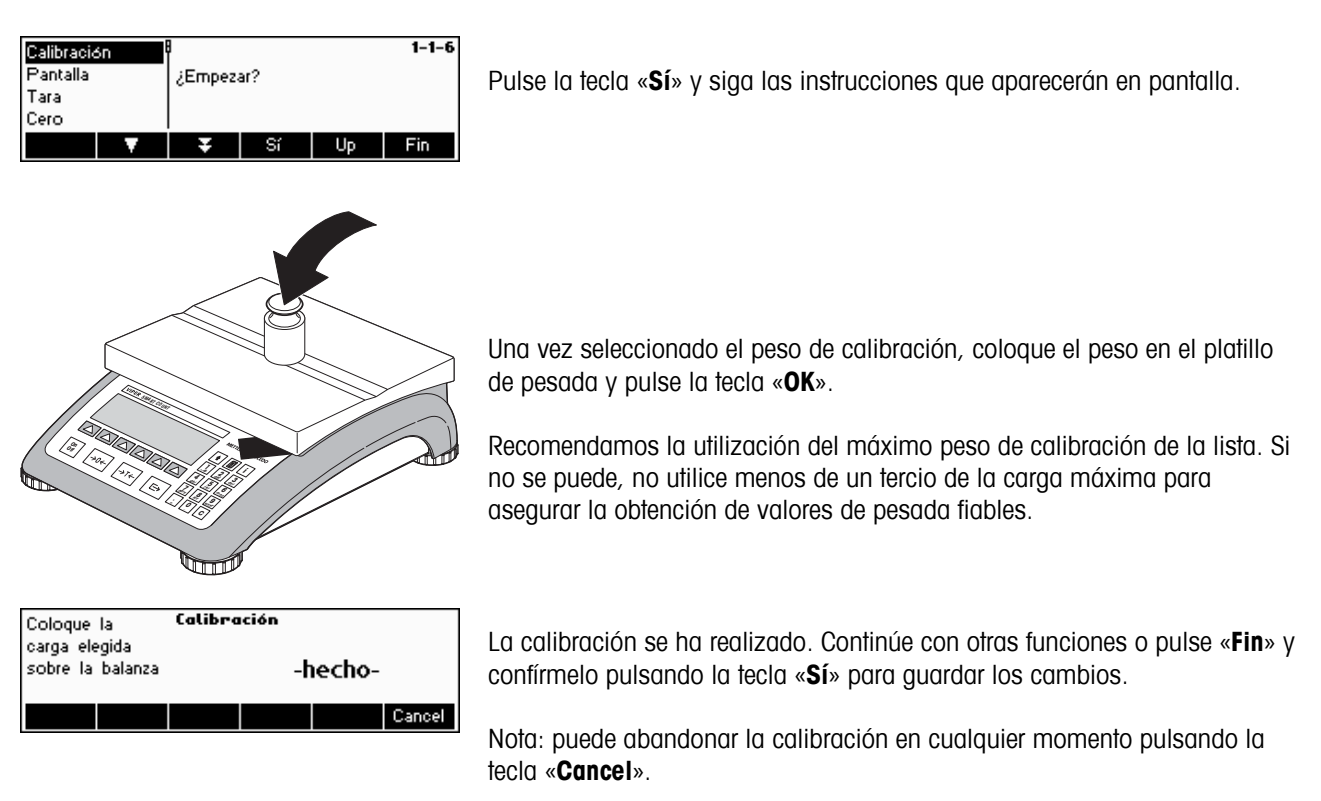

# **5.4.2 Resolución de pantalla y unidad de pesada (BALANZA → Display)**

Esta función permite cambiar la unidad de pesada, añadir una segunda unidad (para cambiar de Unidad 1 a Unidad 2 tiene que configurar una tecla de función 'Unidad' en 'Configuración de visualización  $\rightarrow$  APLICACIÓN  $\rightarrow$  Configuración de las teclas de función') y establecer la resolución del peso (siempre Unidad 1).

Consulte el capítulo 5.2 sobre cómo llegar a la posición del menú "Configuración de visualización  $\rightarrow$  BALANZA  $\rightarrow$ Display" y cómo navegar por el menú "Configuración de visualización".

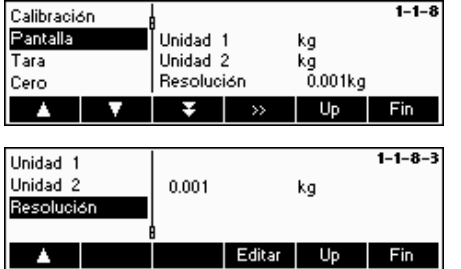

Pulse la tecla « » y seleccione "**Unidad 1**", por ejemplo y «**Editar**» para cambiar la unidad.

Para cambiar los ajustes de resolución de la balanza, seleccione "**Resolución**" **(esta función no está disponible en todos los modelos)**.

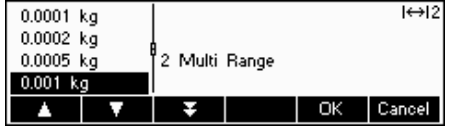

Utilice las teclas «  $\Box$  » y «  $\Box$  » para seleccionar la resolución deseada y pulse la tecla «**OK**» Para las balanzas Multi Range, la resolución "d1" puede estar disponible dos veces (dependiendo del modelo de balanza), como campo único y campo múltiple (con el símbolo en la parte superior derecha).

**Nota:** en las balanzas Multi Range el cambio de resolución provocará la inoperatividad del icono. Para volverlo a activar, seleccione una resolución que esté indicada como Multi Range.

# $5.4.3$  Ajustes de tara (BALANZA  $\rightarrow$  Tara)

Esta función permite configurar todas las funciones de tara de la balanza disponibles.

Consulte el capítulo 5.2 sobre cómo llegar a la posición del menú 'Configuración de visualización  $\rightarrow$  BALANZA  $\rightarrow$  Tara' y cómo navegar por el menú 'Configuración de visualización'.

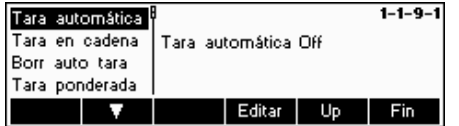

Conecte (On) o desconecte (Off) las funciones disponibles de **Tara automática, Tara en cadena, Borr auto tara o Tara ponderada**.

**Tara automática**: tara automáticamente la balanza en cuanto se coloca una carga en el platillo de pesada. Si está activa, el icono AT parpadea en la zona inferior derecha de la pantalla.

**Tara en cadena**: permite varias acciones de tara sin borrar la memoria de la tara. Si no está activa, la memoria de tara se suprime pulsando la tecla «**C**» La memoria de tara ha de ser eliminada antes de que se pueda obtener una nueva tara.

**Borrado automático de la tara**: borra automáticamente la memoria de la tara al extraer la carga del platillo de pesada.

**Tara ponderada:** activa/desactiva la tecla «→T←» para tarar manualmente.

# **5.4.4 Corrección automática del punto cero (BALANZA → Cero)**

Con el Cero automático, las pequeñas desviaciones del peso se reducen a cero automáticamente (en el campo de 50% de 1d). **¡Siempre activo en balanzas certificadas!**

Consulte el capítulo 5.2 sobre cómo llegar a la posición del menú 'Configuración de visualización  $\rightarrow$  BALANZA  $\rightarrow$  Cero' y cómo navegar por el menú 'Configuración de visualización'.

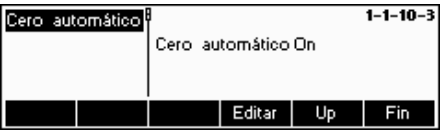

Pulse la tecla «**Editar**» para activar (On) o desactivar (Off) la función del Cero automático.

## **5.4.5 Guardar automáticamente los valores de tara y cero (BALANZA → Nuevo comienzo)**

Esta función permite configurar la balanza para que pueda guardar automáticamente los valores de tara y cero después de desconectar la balanza o ante una suspensión de alimentación eléctrica. **No está disponible en las balanzas certificadas. La balanza se distribuye con la opción de Guardar automáticamente desactivada.** 

El acceso a este bloque queda restringido al supervisor.

Consulte el capítulo 5.2 sobre cómo llegar a la posición del menú 'Configuración de visualización  $\rightarrow$  BALANZA  $\rightarrow$  Nuevo comienzo' y cómo navegar por el menú 'Configuración de visualización'.

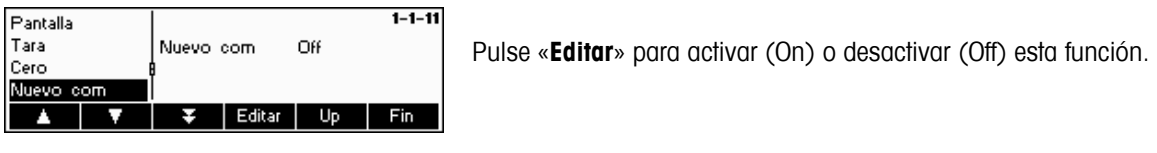

# **5.4.6** Adaptación a las condiciones del entorno y modo pesada (BALANZA → Filtro)

La función de vibración permite configurar la balanza para que pueda adaptarse a las condiciones del entorno existentes.

La función del proceso permite establecer el modo pesada de la balanza (adaptador del proceso de pesada).

El acceso a este bloque queda restringido al supervisor.

Consulte el capítulo 5.2 sobre cómo llegar a la posición del menú 'Configuración de visualización  $\rightarrow$  BALANZA  $\rightarrow$  Filtro' y cómo navegar por el menú 'Configuración de visualización'.

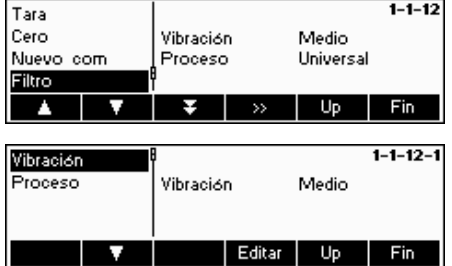

Puse la tecla « » para ir al menú de ajustes de proceso y vibración.

#### **Vibración:**

**Bajo**: para entornos estables y muy estables. La balanza funciona muy rápidamente, pero es más sensible a influencias externas.

**Medio**: para entornos normales. La balanza funciona a velocidad media (**ajustes por defecto**).

**Alta**: para entornos inestables. La balanza funciona más lentamente pero es menos sensible a influencias externas.

#### **Proceso:**

**Universal**: ajuste para todos los tipos de pesada y artículos de pesada normales (**ajuste por defecto**).

**Llenado**: ajuste para dispensar líquidos o sustancias en polvo.

# **5.4.7 Restablecimiento de los ajustes por defecto (BALANZA → Reiniciar)**

Esta función restablece el bloque 'BALANZA' a los ajustes de fábrica originales. El acceso a este bloque queda restringido al supervisor.

Consulte el capítulo 5.2 sobre cómo llegar a la posición del menú "Configuración de visualización  $\rightarrow$  BALANZA  $\rightarrow$ Reiniciar" y cómo navegar por el menú 'Configuración de visualización'.

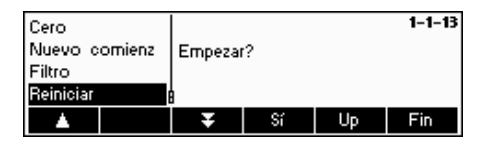

Pulse «**Sí**» para restablecer los ajustes de la balanza. '¿EMPEZAR?' aparecerá en la pantalla, pulse «**Sí**» para confirmar. Los ajustes de la balanza ya están restablecidos según sus valores originales.

# **5.5 Ajustes de aplicación (APLICACIÓN)**

Este bloque de función permite cambiar los ajustes específicos de la aplicación de contaje de la balanza. El acceso a este bloque queda restringido al supervisor.

Consulte el capítulo 5.2 sobre cómo llegar a la posición del menú 'Configuración de visualización  $\rightarrow$  APLICACIÓN' y cómo navegar por el menú 'Configuración de visualización'.

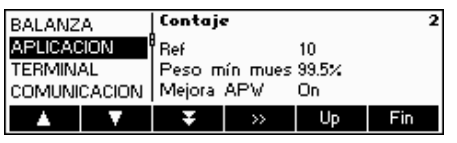

La pantalla muestra los ajustes de la aplicación más importantes a modo de visión preliminar.

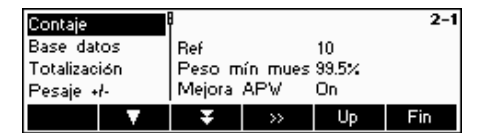

La pantalla muestra una visión preliminar de los ajustes más importantes del artículo activo, como los de contaje si 'Contaje' está activo (es decir, seleccionado).

Entre en el menú APLICACIÓN (« ») y elija una de las siguientes funciones:

#### **Funciones y ajustes disponibles:**

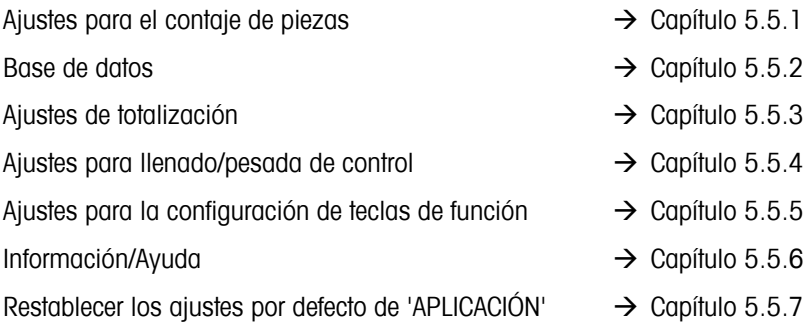

# **5.5.1 Ajustes para el contaje de piezas (APLICACIÓN → Contaje)**

El parámetro Muestra\_X determina la cantidad de piezas utilizadas para obtener el peso medio de la pieza.

Consulte el capítulo 5.2 sobre cómo llegar a la posición del menú 'Configuración de visualización  $\rightarrow$  APLICACIÓN  $\rightarrow$ Contaje' y cómo navegar por el menú 'Configuración de visualización'.

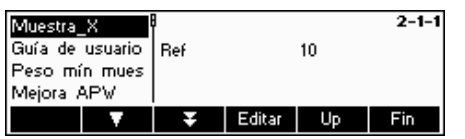

Pulse «**Editar**» para que los ajustes muestren el número de piezas deseado. Después de cambiar Muestra\_X, el número de referencias en el menú principal cambia correspondientemente (es decir, 'Ref 10').

 $\overline{\mathbf{v}}$ 

Muestra\_X Guía de usuario

 $\mathbf{A}$ 

ne 97.5% 99.0% 99.5% ٠

Peso mín mues Mejora APW

### **48**

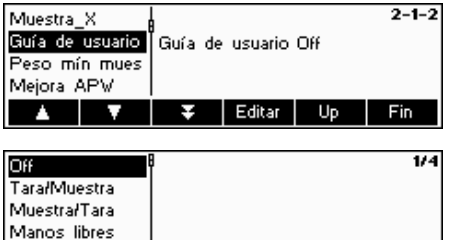

OK Cancel

 $2 - 1 - 3$ 

Fin

Cancel

4/4

#### **Guía de usuario**

Este ajuste permite estar en modo de operación dependiente o independiente. El modo dependiente ofrece indicaciones en una secuencia de operación preseleccionada. La pantalla guiará al usuario a través de una secuencia de contaje completa. La indicación aparecerá en la pantalla en el lugar de los datos del artículo. El modo independiente permite elegir los datos y el orden en que se introducirán. Es el modo por defecto de la balanza.

La guía del usuario puede presentar uno de los siguientes modos:

- Tara/Muestra : con este ajuste, la Smart Count guiará al usuario a través del procedimiento de contaje utilizando la Tara -> Método muestra.
- Muestra/Tara: con este ajuste, la Smart Count guiará al usuario a través del procedimiento de contaje utilizando la Muestra -> Método tara.
- Manos libres: con este ajuste, la Smart Count guiará al usuario a través del procedimiento de contaje y realizará automáticamente la tara de la balanza para que el usuario no tenga que pulsar la tecla «**→T←**».

**Nota**: la guía del usuario **no** se debe utilizar para contar con 2 balanzas.

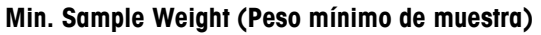

Este ajuste controla los límites para determinar el peso de referencia. Si esta función está activa, la precisión relativa del APW (consulte la precisión del indicador) debe ser mayor que el valor seleccionado. En caso contrario, la balanza pedirá que se añadan más piezas para aumentar el valor de precisión APW.

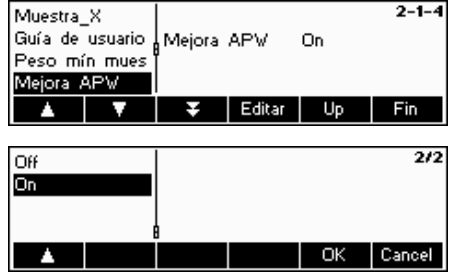

Peso mín mues 99.5%

Editar

Up

 $OK$ 

f.

**Mejora APW**. Consulte también el capítulo 4.3 "Optimización de referencia".

Active la mejora APW eligiendo "On" o desactívela optando por "Off".

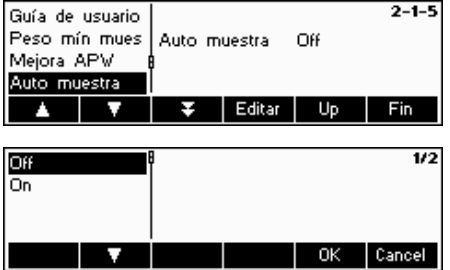

#### **Auto muestra**

Cuando está activo (On), la determinación de referencia se efectúa automáticamente en cuanto la carga se coloca en la balanza sin que el usuario pulse la tecla de función Muestra\_X.

Active el Auto muestra eligiendo "On" o desactívelo optando por "Off".

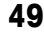

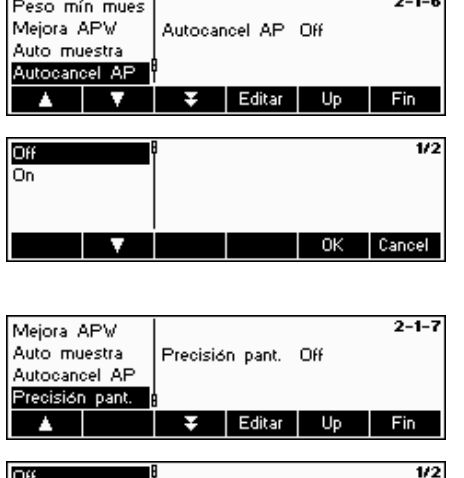

Off Ōn

#### **Autocancelación APW**

Cuando está activo, el peso medio de la pieza se elimina automáticamente en cuanto se extrae la carga de la balanza sin que el usuario pulse la tecla «**C**».

Active el Autocancel APW eligiendo "On" o desactívelo optando por "Off".

Cancel

.OK

# **Precisión del display**

La función hace que aparezca en pantalla el porcentaje de precisión. Con esta función activa (On), el porcentaje de precisión aparecerá durante unos 4 segundos aproximadamente en la cuarta línea de información después de realizar una determinación de peso de la muestra.

Active la Precisión display eligiendo "On" o desactívela optando por "Off".

# **5.5.2 Ajustes para la base de datos (APLICACIÓN** Æ **Base de datos)**

Los ajustes de la base de datos permiten configurar el funcionamiento de Smart Count mientras está trabajando con la base de datos de artículos y el almacenamiento de identificaciones.

Consulte el capítulo 5.2 sobre cómo llegar a la posición del menú 'Configuración de visualización  $\rightarrow$  APLICACIÓN  $\rightarrow$ Base de datos' y cómo navegar por el menú 'Configuración de visualización'.

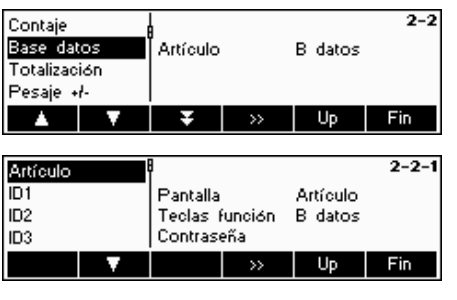

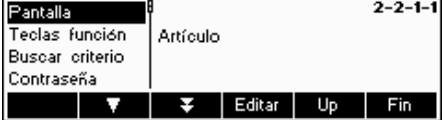

Pulse la tecla « » para ir al menú de los ajustes de la base de datos. Seleccione el artículo que desea modificar utilizando las teclas «  $\blacktriangleright$  » y «  $\blacktriangleright$  ». Cuando el artículo deseado está seleccionado, pulse « » para modificar el artículo.

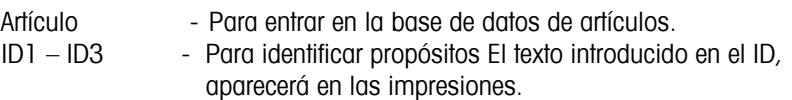

Se pueden configurar los siguientes ajustes:

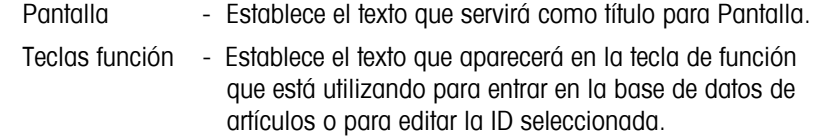

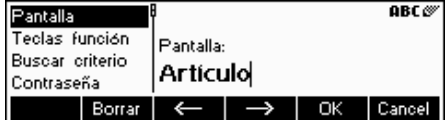

Los siguientes ajustes sólo se aplican a "Artículo":

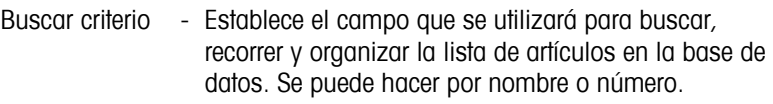

Contraseña - La base de datos de artículos queda protegida de modificaciones por una contraseña.

Borrar base de datos - Borra todos los artículos en la base de datos.

**Nota:** pulse la tecla «**Borrar**» para eliminar el texto existente y utilice el teclado para escribir el texto que desee. Pulse las teclas « $\rightarrow$ » y « $\rightarrow$ » para desplazar el cursor de derecha a izquierda y viceversa. Pulse la tecla «**OK**» cuando haya concluido. Para desactivar la ID, elimine todo el texto de su "Tecla de función" (es decir, pulse «**Borrar**» y acepte el texto vacío pulsando «**OK**»).

# **5.5.3 Ajustes para la totalización (APLICACIÓN → Totalización)**

Estos ajustes controlan la impresión durante la función de Totalización.

Consulte el capítulo 5.2 sobre cómo llegar a la posición del menú 'Configuración de visualización  $\rightarrow$  APLICACIÓN  $\rightarrow$ Totalización' y cómo navegar por el menú 'Configuración de visualización'.

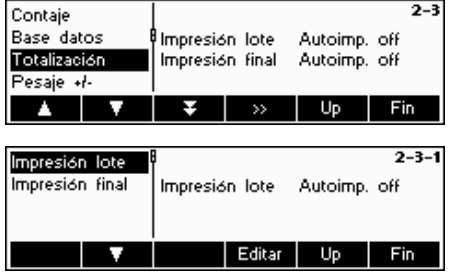

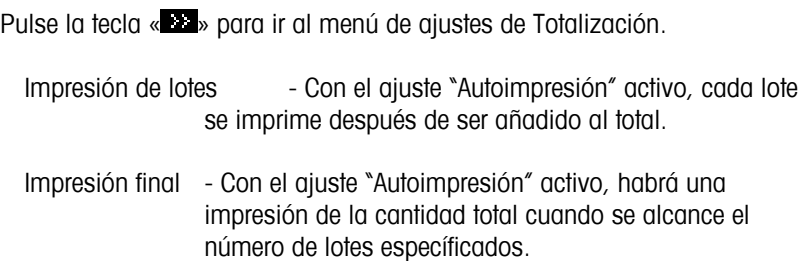

# **5.5.4 Ajustes de llenado/pesaje (APLICACIÓN → Pesaje)**

Este ajuste controla la utilización del avisador durante la ejecución de las funciones de pesada de control (+/-) y de llenado.

Consulte el capítulo 5.2 sobre cómo llegar a la posición del menú 'Configuración de visualización  $\rightarrow$  APLICACIÓN  $\rightarrow$ Pesaje' y cómo navegar por el menú 'Configuración de visualización'.

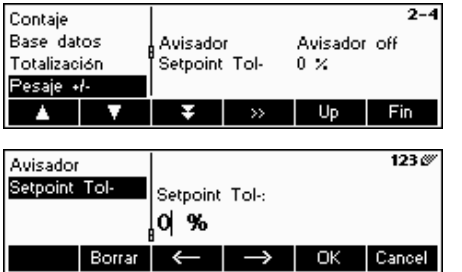

Pulse «**Editar**» para ir al menú de ajustes de llenado/pesaje.

Si el avisador está activo, se oirá un breve sonido cuando la carga actual esté dentro del campo teórico.

Seleccione Setpoint Tol- y pulse «**Edit**» para cambiar la conficuración de la tolerancia negativa setpoint.

# **5.5.5** Ajustes para la configuración de teclas de función (APLICACIÓN → Conf. teclas fun)

Esta función configura la tarea de cada tecla de función en la pantalla principal. Hay un máximo de 30 teclas de función definibles, cada una de las cuales se puede configurar para efectuar varias aplicaciones y abreviar algunas operaciones de la balanza.

Consulte el capítulo 5.2 sobre cómo llegar a la posición del menú 'Configuración de visualización  $\rightarrow$  APLICACIÓN  $\rightarrow$ Configuración de las teclas de función' y cómo navegar por el menú 'Configuración de visualización'.

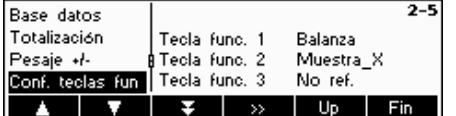

Pulse «**Editar**» para ir al menú de ajustes de configuración de las teclas de función.

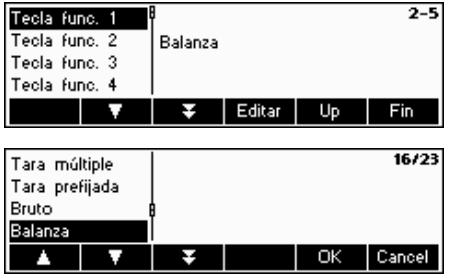

Seleccione la tecla de función que será definida y pulse «**Editar**» para designar su función. Puede definir hasta 30 teclas de función.

Utilice las teclas « $\blacksquare$ » y « $\blacksquare$ » para seleccionar la función que desea designar y pulse «**OK**».

Cada tecla de función se puede configurar en cualquiera de las siguientes funciones:

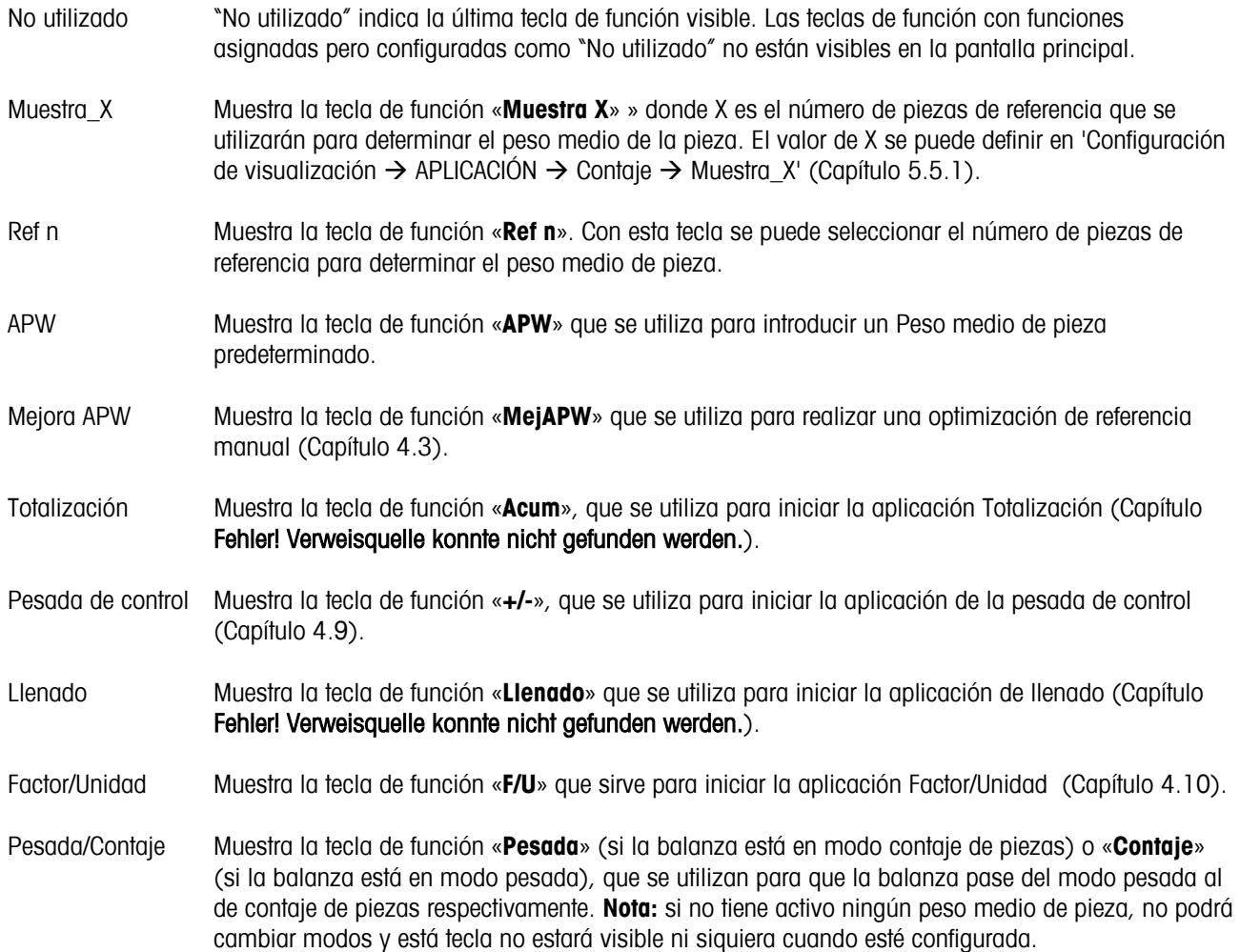

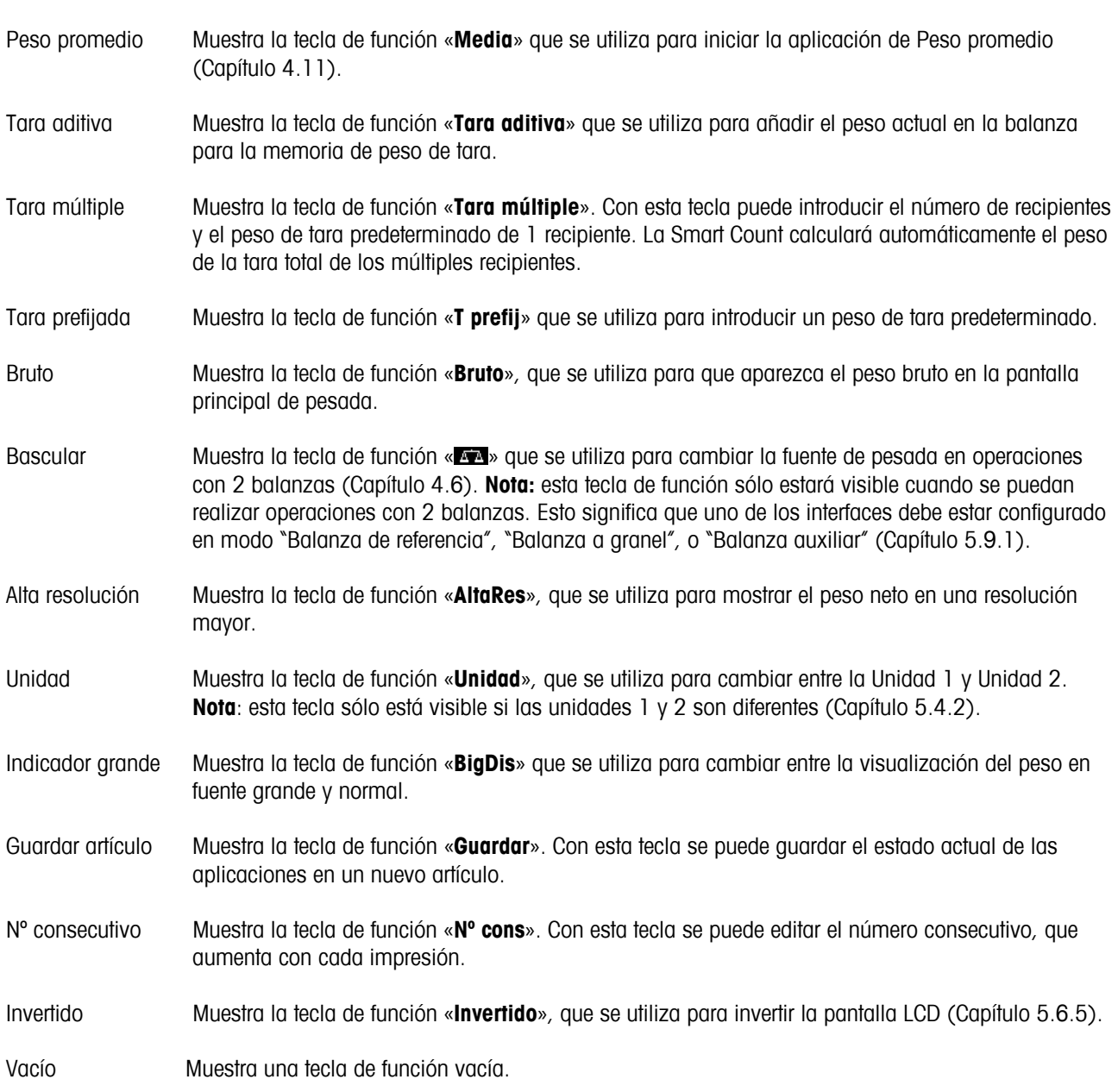

# **5.5.6 Ajustes de Información/Ayuda (APLICACIÓN → Info/Ayuda)**

Esta función configura los contenidos de las cuatro líneas de información situadas a la izquierda de la pantalla principal. Puede acceder a las líneas de información pulsando la tecla «**i**» cuando está en la pantalla principal.

Consulte el capítulo 5.2 sobre cómo llegar a la posición del menú 'Configuración de visualización  $\rightarrow$  APLICACIÓN  $\rightarrow$ Info/Ayuda' y cómo navegar por el menú 'Configuración de visualización'.

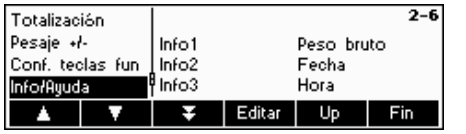

Pulse la tecla «**Editar**» para entrar en la lista de información disponible que puede designar para cada línea.

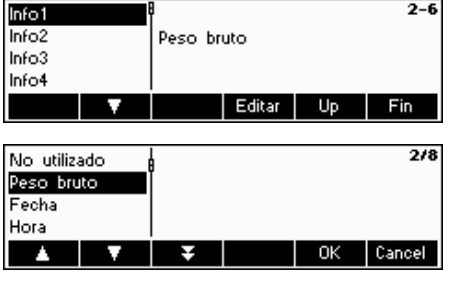

Cada línea de información se puede configurar para mostrar cualquiera de las siguientes informaciones:

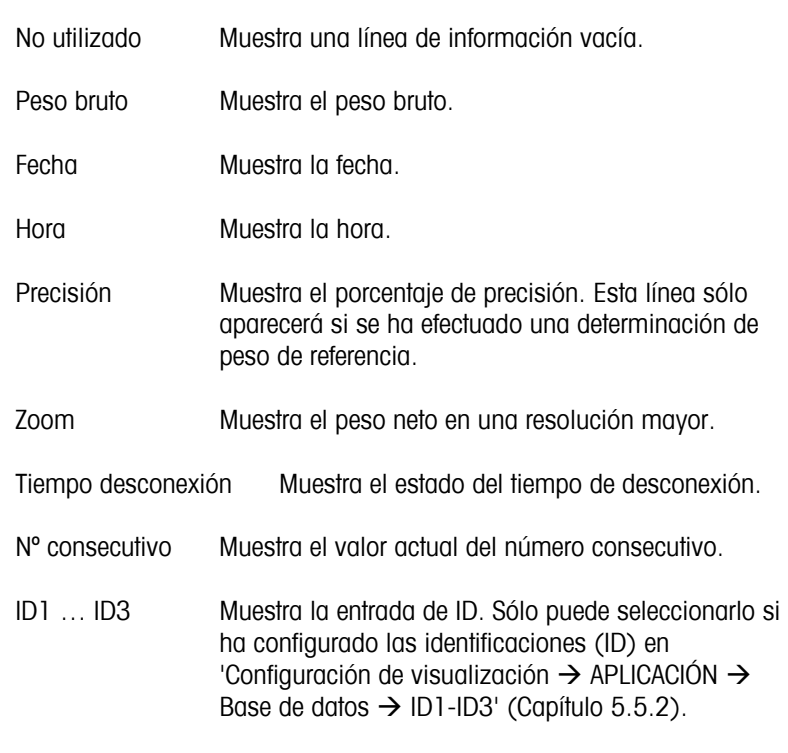

# **5.5.7** Ajustes para reiniciar (APLICACIÓN → Reiniciar)

La función Reiniciar restablece el bloque 'APLICACIÓN' a sus ajustes originales.

Consulte el capítulo 5.2 sobre cómo llegar a la posición del menú 'Configuración de visualización  $\rightarrow$  APLICACIÓN  $\rightarrow$ Reiniciar' y cómo navegar por el menú 'Configuración de visualización'.

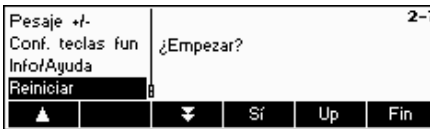

Pulse «**Sí**» para restablecer los ajustes de la aplicación. '¿EMPEZAR?' aparecerá en la pantalla, pulse «**Sí**» para confirmar. Los ajustes de la balanza ya están restablecidos según sus valores originales.

# **5.6 Ajustes del terminal para el dispositivo (TERMINAL**  $\rightarrow$  **Dispositivo)**

Este bloque de función permite cambiar los ajustes de la pantalla y periféricos de la balanza. El usuario sólo puede acceder al bloque "**Dispositivo**".

Consulte el capítulo 4.2 sobre cómo llegar a la posición del menú 'Configuración de visualización  $\rightarrow$  TERMINAL  $\rightarrow$ Dispositivo' y cómo navegar por el menú 'Configuración de visualización'.

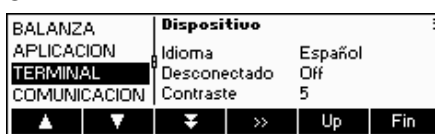

La pantalla muestra los ajustes más importantes del terminal a modo de visión preliminar.

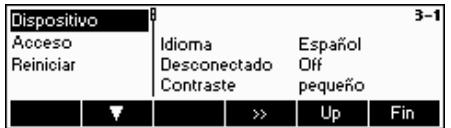

La pantalla muestra una visión preliminar de los ajustes más importantes del artículo activo, por ejemplo los del dispositivo si 'Dispositivo' está activo (es decir, seleccionado).

Entre en el menú TERMINAL («**\*\*\***») y elija una de las funciones siguientes:

#### **Funciones y ajustes disponibles:**

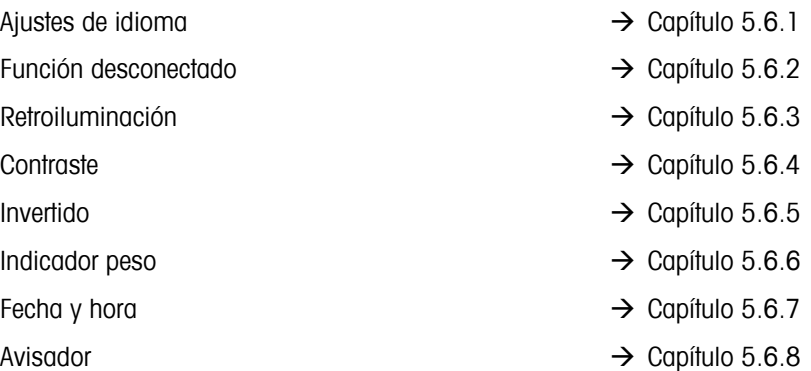

# **5.6.1 Ajustes de idioma (TERMINAL → Dispositivo → Idioma)**

Esta función permite cambiar los ajustes del idioma de la balanza.

Consulte el capítulo 5.2 sobre cómo llegar a la posición del menú 'Configuración de visualización  $\rightarrow$  TERMINAL  $\rightarrow$ Dispositivo  $\rightarrow$  Idioma' y cómo navegar por el menú 'Configuración de visualización'.

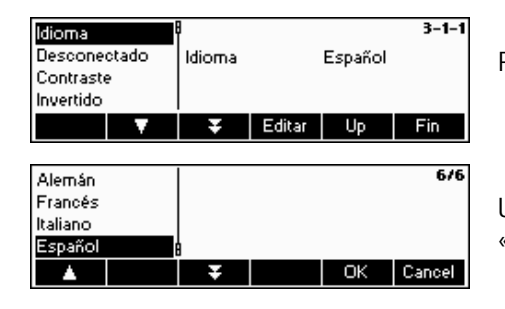

Pulse la tecla «**Editar**» para ir al menú de ajustes de idioma.

Utilice las teclas « $\blacktriangleright$  y « $\blacktriangleright$ » para seleccionar el idioma que desea y pulse «**OK**».

# **5.6.2 Función desconectado (TERMINAL → Dispositivo → Desconectado)**

Cuando la balanza sólo se alimenta de la batería y no está enchufada a una fuente eléctrica, esta función resulta especialmente útil para conservar la energía.

Consulte el capítulo 5.2 sobre cómo llegar a la posición del menú 'Configuración de visualización  $\rightarrow$  TERMINAL  $\rightarrow$ Dispositivo → Desconectado' y cómo navegar por el menú 'Configuración de visualización'.

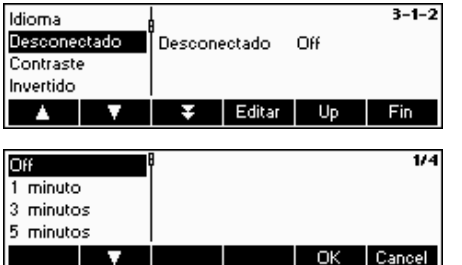

Pulse la tecla «**Editar**» para ir al menú Desconectado.

La balanza se desconectará automáticamente cuando haya transcurrido el periodo de tiempo seleccionado.

## **5.6.3 Desconexión de la retroiluminación (TERMINAL → Dispositivo → Retroiluminación)**

Conexión o desconexión de la retroiluminación. Esta función también resulta muy útil para conservar energía cuando la balanza sólo se alimenta de una batería. No obstante, tenga en cuenta que sin la retroiluminación es muy difícil ver la pantalla. Si está demasiado oscura cuando selecciona "Off", pulse la segunda tecla de función para volver a conectarla (On).

Consulte el capítulo 5.2 sobre cómo llegar a la posición del menú 'Configuración de visualización  $\rightarrow$  TERMINAL  $\rightarrow$ Dispositivo  $\rightarrow$  Retroiluminación' y cómo navegar por el menú 'Configuración de visualización'.

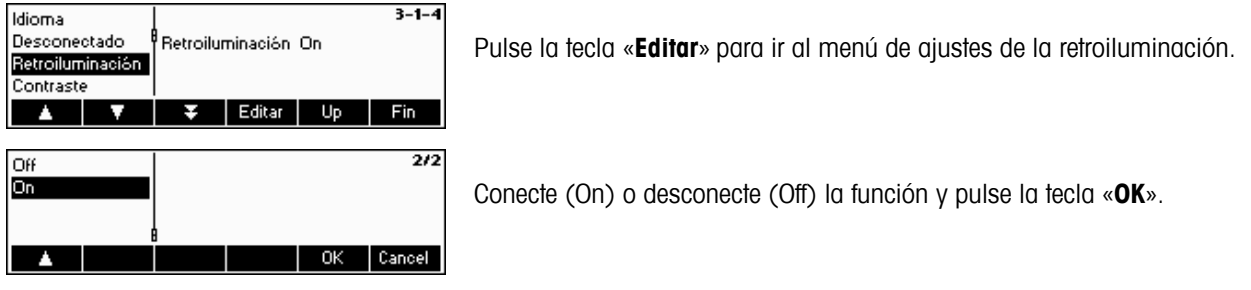

# **5.6.4** Ajustes del contraste de la pantalla (TERMINAL → Dispositivo → Contraste)

Esta función permite ajustar el contraste de visualización de la pantalla.

Consulte el capítulo 5.2 sobre cómo llegar a la posición del menú 'Configuración de visualización  $\rightarrow$  TERMINAL  $\rightarrow$ Dispositivo → Contraste' y cómo navegar por el menú 'Configuración de visualización'.

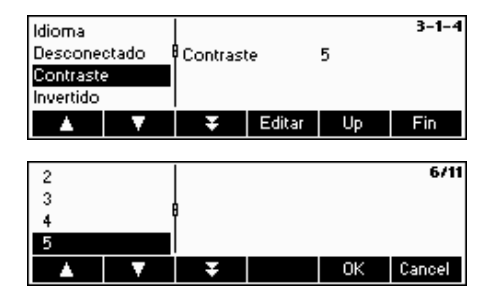

Pulse la tecla «**Editar**» para ir al menú de ajustes de Contraste.

Seleccione el grado de contraste con la tecla «  $\blacksquare$  » o «  $\blacksquare$  ». Pulse la tecla «**OK**» para confirmar su elección.

# **5.6.5 Invertido (TERMINAL → Dispositivo → Invertido)**

Esta función permite seleccionar un fondo blanco o negro para la pantalla.

Consulte el capítulo 5.2 sobre cómo llegar a la posición del menú 'Configuración de visualización  $\rightarrow$  TERMINAL  $\rightarrow$ Dispositivo  $\rightarrow$  Invertido' y cómo navegar por el menú 'Configuración de visualización'.

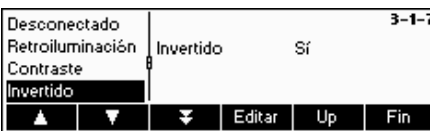

Pulse la tecla «**Editar**» para ir al menú de ajustes de Invertido.

Seleccione el ajuste deseado (Sí o No) y pulse la tecla «**OK**» para confirmar su elección.

# 5.6.6 Cambio del tamaño del indicador del peso (TERMINAL → Dispositivo → Indicador Peso)

Esta función permite seleccionar un indicador grande o pequeño para ver el peso en la pantalla.

Consulte el capítulo 5.2 sobre cómo llegar a la posición del menú 'Configuración de visualización  $\rightarrow$  TERMINAL  $\rightarrow$ Dispositivo → Indicador Peso' y cómo navegar por el menú 'Configuración de visualización'.

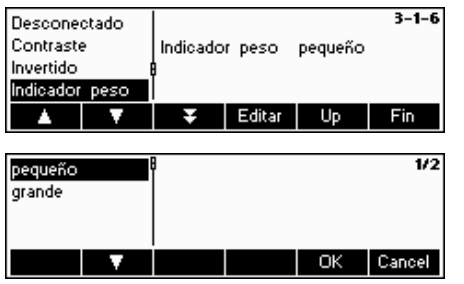

Pulse la tecla «**Editar**» para ir al menú de ajustes de Indicador Peso. El ajuste por defecto es grande.

Seleccione el tamaño deseado y pulse la tecla «**OK**» para confirmar su elección.

**Nota**: el cambio del modo del indicador del peso con la tecla de función «**BigDis**» (Capítulo 5.5.5) no afecta a este ajuste. Si ha cambiado el tamaño con la tecla «**BigDis**» la pantalla recuperará este ajuste cuando conecte la balanza o abandone la Configuración de visualización.

# **5.6.7** Ajuste de fecha y hora (TERMINAL → Dispositivo → Fecha Hora)

Esta función permite establecer la fecha y la hora de la balanza.

Consulte el capítulo 5.2 sobre cómo llegar a la posición del menú 'Configuración de visualización  $\rightarrow$  TERMINAL  $\rightarrow$ Dispositivo → Fecha y Hora' y cómo navegar por el menú 'Configuración de visualización'.

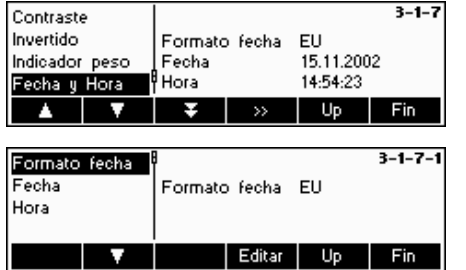

Pulse la tecla «**Editar**» para ir al menú de ajustes de Fecha y Hora.

Pulse la tecla «**Editar**» para cambiar el formato estadounidense o europeo. Seleccione Fecha para cambiar la fecha y Hora para cambiar el reloj de la balanza. Pulse la tecla «**OK**» para confirmar su elección.

# **5.6.8** Activación del avisador (TERMINAL → Dispositivo → Avisador)

Esta función permite activar (On) o desactivar (Off) el avisador que se oye cada vez que se pulsa una tecla.

Consulte el capítulo 5.2 sobre cómo llegar a la posición del menú 'Configuración de visualización  $\rightarrow$  TERMINAL  $\rightarrow$ Dispositivo → Avisador' y cómo navegar por el menú 'Configuración de visualización'.

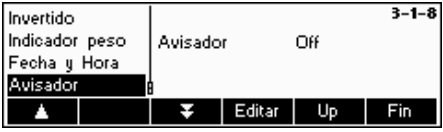

Pulse la tecla «**Editar**» para ir al menú de ajustes del Avisador.

Seleccione el ajuste deseado (On/Off) y pulse la tecla «**OK**» para confirmar su elección.

# **5.7 Determinación de la contraseña del supervisor (TERMINAL → Acceso)**

Esta función permite cambiar la contraseña del supervisor de la balanza. Su manipulación queda restringida al supervisor.

Consulte el capítulo 5.2 sobre cómo llegar a la posición del menú 'Configuración de visualización  $\rightarrow$  TERMINAL  $\rightarrow$ Acceso' y cómo navegar por el menú 'Configuración de visualización'.

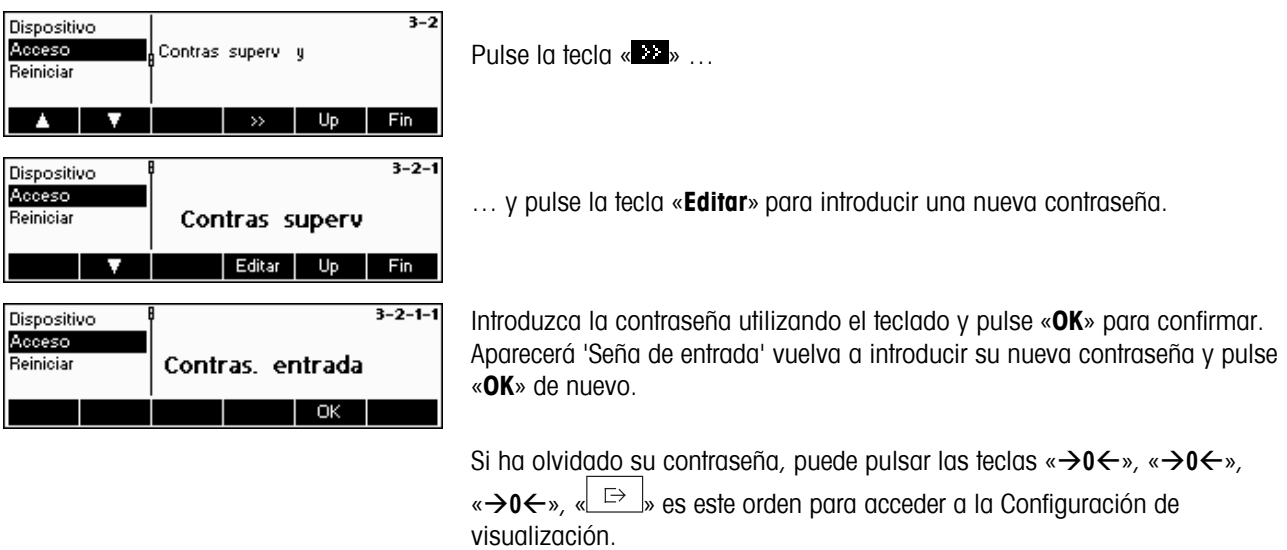

# **5.8** Restablecimiento de los ajustes por defecto del terminal (TERMINAL  $\rightarrow$  Reiniciar)

La función Reiniciar restablece los ajustes por defecto del bloque 'TERMINAL'. Este proceso no afectará a la contraseña del supervisor ('TERMINAL  $\rightarrow$  Acceso'), sólo al bloque "Dispositivo".

Consulte el capítulo 5.2 sobre cómo llegar a la posición del menú 'Configuración de visualización  $\rightarrow$  TERMINAL  $\rightarrow$ Reiniciar' y cómo navegar por el menú 'Configuración de visualización'.

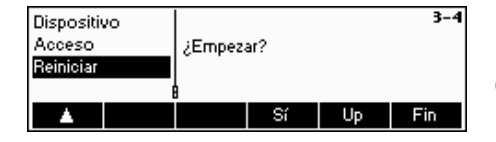

Pulse «**Sí**» para restablecer los ajustes del terminal. '¿EMPEZAR?" aparecerá en la pantalla, pulse «**Sí**» para confirmar. Los ajustes del terminal ya están restablecidos según sus valores originales.

# **5.9 Ajustes de comunicación (COMUNICACIONES)**

Este bloque de función permite cambiar los ajustes periféricos de la balanza. Las diferencias aparecerán según el paquete de opciones instalado. El acceso a este bloque queda restringido al supervisor.

Consulte el capítulo 4.2 sobre cómo llegar a la posición del menú "Configuración de visualización  $\rightarrow$  COMUNICACIONES' y cómo navegar por el menú 'Configuración de visualización'.

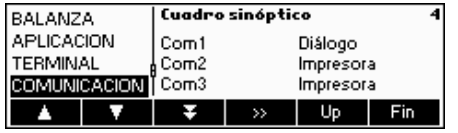

La pantalla muestra los ajustes más importantes de las comunicaciones a modo de visión preliminar.

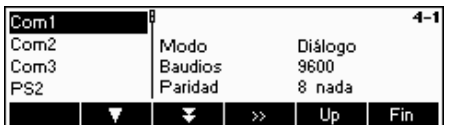

La pantalla muestra una visión preliminar de los ajustes más importantes del artículo activo, como los de COM1 si 'Com1' está activo (es decir, seleccionado).

Entre en el menú COMUNICACIONES (« »), seleccione un puerto COM y elija una de las siguientes funciones:

#### **Funciones y ajustes disponibles:**

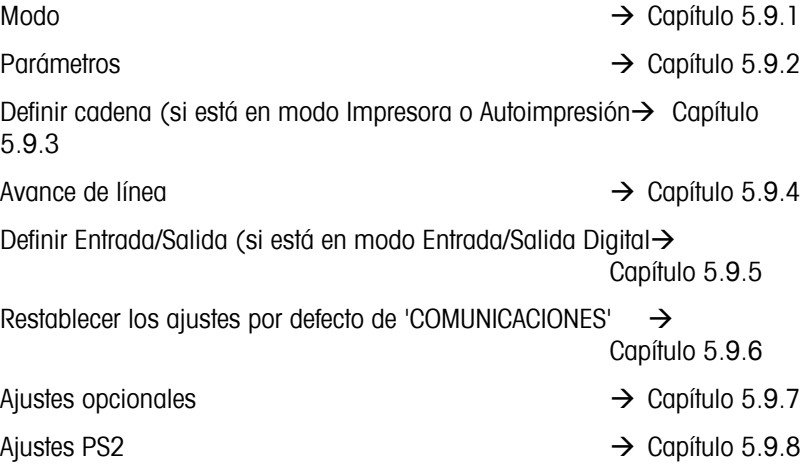

# **5.9.1 Modo (COMUNICACIONES → Modo)**

Esta función permite establecer el modo entrada/salida de un puerto COM.

Consulte el capítulo 5.2 sobre cómo llegar a la posición del menú 'Configuración de visualización  $\rightarrow$  COMUNICACIONES  $\rightarrow$  Modo' y cómo navegar por el menú 'Configuración de visualización'.

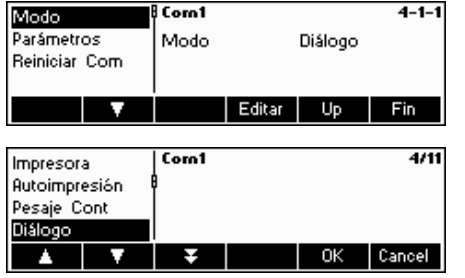

Pulse la tecla «**Editar**» para ir al menú de ajustes del Modo.

El ajuste del modo se puede establecer en **Impresora, Autoimpresión, Pesaje Cont, Diálogo, Indicador nº 2, Balanza de referencia, Balanza a granel, Balanza auxiliar, Pesaje Toledo, Contaje Toledo** o **I/O Digital** . En este ejemplo, el Com1 se ha configurado en Diálogo (el modo principal de los comandos SICS).

Pulse la tecla «**Fin**» y confirme con la tecla «**Sí**» para guardar los cambios.

# **5.9.2 Parámetros (COMUNICACIONES → Parámetros)**

Consulte el capítulo 5.2 sobre cómo llegar a la posición del menú 'Configuración de visualización  $\rightarrow$  COMUNICACIONES → Parámetros' y cómo navegar por el menú 'Configuración de visualización'.

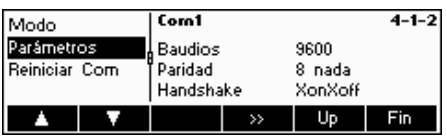

Los ajustes actuales para la velocidad en Baudios, la Paridad y el Handshake (operación controlada) aparecen en la pantalla. Pulse «  $\rightarrow$  » y …

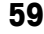

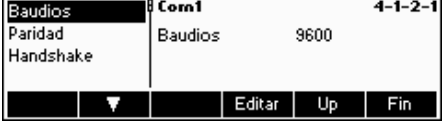

… «**Editar**» para cambiar los ajustes de Baudios, Paridad o Handshake.

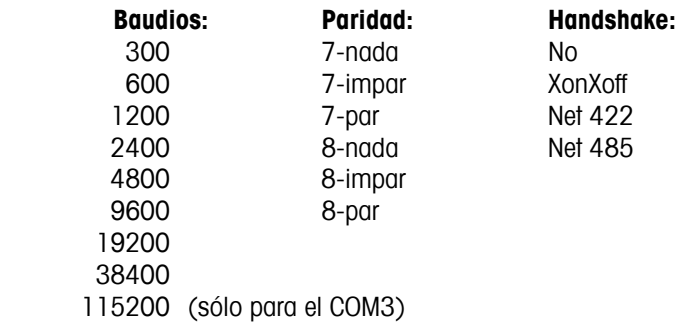

**Nota**: si Handshake está en "Net 422" o "Net 485", aparecerá un menú de Dirección de red, en el que puede seleccionar de 0 a 31.

Si está en modo "Pesada Toledo" o "Contaje Toledo", aparecerá un menú de suma de control que puede activar (On) o desactivar (Off). Si lo activa, los valores transmitidos a través del interface, se pueden verificar en una suma de control.

# **5.9.3 Definir cadena (COMUNICACIONES** Æ **Definir cadena – sólo en modo Impresora o Autoimpresión)**

Esta función permite personalizar la impresión. Tenga en cuenta que esta función sólo está disponible si está en modo Impresora o Autoimpresión.

Consulte el capítulo 5.2 sobre cómo llegar a la posición del menú 'Configuración de visualización  $\rightarrow$  COMUNICACIONES → Definir cadena' y cómo navegar por el menú 'Configuración de visualización'.

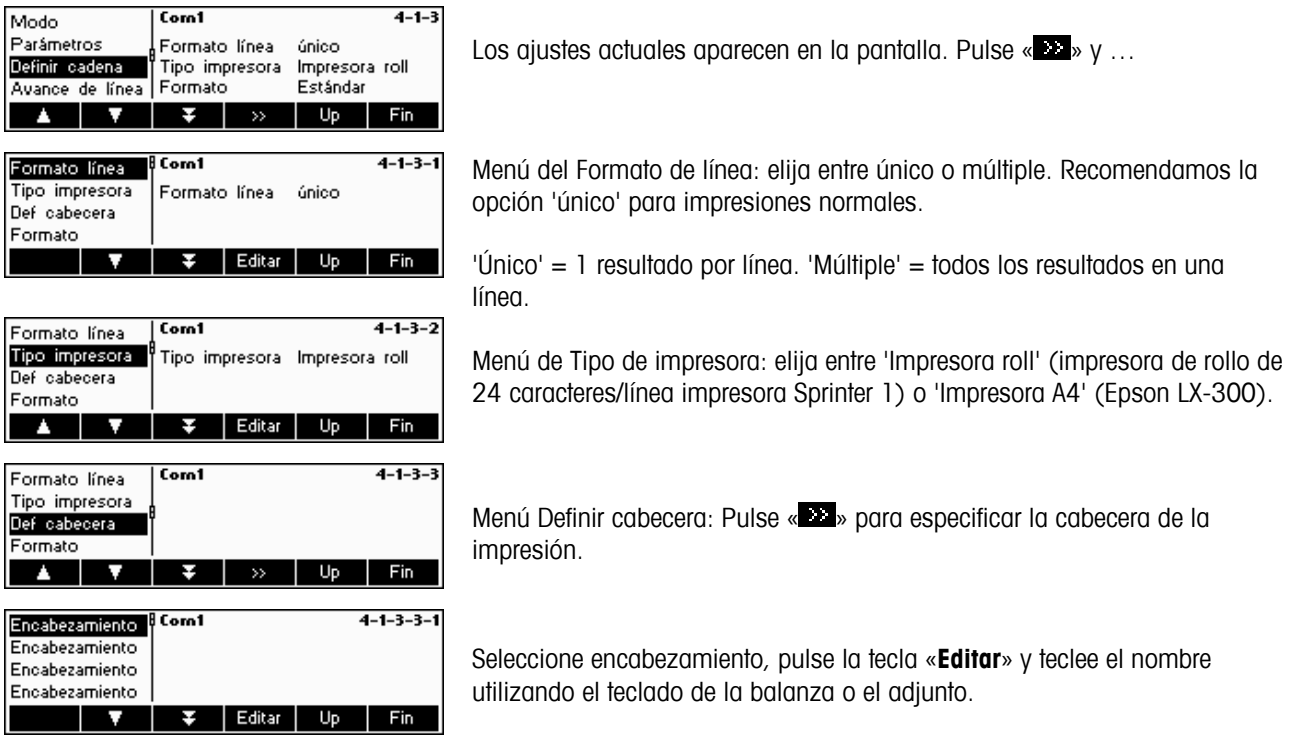

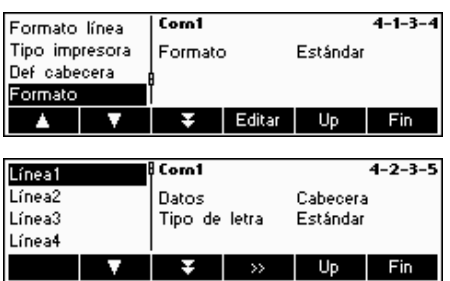

Menú de Formato: el aspecto de la impresión se puede alterar según las especificaciones del usuario. Para ello, elija 'Cliente' en vez de 'Estándar'. Si selecciona Cliente, pulse la tecla « v » para ir al menú 'Línea disponible' y personalizar las líneas de impresión.

Recorra las líneas 1-23 y edítelas según sus necesidades.

# **5.9.4 Avance de línea (COMUNICACIONES → Avance de línea)**

Esta función se utiliza para efectuar un avance de línea en la impresión después de cada informe. El ajuste por defecto es de 4 líneas que generan 4 líneas vacías inmediatamente después de cada informe para facilitar la separación de las impresiones.

Consulte el capítulo 5.2 sobre cómo llegar a la posición del menú 'Configuración de visualización  $\rightarrow$  COMUNICACIONES  $\rightarrow$  Avance de línea' y cómo navegar por el menú 'Configuración de visualización'.

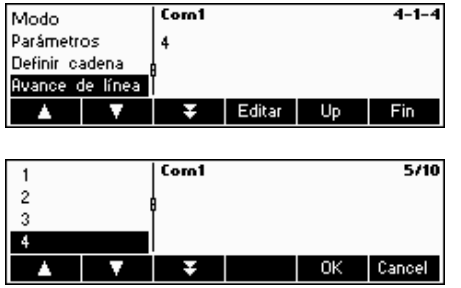

… cuando aparezca esta pantalla, pulse la tecla «**Editar**» para cambiar los ajustes del menú de Avance de línea.

Pulse las teclas « $\blacktriangleright$  y para elegir el número de líneas deseado y pulse «**OK**» para confirmar los cambios.

# 5.9.5 Definir I/O (COMUNICACIONES → Definir I/O – sólo en modo Entrada/Salida Digital)

Esta función define los comandos enviados por la Smart Count a LC-IO en las funciones de pesada de control y llenado. Tenga en cuenta que esta función sólo puede estar activa en modo I/O (Entrada/Salida) Digital.

Consulte el capítulo 5.2 sobre cómo llegar a la posición del menú 'Configuración de visualización  $\rightarrow$  COMUNICACIONES  $\rightarrow$  Definir I/O' y cómo navegar por el menú 'Configuración de visualización'.

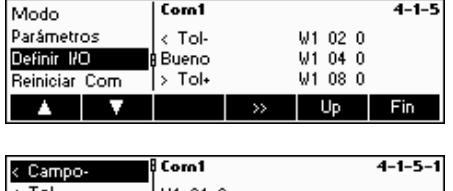

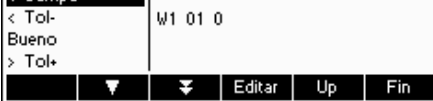

Elija **< Campo-, < Tol-, Bueno, > Tol+, >Campo+, Impresión off o Reiniciar I/0** y pulse la tecla «**Editar**» para definir las instrucciones.

- **< Campo-** Esta orden se envía cuando el peso es inferior a los límites permitidos.
- **< Tol-** Esta orden se envía cuando el peso es inferior a la tolerancia mínima determinada.
- **Bueno** Esta orden se envía cuando el peso se incluyen entre las tolerancias determinadas.
- **> Tol+** Esta orden se envía cuando el peso es superior a la tolerancia máxima determinada.
- **> Campo+** Esta orden se envía cuando el peso es superior a los límites permitidos.

# **5.9.6** Reiniciar comunicaciones (COMUNICACIONES → Comx → Reiniciar Com)

La función Reiniciar restablece el bloque 'COMUNICACIONES' a los ajustes por defecto.

Consulte el capítulo 5.2 sobre cómo llegar a la posición del menú 'Configuración de visualización  $\rightarrow$  COMUNICACIONES  $\rightarrow$  Comx  $\rightarrow$  Reiniciar Com' y cómo navegar por el menú 'Configuración de visualización'.

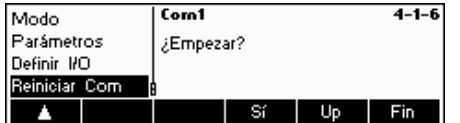

Pulse «**Sí**» para restablecer los ajustes del puerto Com actual. '¿EMPEZAR?' aparecerá en la pantalla, pulse «**Sí**» para confirmar. Los ajustes del puerto Com seleccionado ya están restablecidos según sus valores originales.

### **5.9.7 Ajustes opcionales (COMUNICACIONES → Opción)**

Esta función permite configurar las opciones analógicas. **Sólo disponible si está instalada la opción analógica.**

Consulte el capítulo 5.2 sobre cómo llegar a la posición del menú 'Configuración de visualización  $\rightarrow$  COMUNICACIONES → Definir cadena' y cómo navegar por el menú 'Configuración de visualización'.

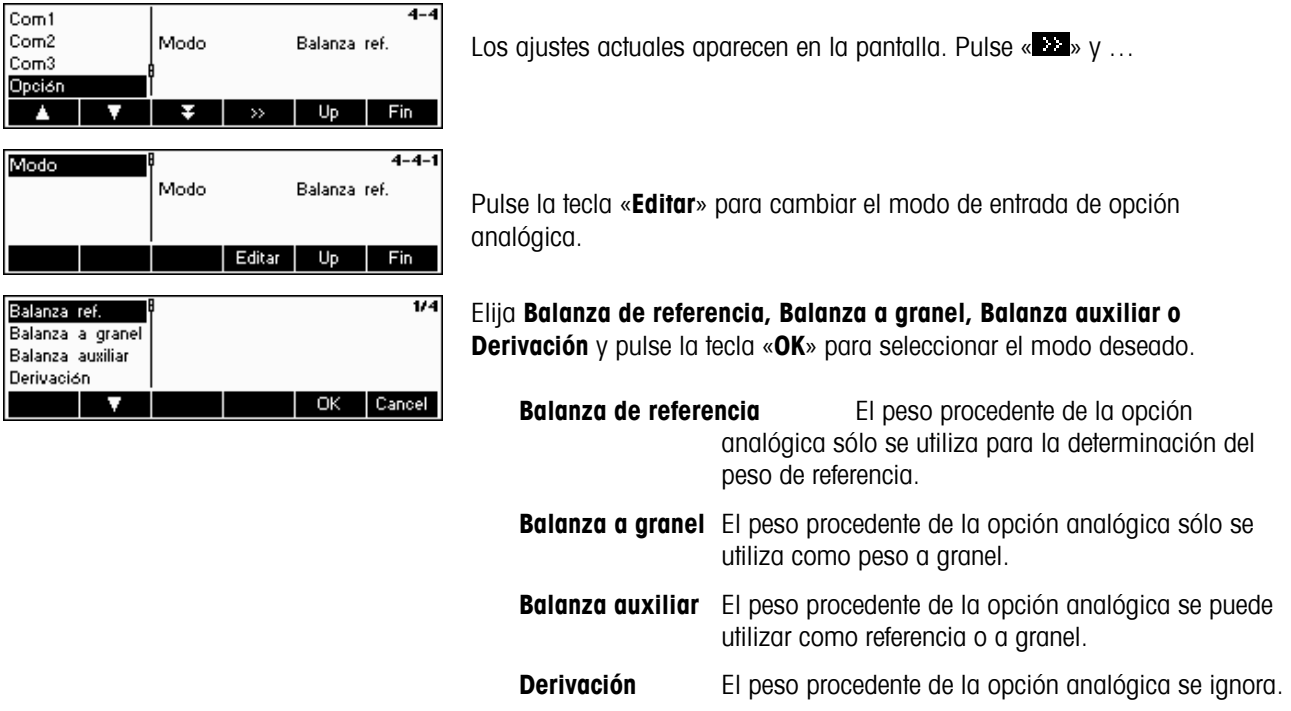

# **5.9.8 Ajustes PS2 (COMUNICACIONES → PS2)**

Esta función permite configurar los periféricos adjuntos a través del interface PS2.

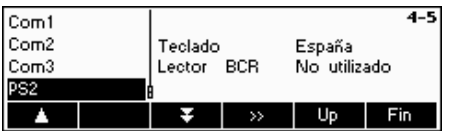

Seleccione el elemento que desea configurar.

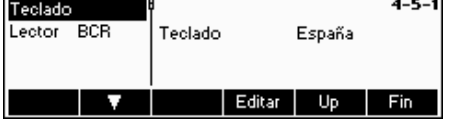

#### **Teclado**

Se puede unir un teclado PS2 a la balanza a través del interface PS2. Esta función le permite especificar la plantilla del teclado que está usando.

**Nota**: cuando está unido el teclado PS2, se puede trabajar con la Smart Count usando sólo este teclado. Las teclas F1-F6 simulan las teclas de función, F9-F11 simulan las tres teclas de función superiores de la balanza Viper. Puede pulsar las teclas «**Enter**» y «**Esc**» como las teclas de función «**OK**» y «**Cancel**» respectivamente. La tecla «**Retroespaciadora**» realiza las funciones de «**C**».

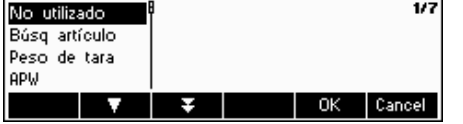

#### **Lector BCR**

Aparte del teclado, también se puede añadir un lector de código de barras mediante el interface PS2. Esta función permite especificar la designación de información desde el lector de código de barras utilizado por la Entrada Directa (cuando la balanza está en modo pesada o contaje de piezas).

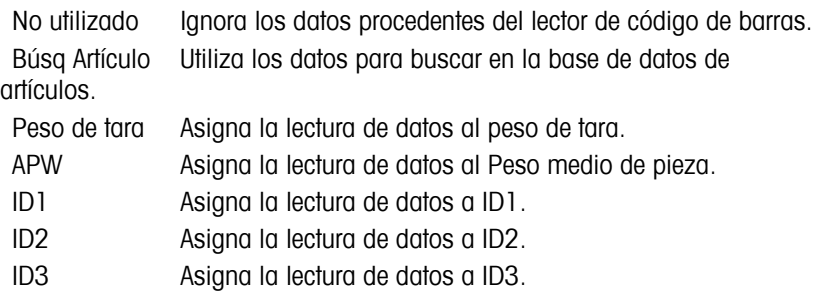

**Nota:** el ajuste Lector BCR sólo se utiliza para la Entrada Directa. Cuando la balanza le pida la introducción de datos, el lector del código de barras también se puede utilizar para insertar los datos y éstos se utilizarán en el contexto de la entrada de datos.

# **5.10 Ajustes de diagnóstico (DIAGNÓSTICO)**

Este bloque de función permite verificar que todas las teclas funcionan correctamente. El acceso queda restringido al supervisor.

Consulte el capítulo 5.2 sobre cómo llegar a la posición del menú 'Configuración de visualización  $\rightarrow$  DIAGNÓSTICO' y cómo navegar por el menú 'Configuración de visualización'.

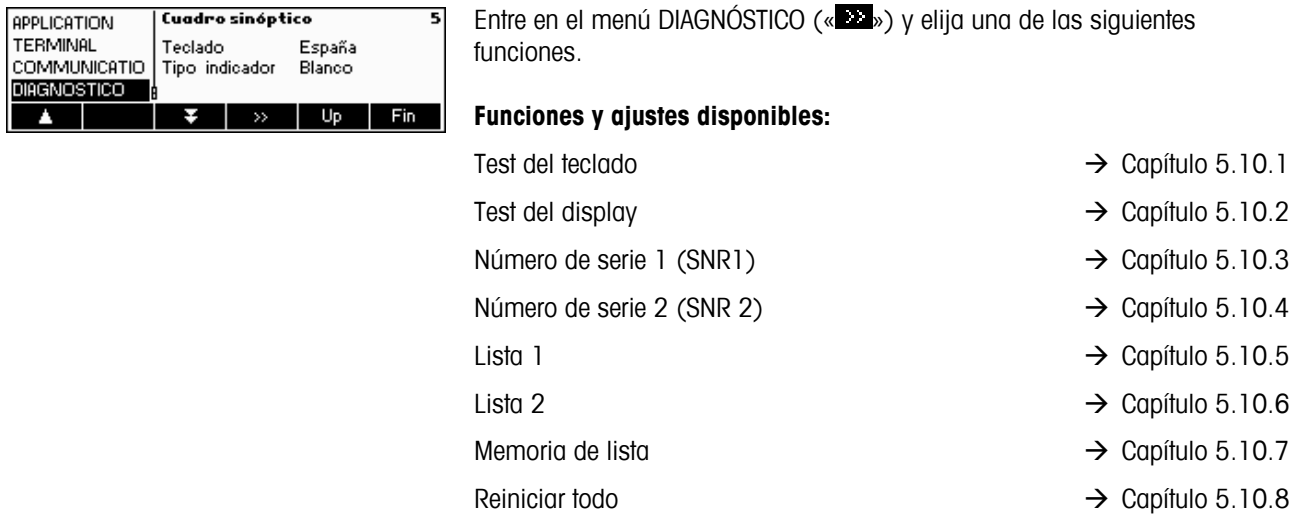

# **5.10.1 Teclado (DIAGNÓSTICO**→ Test del teclado)

Consulte el capítulo 5.2 sobre cómo llegar a la posición del menú 'Configuración de visualización  $\rightarrow$  DIAGNÓSTICO  $\rightarrow$ Test del teclado' y cómo navegar por el menú 'Configuración de visualización'.

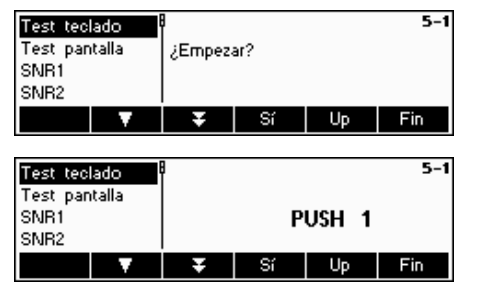

Para comprobar que todas las teclas funcionan correctamente, pulse «**Sí**» para empezar el test del teclado.

Pulse las 25 teclas en orden. Si la tecla funciona, la balanza pasa a la siguiente. Las teclas están numeradas del siguiente modo:

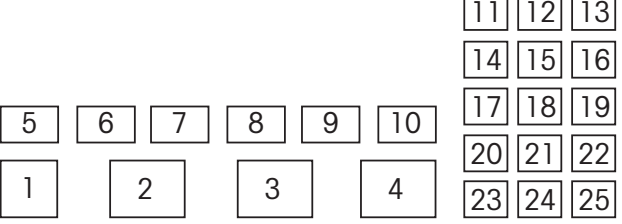

# **5.10.2 Display (DIAGNÓSTICO→ Test del display)**

Consulte el capítulo 5.2 sobre cómo llegar a la posición del menú 'Configuración de visualización  $\rightarrow$  DIAGNÓSTICO  $\rightarrow$ Test del display' y cómo navegar por el menú 'Configuración de visualización'.

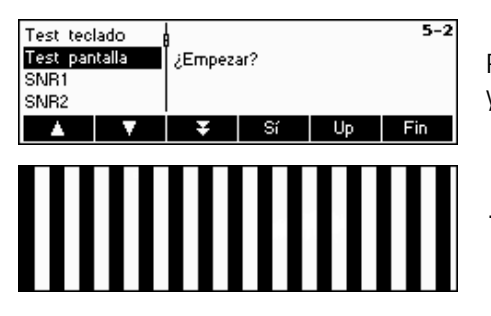

Para comprobar que la pantalla está funcionando correctamente, pulse «**Sí**» y…

… aparece en la pantalla.

# $5.10.3$  *Número de serie 1 (DIAGNÓSTICO→ SNR1)*

Consulte el capítulo 5.2 sobre cómo llegar a la posición del menú 'Configuración de visualización  $\rightarrow$  DIAGNÓSTICO  $\rightarrow$ SNR1' y cómo navegar por el menú 'Configuración de visualización'.

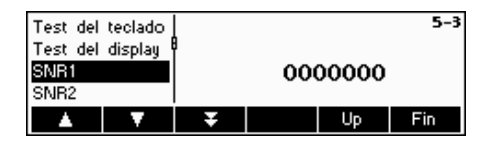

Aparece el número de serie de la balanza.

# **5.10.4 Número de serie 2 (DIAGNÓSTICO→ SNR2)**

Consulte el capítulo 5.2 sobre cómo llegar a la posición del menú 'Configuración de visualización  $\rightarrow$  DIAGNÓSTICO  $\rightarrow$ SNR2' y cómo navegar por el menú 'Configuración de visualización'.

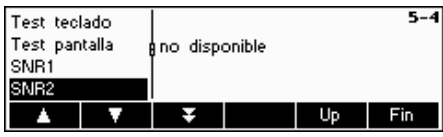

Aparece el número de serie de la opción analógica, si está instalado.

# **5.10.5 Lista 1 (DIAGNÓSTICO→ Lista 1)**

Consulte el capítulo 5.2 sobre cómo llegar a la posición del menú 'Configuración de visualización  $\rightarrow$  DIAGNÓSTICO  $\rightarrow$ Lista 1' y cómo navegar por el menú 'Configuración de visualización'.

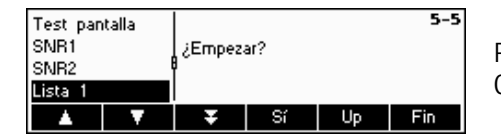

Pulse «**Sí**» para imprimir los ajustes actuales de todo el menú de Configuración de visualización.

# **5.10.6 Lista 2 (DIAGNÓSTICO→ Lista 2)**

Consulte el capítulo 5.2 sobre cómo llegar a la posición del menú 'Configuración de visualización  $\rightarrow$  DIAGNÓSTICO  $\rightarrow$ Lista 2' y cómo navegar por el menú 'Configuración de visualización'.

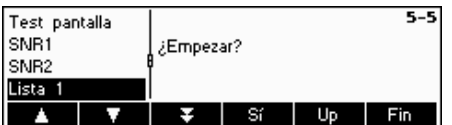

Pulse «**Sí**» para imprimir los ajustes actuales de la opción analógica, si está instalada.

# **5.10.7 Memoria de lista (DIAGNÓSTICO→ Memoria de lista)**

Esta función imprime una lista de todos los artículos almacenados en la base de datos, incluyendo un resumen de los parámetros importantes de cada artículo.

Consulte el capítulo 5.2 sobre cómo llegar a la posición del menú 'Configuración de visualización  $\rightarrow$  DIAGNÓSTICO  $\rightarrow$ Memoria de lista' y cómo navegar por el menú 'Configuración de visualización'.

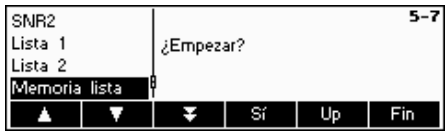

Pulse la tecla « » para ir al menú de ajustes de la Memoria de lista y pulse «**Sí**» para empezar.

# **5.10.8 Reiniciar todo (DIAGNÓSTICO→ Reiniciar todo)**

Esta función restablece los ajustes por defecto de todos los bloques del menú de Configuración de visualización. Este proceso ('TERMINAL  $\rightarrow$  Acceso') no afectará a la contraseña del supervisor.

Consulte el capítulo 5.2 sobre cómo llegar a la posición del menú 'Configuración de visualización  $\rightarrow$  DIAGNÓSTICO  $\rightarrow$ Reiniciar todo' y cómo navegar por el menú 'Configuración de visualización'.

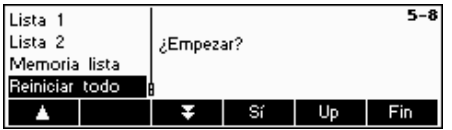

Pulse la tecla « » para ir al menú de ajustes de la Memoria de lista y pulse «**Sí**» para restablecer todos los parámetros.

# **6 Información adicional importante**

Este capítulo ofrece información sobre los mensajes de error, así como instrucciones para limpiar la balanza. También incluye una declaración de conformidad y datos técnicos.

# **6.1 Mensajes de error**

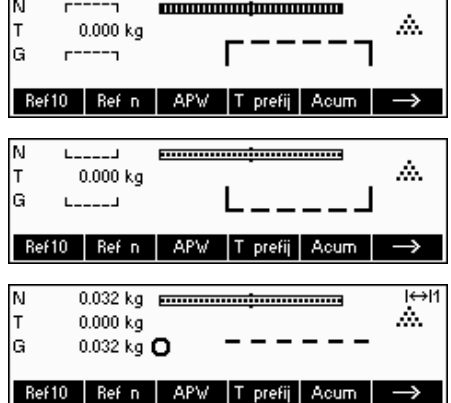

#### **Sobrecarga**

Reduzca la carga de la balanza o la precarga.

#### **Falta de carga**

Coloque el platillo de carga en la balanza y asegúrese de que se puede mover con facilidad.

#### **La lectura de pesada no se estabiliza**

**La balanza no se puede poner a cero** 

condiciones de sobrecarga o falta de carga.

- Asegure un entorno tranquilo.
- Compruebe que el platillo de pesada puede moverse con facilidad.

Asegúrese de que el cero sólo se efectúa en el campo permitido y no en

• Cambie el ajuste del adaptador de vibración (Capítulo 5.4.6).

#### $H$  $r = no = -$ A,  $0.000$  kg lG 'no conora Ref10 | Ref n | APW | T prefij | Acum

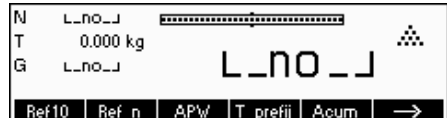

#### Error Peso de referencia demasiado bajo  $H$  $0.000 kg$ Error

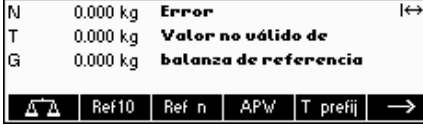

Error No calibrada o ajustado

#### **El peso de referencia es demasiado bajo**

El peso colocado en el platillo es demasiado bajo para definir un peso de referencia válido para el contaje de piezas. Coloque un número mayor de piezas de referencia en la balanza.

#### **Peso no válido de balanza de referencia**

Este mensaje sólo aparece cuando se efectúa un contaje de piezas en un sistema de 2 balanzas. Compruebe el cable de conexión entre las balanzas y los ajustes del interface.

#### **No calibrado o ajustado**

Desenchufe el cable de alimentación y vuelva a enchufarlo de nuevo. (Si está funcionando con batería, desconecte la balanza y vuélvela a conectar). Si el mensaje reaparece, calibre o ajuste la balanza (Capítulo 5.4.1). Si esto no ayuda, póngase en contacto con su distribuidor o representante.

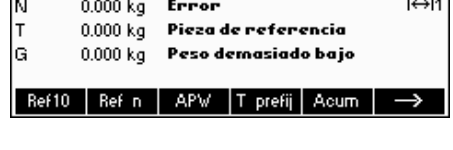

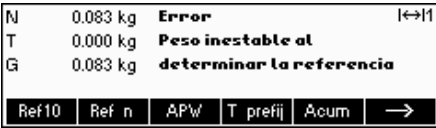

Error

|G

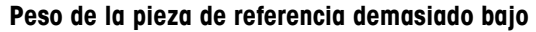

Al determinar el peso de referencia, la balanza ha averiguado que el peso resultante de una pieza es inferior al límite permitido. No se puede efectuar el contaje de piezas tan pequeñas como éstas.

#### **Peso inestable al determinar la referencia**

Al determinar el peso de referencia, la lectura no es estable y, por lo tanto, la balanza no puede determinar el peso de referencia de una única pieza.

- 1. Asegure un entorno tranquilo.
- 2. Compruebe que el platillo de pesada puede moverse con facilidad.
- 3. Cambie el ajuste del adaptador de vibración (Capítulo 5.4.6).

#### **Error de suma de control**

Desenchufe el cable de alimentación y vuelva a enchufarlo de nuevo. (Si está funcionando con batería, desconecte la balanza y vuelva a conectarla). Si el mensaje de error reaparece, póngase en contacto con su distribuidor o representante.

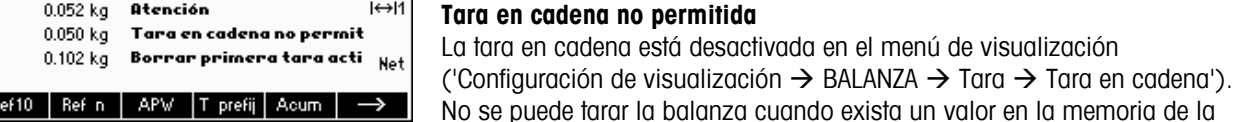

Error de suma de control

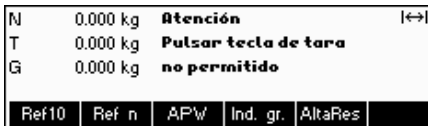

# tara.

**Pulsar tecla de tara no permitido** 

La balanza no se puede tarar utilizando la tecla «→T←» porque esta función está desactivada en la configuración de visualización ('Configuración de visualización  $\rightarrow$  BALANZA  $\rightarrow$  Tara  $\rightarrow$  Pulsar tecla de tara').

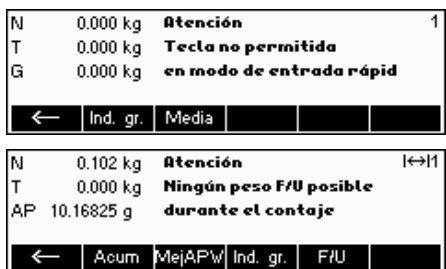

#### **Tecla no permitida en modo de entrada rápida**

La tecla de función que se pulsó en modo de entrada rápida (Capítulo 3.1) no es compatible con el modo de entrada rápida.

#### **Ningún peso F/U posible durante el contaje**

La aplicación de pesada Factor/Unidad (Capítulo 4.10) no se puede iniciar mientras la balanza está en modo contaje de piezas. Pulse la tecla «**Peso**» para cambiar al modo pesada o la tecla «**C**» para eliminar el APW que debería colocar la balanza en modo pesada automáticamente.

El número de piezas de referencia que se introdujo a través de «**Ref n**» → «**Var**» o modo entrada rápida → «**Ref n**» no era válido. No se efectuará la

**Ninguna entrada válida del número de piezas de referencia** 

#### **Otención** Ninguna entrada válida d número de piezas de refe

**Atención Buscar el string** ino se encuentra!

#### **Buscar el string, no se encuentra**

determinación del peso de referencia.

Esta advertencia aparece si el lector del código de barras se ha configurado para la búsqueda de artículos ('Configuración de visualización  $\rightarrow$ COMUNICACIONES  $\rightarrow$  PS2  $\rightarrow$  Lector BCR') y el texto recibido por el lector no se ha encontrado en la base de datos de artículos.

#### **6.2 Informes de muestra**

#### **Modo pesada**

**Modo contaje** 

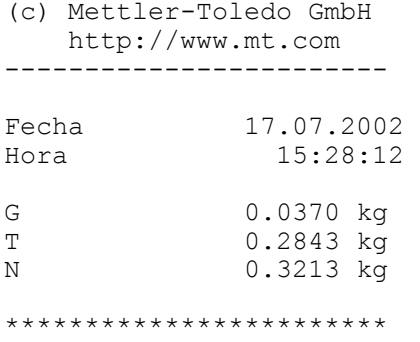

#### **Modo de pesada con artículo**

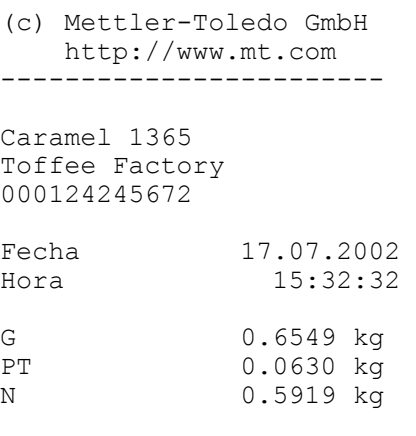

#### **Modo contaje con artículo**

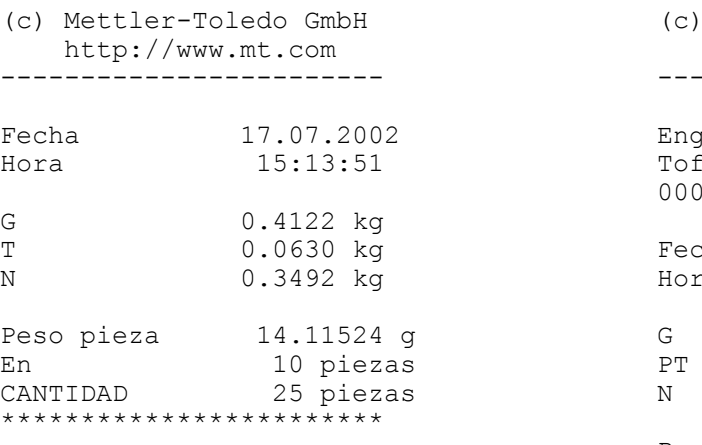

(c) Mettler-Toledo GmbH http://www.mt.com ------------------------

\*\*\*\*\*\*\*\*\*\*\*\*\*\*\*\*\*\*\*\*\*\*\*\*

English Toffees 1060

ffee Factory 0124254467

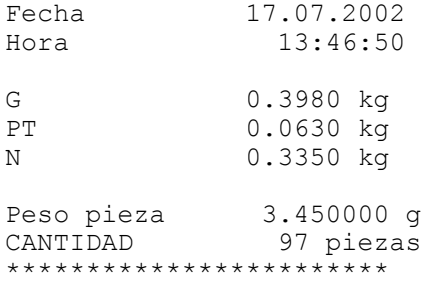

# **6.3 Instrucciones de limpieza**

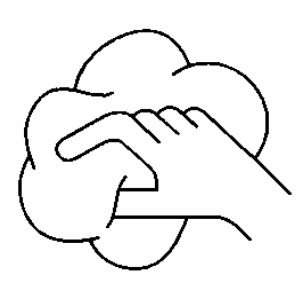

Desconecte la balanza del alimentador de red antes de limpiarla. Utilice un paño húmedo (sin ácidos, álcalis o disolventes fuertes).

La limpieza húmeda sólo se permite en balanzas con protección de entrada IP65.

Si están muy sucios, extraiga el platillo de pesada, la funda protectora (en su caso) y las patas regulables y límpielos por separado.

Cuando extraiga el platillo de pesada, no utilice un objeto sólido para limpiar la zona inferior del soporte del plato de carga.

Siga las normas internas de su empresa y la normativa específica de su sector industrial para los intervalos de limpieza y artículos de limpieza permitidos.

# **7 Datos técnicos, interfaces y accesorios**

En este capítulo encontrará especificaciones técnicas para su balanza, información sobre normativas y directrices y una lista de accesorios disponibles actualmente.

# **7.1 Información general y artículos entregados**

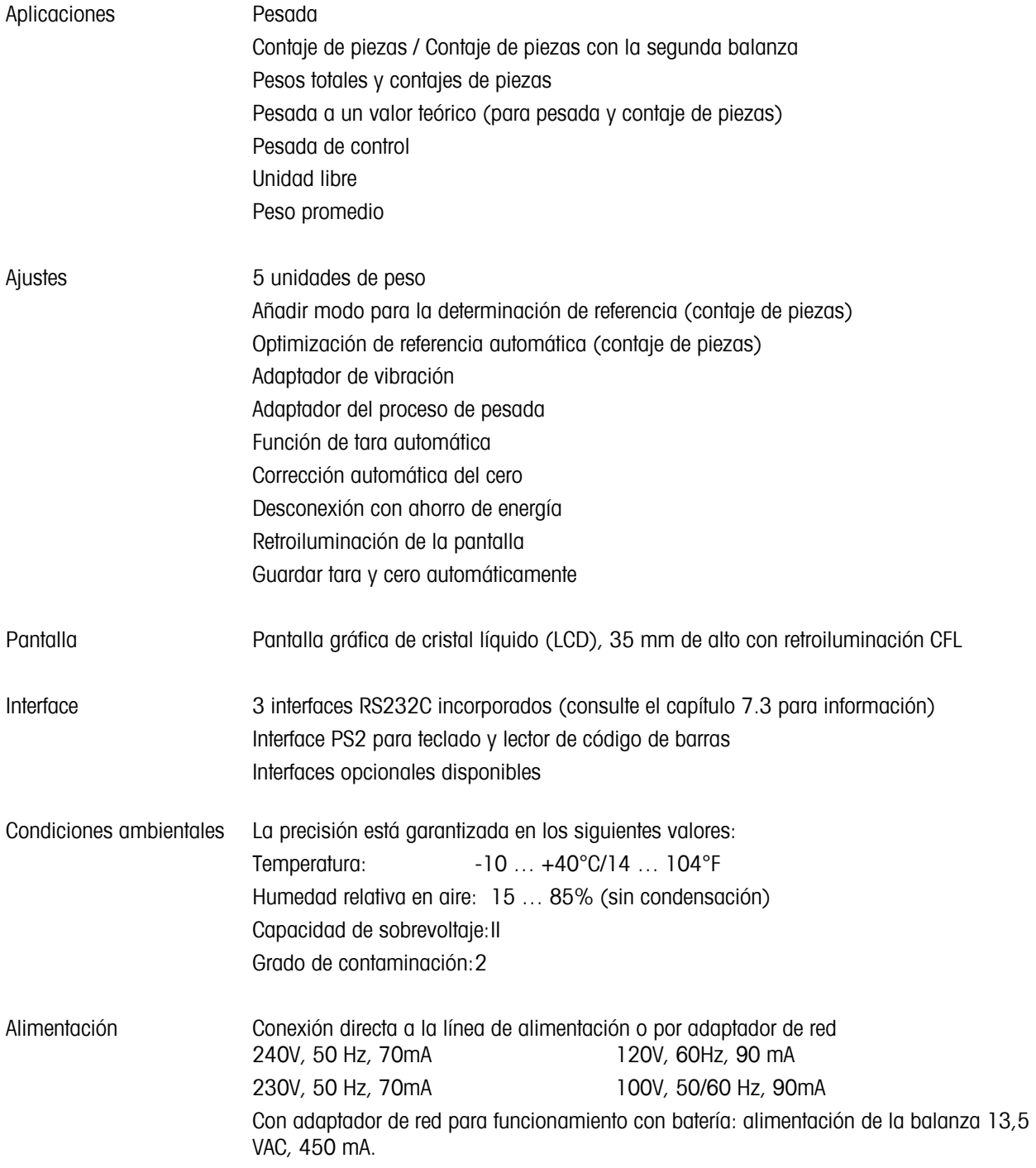

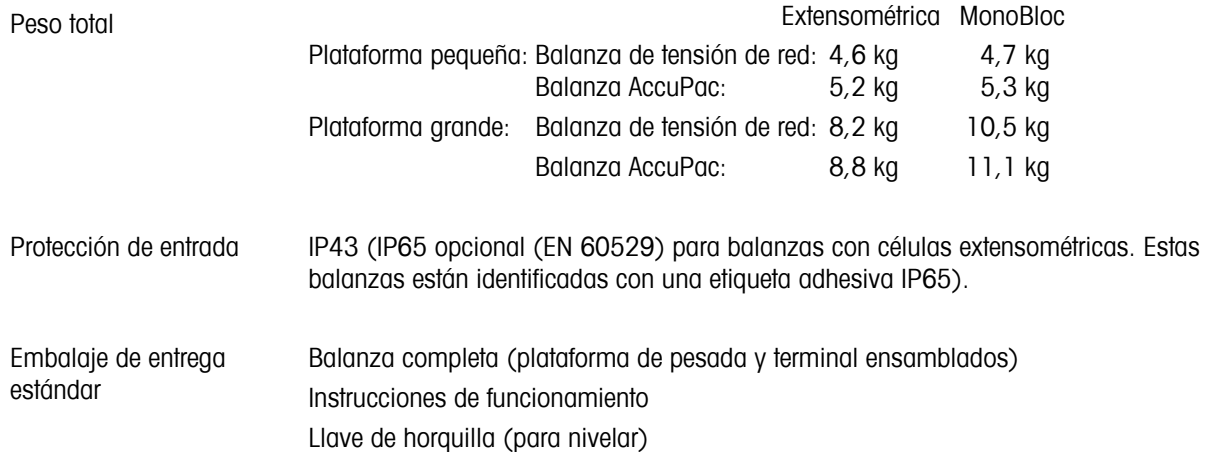

# **7.2 Dimensiones**

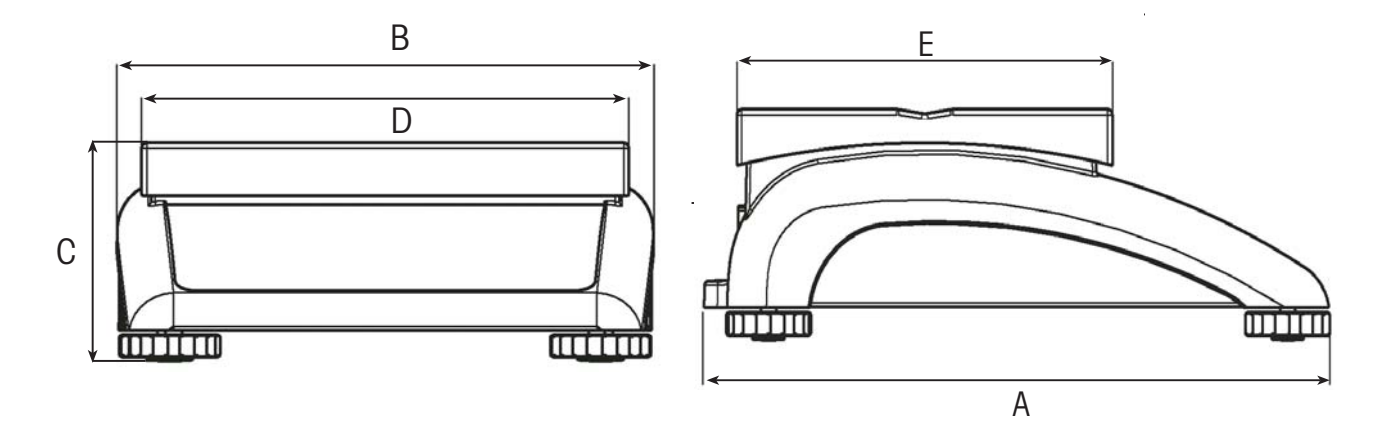

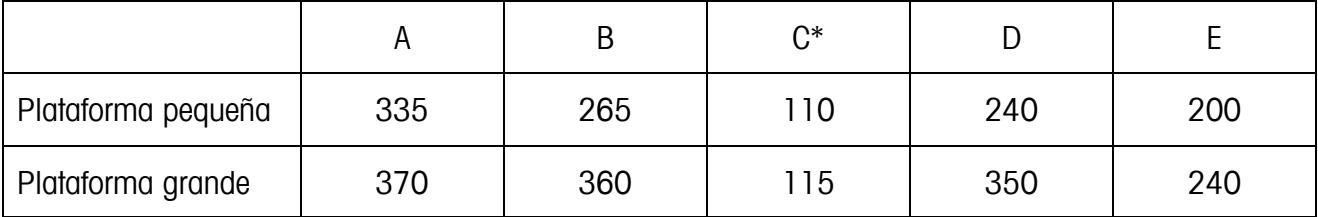

Todas las dimensiones en milímetros

\*con patas regulables totalmente enroscadas

# **7.3 Datos técnicos del interface**

La balanza se distribuye con un interface controlado por un regulador de tensión EIA RS-232C (CCITT V24/V.28) de serie. La longitud máxima del cable es de 15m. Todos los interfaces tienen conexión hembra D-sub de 9 clavijas. Las instrucciones para configurar los interfaces aparecen en el capítulo 5.9.2.

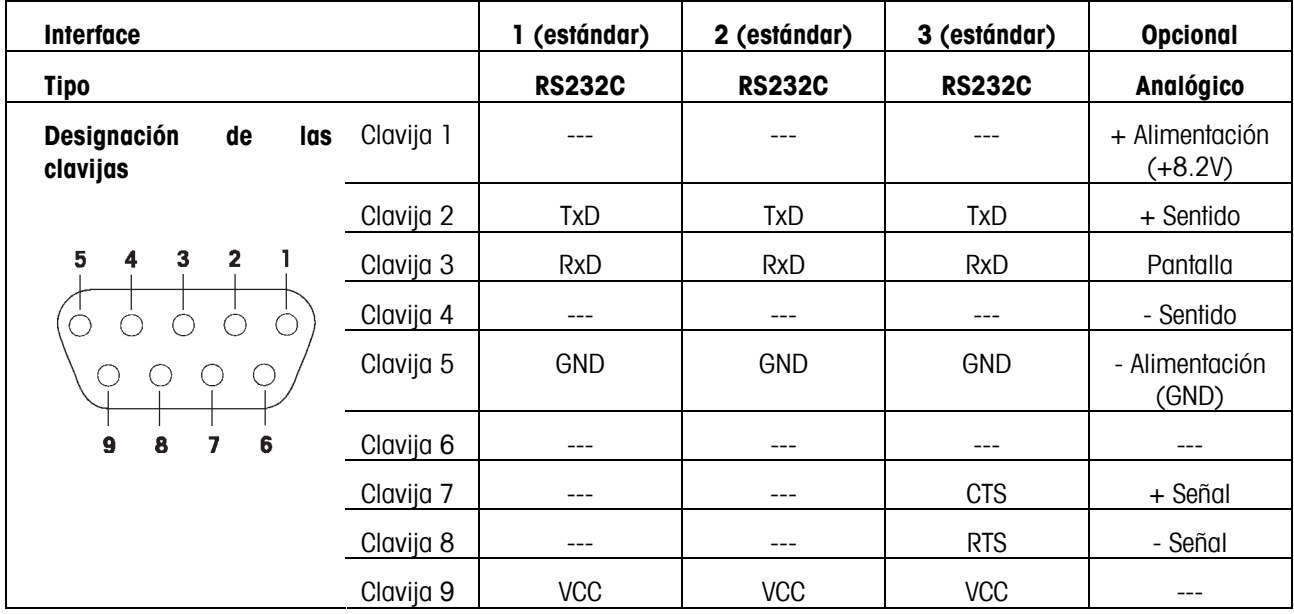

TxD: Transmitir información RxD: Recepción de datos

GND: Señal de tierra VCC: Alimentación de +5V

#### **Datos técnicos de la opción 'analógica':**

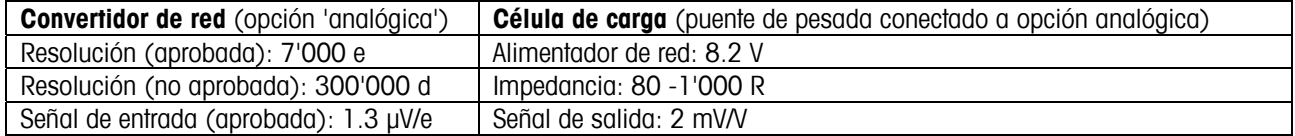

### **7.4 Accesorios**

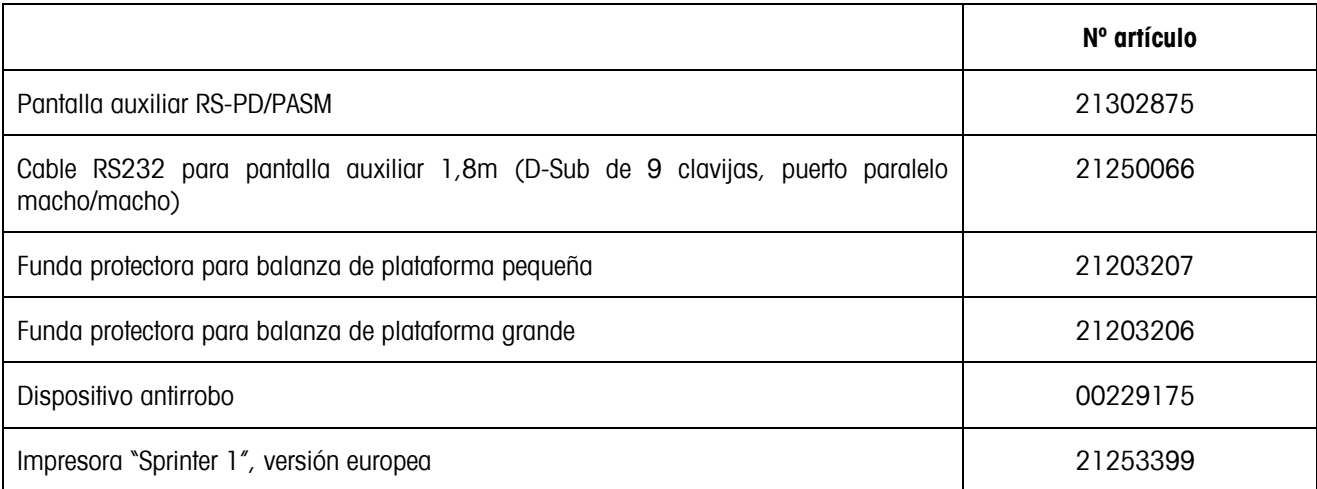

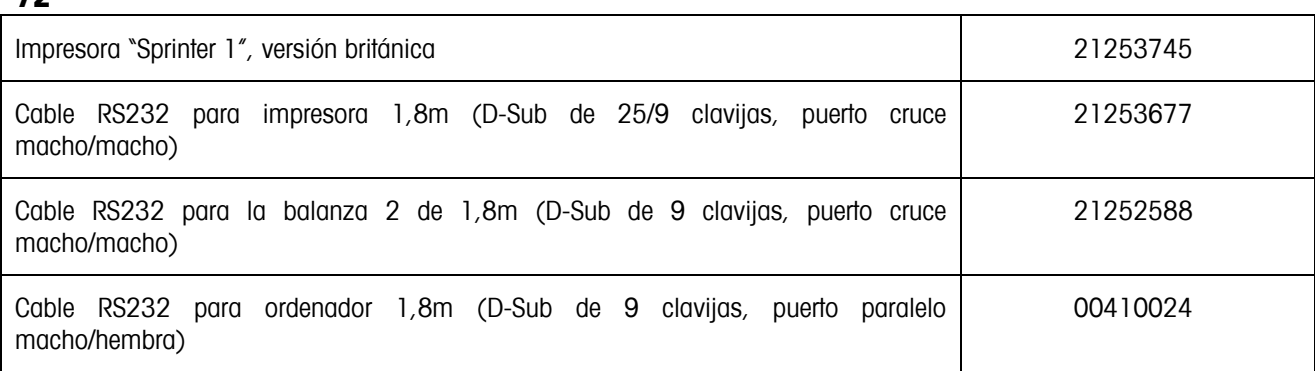

# **7.5 Instrucciones de interface**

Su balanza se puede configurar, manejar y contactar desde un ordenador a través de un interface RS232C.

# **7.5.1 Condiciones previas**

Las siguientes condiciones previas se deben cumplir para lograr la comunicación entre la balanza y el ordenador:

- La balanza se debe conectar al interface RS232C del ordenador con el cable necesario.
- El interface de la balanza debe estar configurado en modo "Dialógo" (consulte el capítulo 5.9.1).
- El ordenador debe tener disponible un programa de terminal (como un "Hiperterminal").
- Los parámetros de las comunicaciones (protocolo, bits y paridad, velocidad de transferencia de información) se deben configurar utilizando los mismos valores en el programa del terminal y en la balanza (consulte el capítulo 5.9.2).

### **7.5.2 Conjunto de instrucciones SICS**

Su balanza tolera básicamente el **M**ettler **T**oledo **S**tandard **I**nterface **C**ommand **S**et (**MT-SICS**) (Conjunto de Instrucciones del Interface Estándar Mettler Toledo). El conjunto de instrucciones SICS utilizado es **"Nivel 0**", "**Nivel 1**", y algunos "**Nivel 2**". Le ofrecemos información detallada sobre las instrucciones del interface en el "Manual de Referencia MT SICS" (Nº 705184, sólo disponible en inglés).

#### **Notas**:

- Toda línea de instrucción debe concluir con **<CR><LF>** (correspondientes a las teclas "Enter" o "Return" en el teclado del ordenador). La instrucción se ejecuta inmediatamente. Para corregir una línea la tiene que introducir de nuevo completamente.
- En las instrucciones con parámetros, el símbolo"\_" representa a un espacio vacío y sólo sirve para facilitar la lectura.
- En las instrucciones que requieren parámetros de texto se deben introducir comillas, puesto que indican a la balanza que incluyen una cadena de texto y no otro tipo de parámetro.

A continuación se muestran las instrucciones de MT-SICS:

- I0 Solicitar todas las instrucciones MT-SICS.
- I1 Solicitar el nivel MT-SICS y las versiones MT-SISCS.
- I2 Solicitar información de la balanza.
- I3 Solicitar la versión de software de la balanza.
**73**

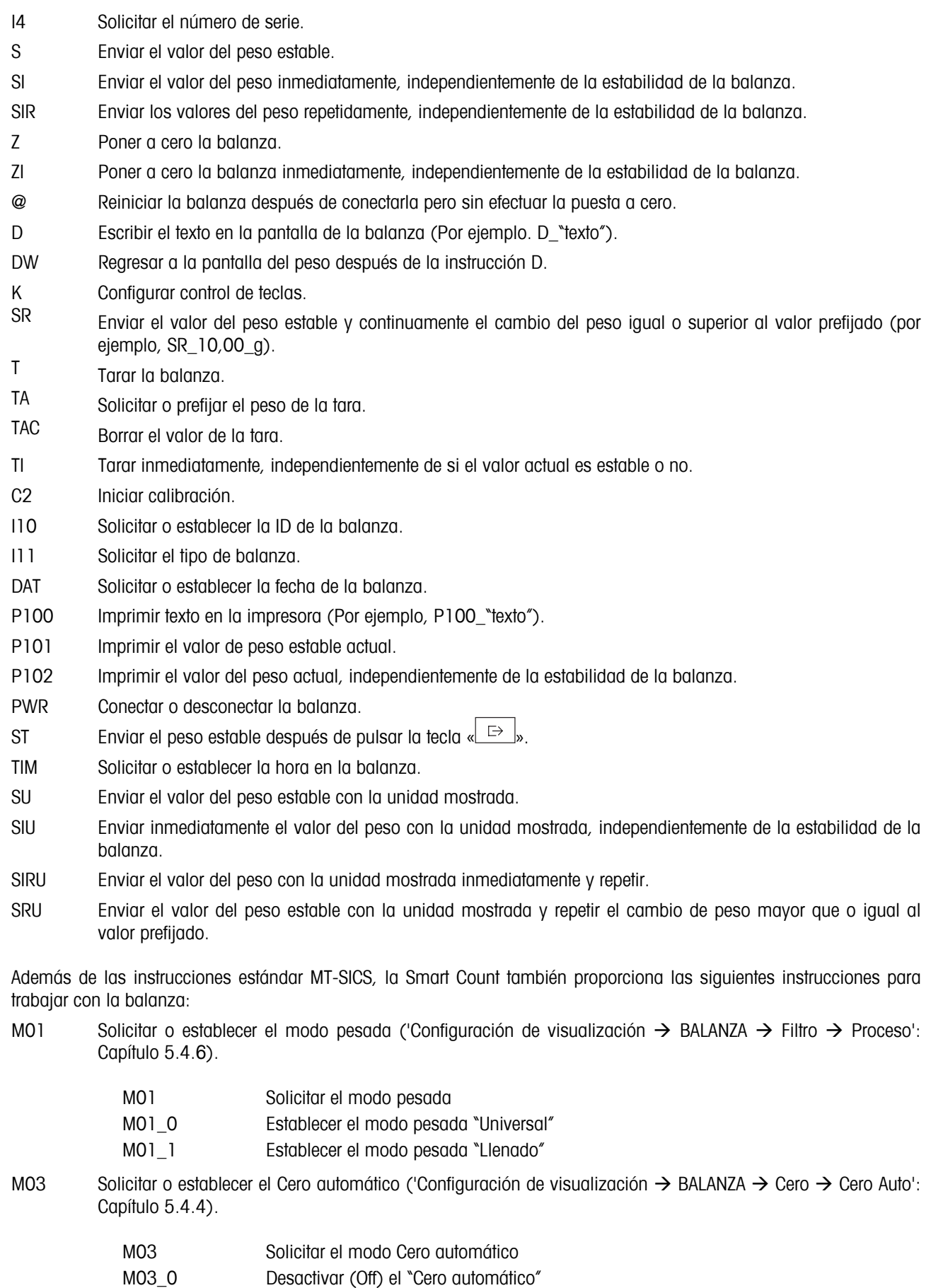

- M03\_1 Activar (On) el "Cero automático"
- M09 Solicitar o establecer el contraste de la pantalla ('Configuración de visualización  $\rightarrow$  TERMINAL  $\rightarrow$  Dispositivo  $\rightarrow$  Contraste': Capítulo 5.6.4)

#### **74**

- M09 Solicitar el contraste de pantalla
- M09\_x Establecer el contraste de pantalla a x%, donde x puede tener un valor de 0-100
- M10 Solicitar o ajustar el tamaño del indicador del peso ('Configuración de visualización  $\rightarrow$  TERMINAL  $\rightarrow$ Dispositivo  $\rightarrow$  Indicador Peso': Capítulo 5.6.6).
	- M10 Solicitar el tamaño del indicador del peso
	- M10<sup>O</sup> Seleccionar un indicador de peso pequeño
	- M10<sup>1</sup> Seleccionar un indicador de peso grande
- M11 Solicitar o ajustar el estado del avisador ('Configuración de visualización  $\rightarrow$  TERMINAL  $\rightarrow$  Dispositivo  $\rightarrow$ Avisador': Capítulo 5.6.8).
	- M11 Solicitar avisador
	- M11\_0 Desactivar (Off) avisador
	- M<sub>11</sub> 1 Activar (On) avisador
- M14 Solicitar o establecer el idioma ('Configuración de visualización  $\rightarrow$  TERMINAL  $\rightarrow$  Dispositivo  $\rightarrow$  Idioma': Capítulo 5.6.1).

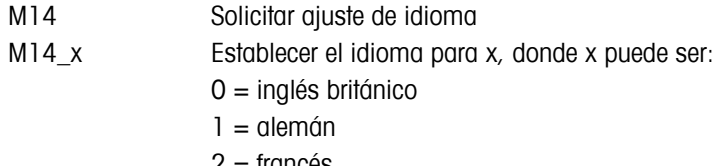

- 2 = francés
- 3 = español
- $4 =$ italiano
- 7 = inglés estadounidense
- M16 Solicitar o establecer estado desconectado ('Configuración de visualización  $\rightarrow$  TERMINAL  $\rightarrow$  Dispositivo  $\rightarrow$ Desconectado': Capítulo 5.6.2)
	- M16 Solicitar estado "Desconectado"
	- M16 x Establecer estado "Desconectado" para x donde x es:
		- $0 = 0$ ff
		- $1 = 1$  minuto
		- $2 = 3$  minutos
		- $3 = 5$  minutos
- M19 Solicitar peso de ajuste.
- M21 Solicitar o ajustar la "Unidad1" ('Configuración de visualización → BALANZA → Display': Capítulo 5.4.2) o unidad de display.

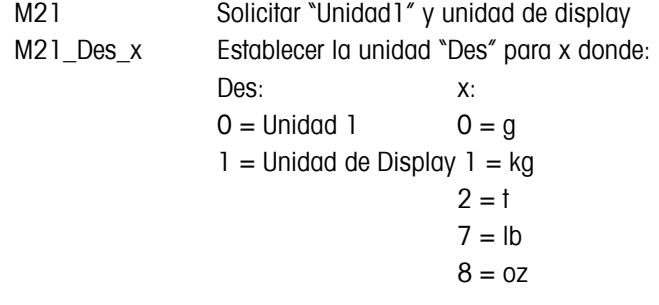

PW Solicitar o establecer el valor del Peso medio de pieza.

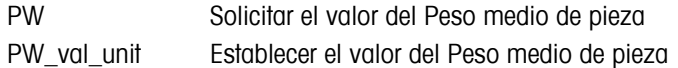

**75**

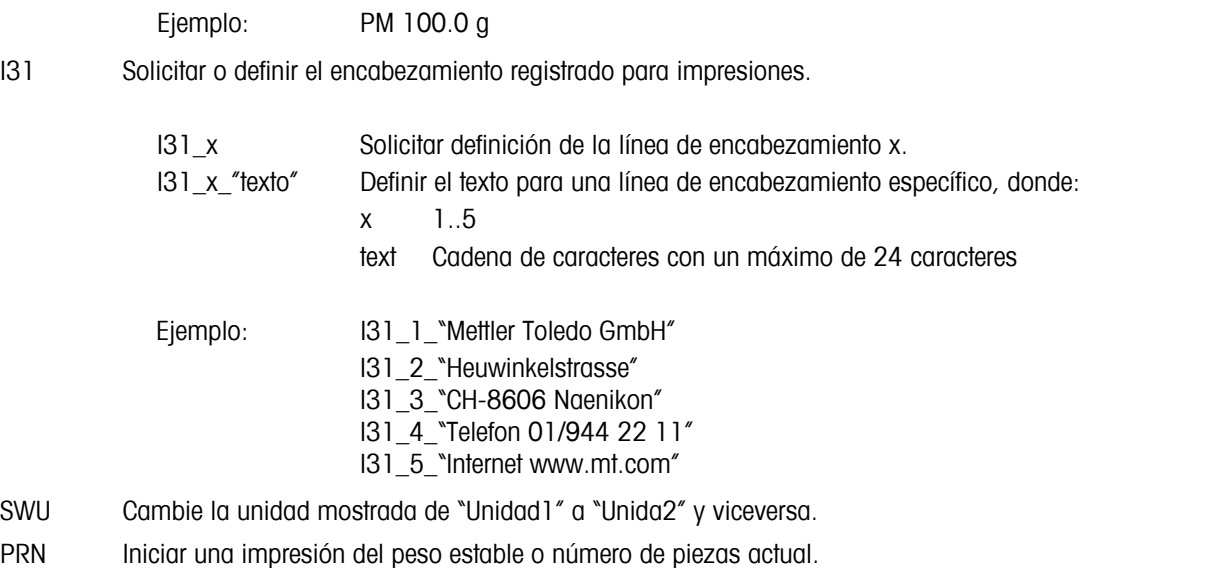

- ICP Configurar una impresión definida por el cliente ('Configuración de visualización  $\rightarrow$  COMUNICACIONES  $\rightarrow$ Definir cadena': Capítulo 5.9.3).
	- ICP\_? Enviar esta instrucción para obtener respuesta de la balanza con información sobre cómo utilizar la instrucción ICP MT-SICS
- SIH Enviar inmediatamente el valor del peso actual mostrado en modo control, es decir, con mayor resolución, independientemente de la estabilidad de la balanza.

#### **7.6 Declaración de conformidad**

Nosotros, **Mettler-Toledo (Albstadt) GmbH, Unter dem Malesfelsen 34, D-72458 Albstadt** declaramos bajo nuestra exclusiva responsabilidad que el producto

#### **Viper Smart** de la serie nº 2511380,

al que se refiere esta declaración, está en conformidad con las siguientes directrices y normativas:

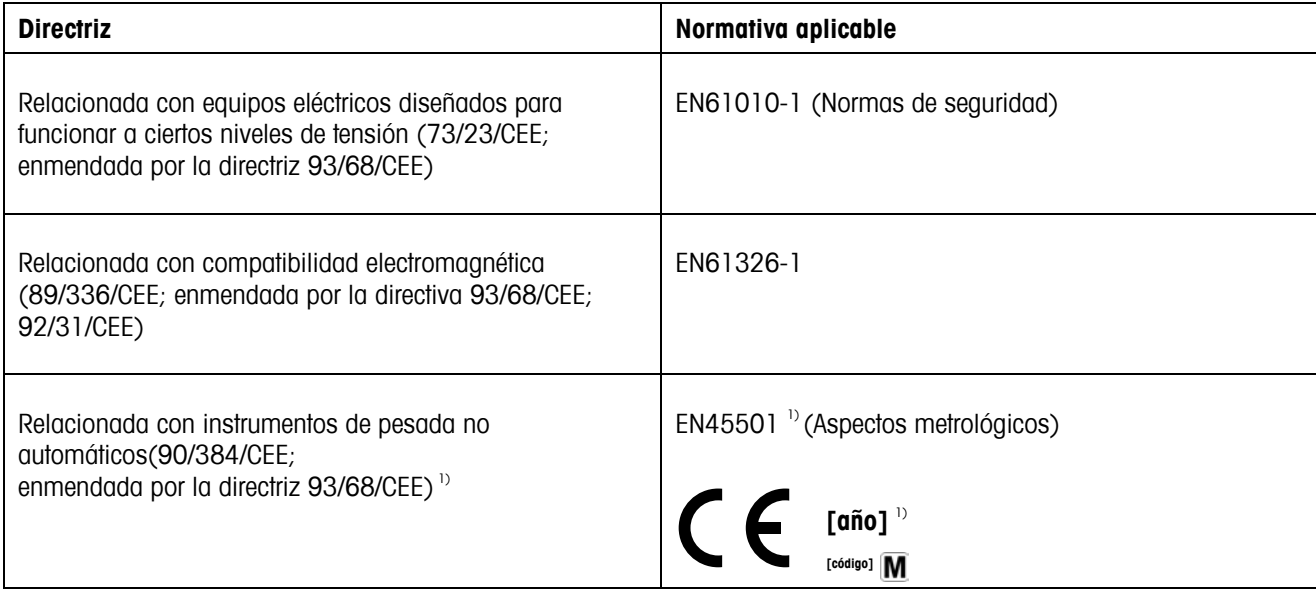

<sup>1)</sup> Sólo se aplica a balanzas certificadas (certificado nº T5508 aprobado/testado para balanzas con células extensométricas, T5627 para balanzas con células "MonoBloc").

Albstadt, julio de 2002 **Mettler-Toledo GmbH** 

 $-\frac{1}{2}$ 

Roland Schmider, Director General Heiko Carls, Director de Calidad

#### **Información importante para instrumentos de pesada verificados en países de la UE:**

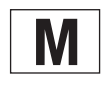

Los instrumentos de pesada verificados en el lugar de fabricación llevan la marca de la izquierda en la<br>etiqueta de embalaje y un adhesivo verde "M" en la placa descriptiva. Se pueden poner en funcionamiento inmediatamente.

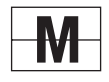

Los instrumentos de pesada que se verifican en dos etapas no tienen una "M" verde en la placa descriptiva y llevan la marca de la izquierda en la etiqueta del embalaje. La segunda etapa de la verificación ha de receivos en realizarla el servicio autorizado Mettler Toledo o las autoridades responsables de pesos y mediciones. Póngase en contacto con la empresa Mettler-Toledo.

La primera etapa de la verificación se ha efectuado en la planta de fabricación. Incluye todas las pruebas según EN45501-8.2.2.

Si las normativas nacionales de los países limitan el periodo de validez de la certificación, el operador de dicha balanza es responsable de gestionar dicha certificación.

#### **EE.UU./Canadá**

Este equipo ha sido probado y observa los requisitos de los dispositivos digitales de Clase A, cumpliendo con la Sección 15 de las Normas FCC y las normativas de interferencia radiofónica del Departamento de Comunicaciones Canadiense. Estos requisitos se establecen para proporcionar una protección razonable de la interferencia perjudicial cuando el equipo funciona en un entorno comercial. Este equipo genera, utiliza y puede emitir energía en frecuencia radiofónica y, si no se instala y emplea según el manual de instrucciones, podría provocar interferencias perjudiciales para las comunicaciones radiofónicas. El funcionamiento de este equipo en una zona residencial podría causar interferencias perjudiciales, en cuyo caso, el usuario correrá con los gastos derivados de la corrección de la interferencia.

Cet appareil a été testé et s'est avéré conforme aux limites prévues pour les appareils numériques de classe A et à la partie 15 des règlements FCC et à la réglementation des radio-Interférences du Canadian Department of Communications. Ces limites sont destinées à fournir une protection adéquate contre les interférences néfastes lorsque l'appareil est utilisé dans un environnement commercial. Cet appareil génère, utilise et peut radier une énergie à fréquence radioélectrique ; il est en outre susceptible d'engendrer des interférences avec les communications radio, s'il n'est pas installé et utilisé conformément aux instructions du mode d'emploi. L'utilisation de cet appareil dans les zones résidentielles peut causer des interférences néfastes, auquel cas l'exploitant sera amené à prendre les dispositions utiles pour palier aux interférences à ses propres frais.

# **Index**

## **A**

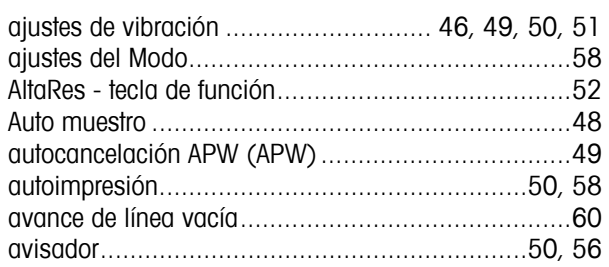

#### **B**

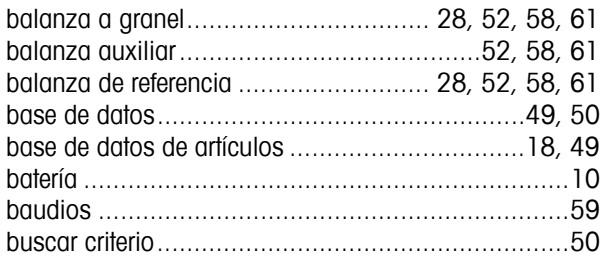

# **C**

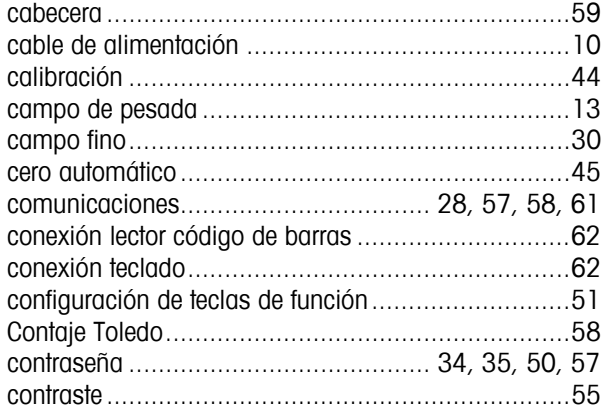

### **D**

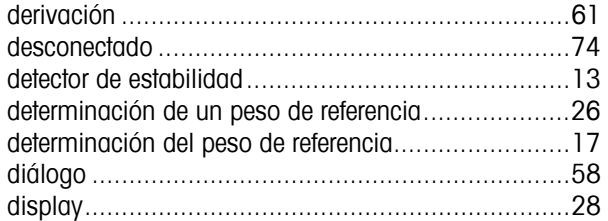

# **E**

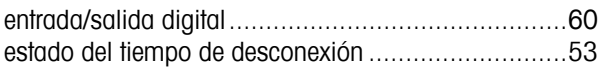

# **F**

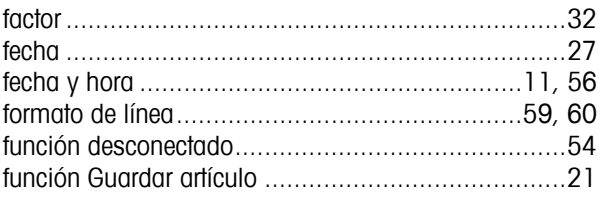

# **G**

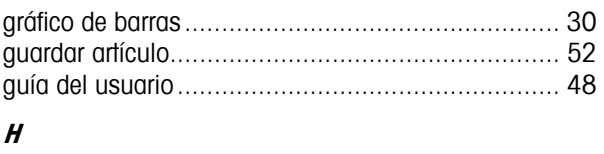

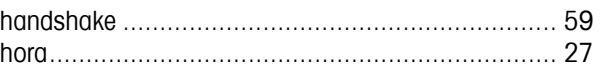

#### **I**

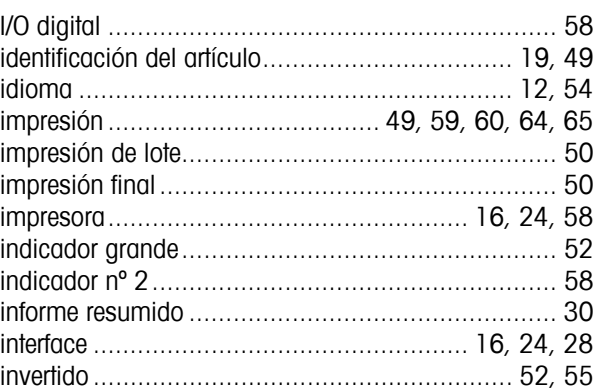

# **L**

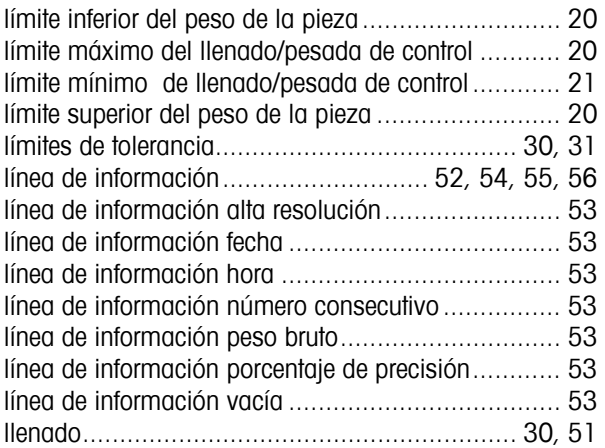

#### **M**

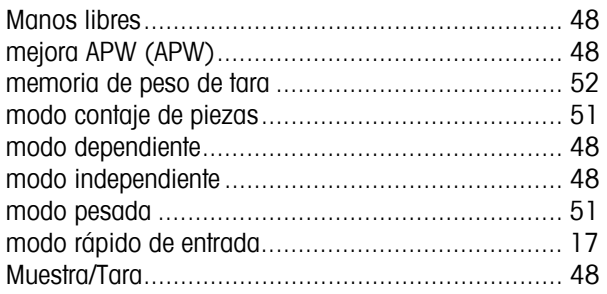

#### **N**

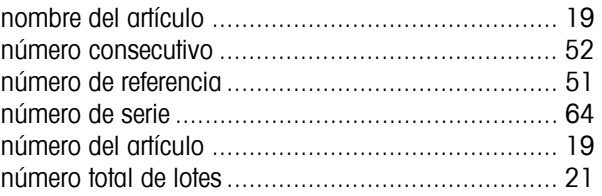

### **Index**

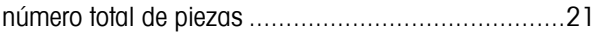

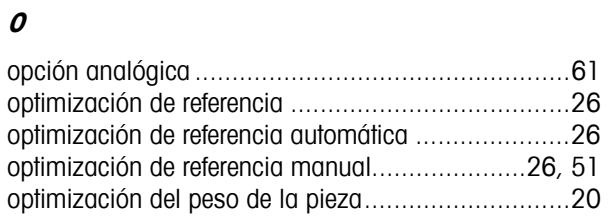

#### $\boldsymbol{p}$

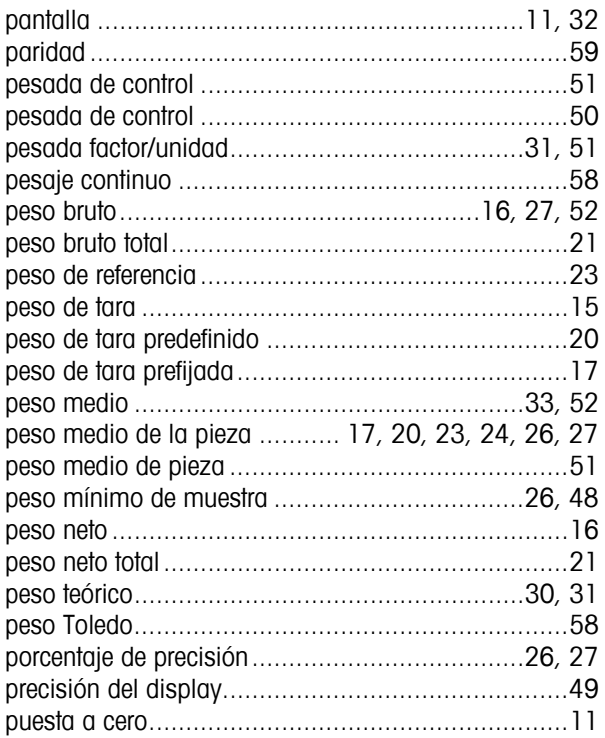

### $\boldsymbol{R}$

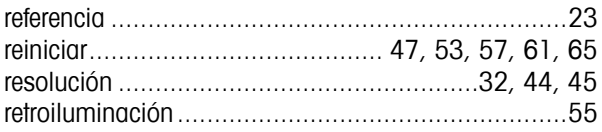

### $\boldsymbol{s}$

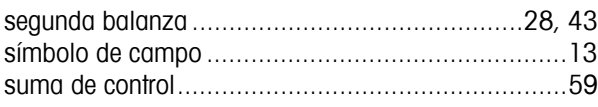

# $\overline{r}$

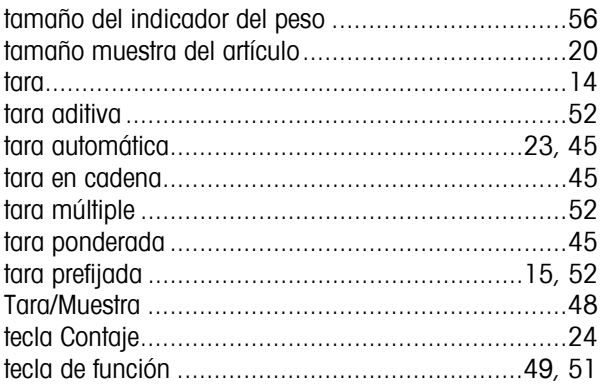

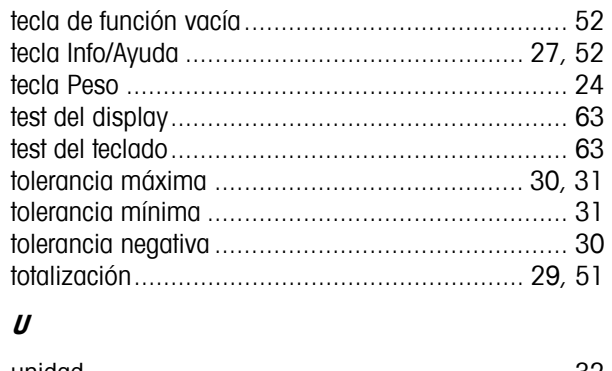

# $\iota$

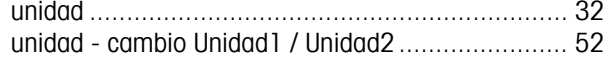

## $\boldsymbol{V}$

valor nominal de llenado/pesada de control............. 20

**Para que siga beneficiándose de su producto METTLER TOLEDO en el futuro y para mantener su valor, el servicio técnico METTLER TOLEDO le garantiza la preservación de su calidad y precisión de medición durante muchos años. Solicite información sobre nuestras atractivas condiciones de mantenimiento. Gracias.** 

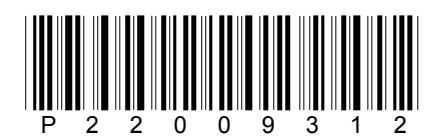

Sujeto a modificaciones técnicas. Impreso en papel sin cloro 100%. Por la salud de nuestro medio ambiente.

© Mettler-Toledo GmbH 2002 22009312A Impreso en Alemania 1202/2.14

**Mettler-Toledo (Albstadt) GmbH,** U. d. Malesfelsen 34, D-72458 Albstadt Tel. +49-7431 14-0, Fax +49-7431 14-371, Internet: http://www.mt.com